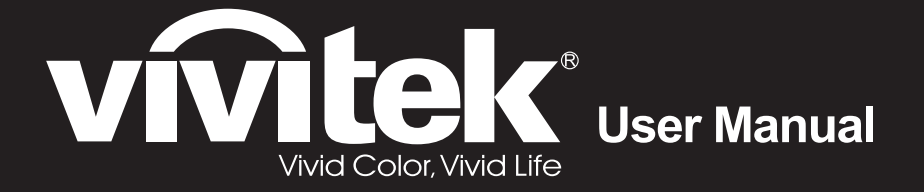

# **DU4771Z-WH DU477AZAA DX4730Z-WH**

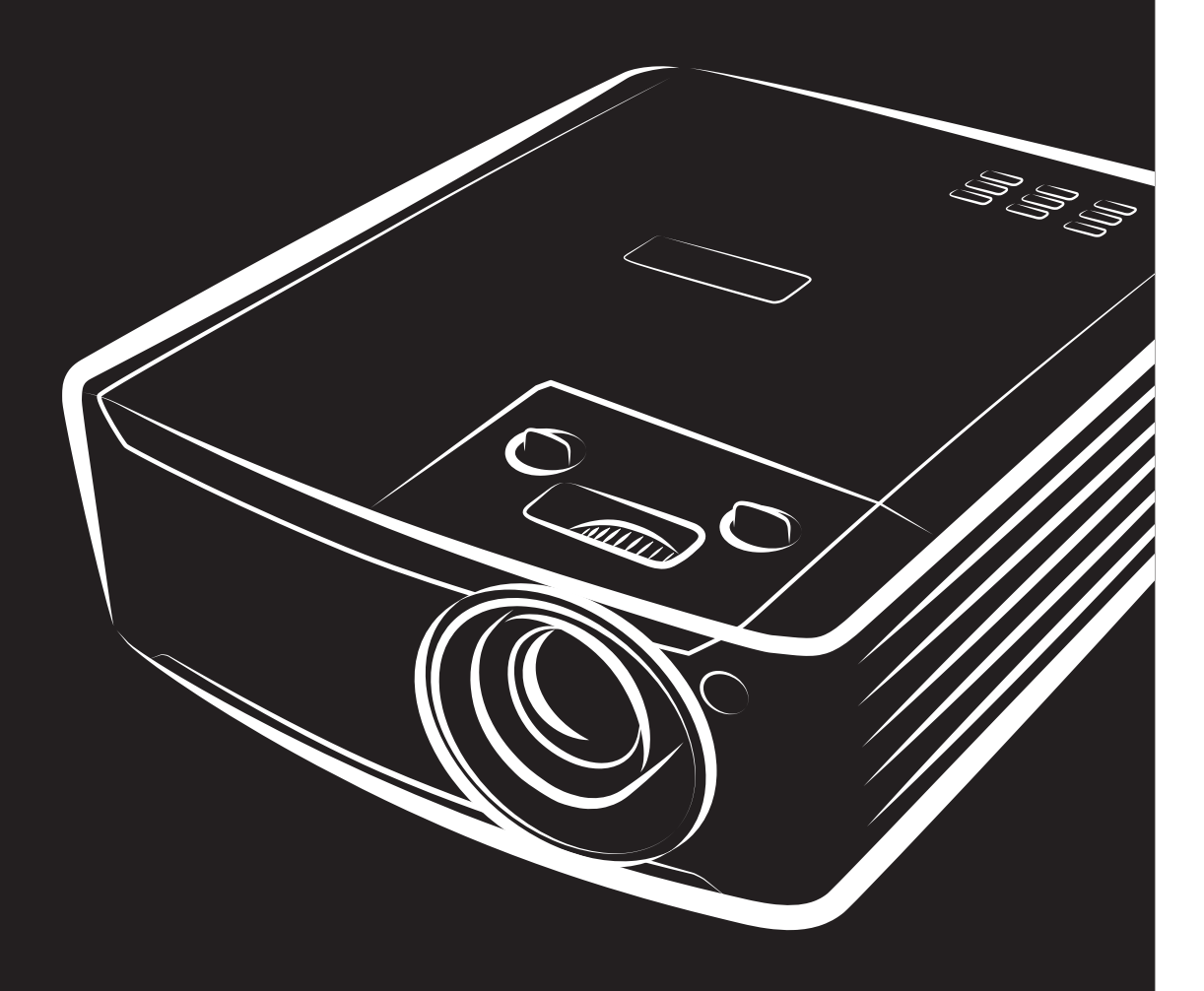

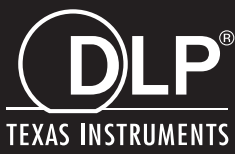

# **Copyright**

Esta publicación, incluidas todas las fotografías, ilustraciones y software, está protegida por leyes de derechos de autor internacionales, con todos los derechos reservados. Ni este manual ni ningún material aquí contenido, puede ser reproducido sin el consentimiento por escrito del autor.

© Copyright 2018

#### **Renuncia de responsabilidad**

La información contenida en este documento está sujeta a cambios sin previo aviso. El fabricante no representa ni otorga ninguna garantía respecto al contenido de esta documentación y renuncia expresamente a cualquier garantía implícita de comerciabilidad o idoneidad para cualquier fin determinado. El fabricante se reserva el derecho de revisar esta publicación y de realizar cambios en el contenido del presente documento cuando lo estime oportuno sin que tenga la obligación de notificar a ninguna persona dichos cambios o revisiones.

#### **Reconocimiento de marcas registradas**

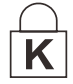

Kensington es una marca registrada en Estados Unidos de ACCO Brand Corporation con registros expedidos y aplicaciones pendientes en otros países de todo el mundo.

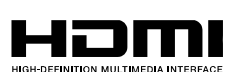

HDMI, el logotipo de HDMI y High-Definition Multimedia Interface son marcas comerciales o marcas registradas de HDMI Licensing, LLC en Estados Unidos y otros países.

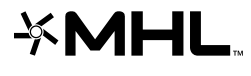

MHL, el logotipo de MHL logo y Mobile High-Definition Link son marcas comerciales o marcas comerciales registradas de MHL licensing, LCC.

HDBaseT™ y el logotipo de HDBaseT Alliance son marcas comerciales de HDBaseT Alliance.

Todos los demás nombres de producto utilizados en este manual pertenecen a sus respectivos propietarios y están reconocidos.

#### **Información de seguridad importante**

## *Importante:*

*Es muy recomendable leer detenidamente esta sección antes de utilizar el proyector. Estas instrucciones de seguridad y uso le garantizan que pueda disfrutar durante muchos del uso de este proyector. Guarde este manual por si tuviera que consultarlo en otro momento.* 

#### *Símbolos usados*

Los símbolos de advertencia se utilizan en la unidad y en este manual para avisarle de situaciones peligrosas.

En este manual se utilizan los siguientes estilos para comunicarle información importante.

*Nota:*

*Proporciona información adicional sobre el tema en cuestión.* 

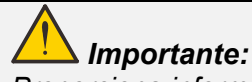

*Proporciona información adicional que no se debe pasar por alto.* 

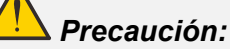

*Le alerta de situaciones que pueden dañar la unidad.* 

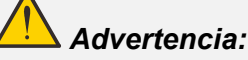

*Le alerta de situaciones que pueden dañar la unidad, crear un entorno peligroso o causar daños personales.* 

En todo este manual, las partes de los componentes y los elementos de los menús OSD se denotan con el tipo de fuente negrita como en el ejemplo siguiente:

"Presione el botón **Menú** en el mando a distancia para abrir el menú **Principal**."

#### *Información general de seguridad*

- $\triangleright$  No abra la carcasa de la unidad. En el interior de la unidad no hav ninguna pieza que necesite mantenimiento por parte del usuario. Para cualquier tarea de mantenimiento o reparación, póngase en contacto con el personal de servicio técnico cualificado.
- Siga todas las advertencias y precauciones de este manual y de la carcasa de la unidad.
- Para no dañar los ojos, no mire a la lente del proyector cuando la fuente de luz esté encendida.
- $\triangleright$  No coloque la unidad en un carro, base o mesa inestable.
- $\triangleright$  No utilice el sistema junto al agua, donde la luz directa del sol incida sobre él o junto a dispositivos de calefacción.
- $\triangleright$  No coloque objetos pesados como libros o bolsas sobre la unidad.

#### *Aviso*

Este producto está diseñado para adultos que tengan la capacidad de utilizar esta máquina.

Anote el número de modelo y el número de serie del proyector, y conserve esta información para tareas de mantenimiento futuras. Si el equipo se pierde o se lo roban, la información también podría utilizarse para el informe policial.

Número del modelo:

Número de serie:

# **ADVERTENCIA RELACIONADA CON EL LÁSER**

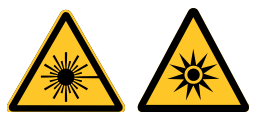

Este símbolo indica que existe riesgo potencial de exposición de los ojos a la radiación láser a menos que se sigan las instrucciones al pie de la letra.

## *PRODUCTO LÁSER DE CLASE 3R*

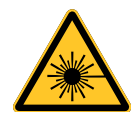

Este producto láser está designado como de Clase 3R durante todos los procedimientos de funcionamiento. LUZ LÁSER - EVITAR LA EXPOSICIÓN DIRECTA A LOS OJOS.

No permita que la luz láser apunte o se refleje directamente hacia otras personas u objetos reflectantes.

La luz directa o dispersada puede ser peligrosa para los ojos y la piel.

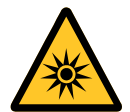

Existe riesgo potencial de exposición de los ojos a la radiación láser si no se siguen las instrucciones incluidas.

Precaución - Si utiliza controles o ajustes o realiza otros procedimientos distintos a los aquí especificados, puede quedar expuesto a radiaciones peligrosas.

#### *Parámetros del láser*

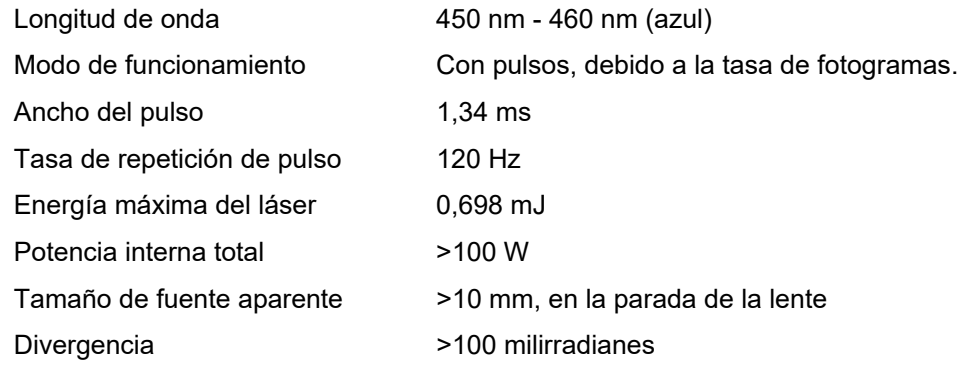

#### *Etiquetas del producto*

En el dibujo siguiente se muestra la ubicación de las etiquetas.

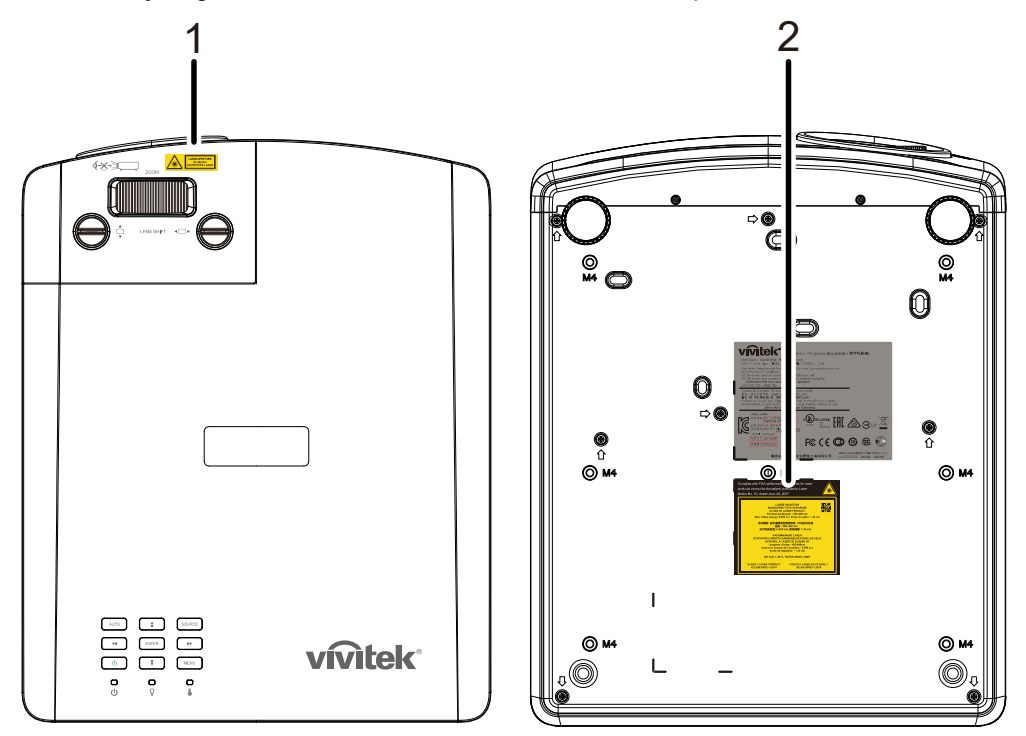

**1.** Símbolo de advertencia de peligro y etiqueta de apertura

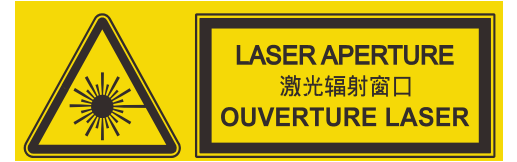

2. Etiqueta explicativa

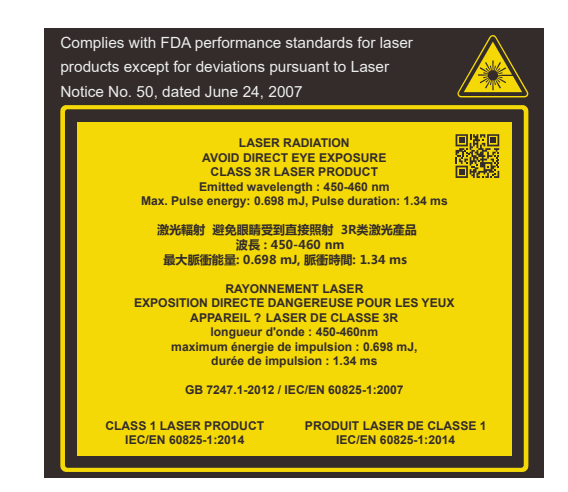

#### *Ubicación de la apertura láser*

En el dibujo siguiente se muestra la ubicación de la apertura láser. Tenga cuidado para que el ojo no mire directamente a la luz.

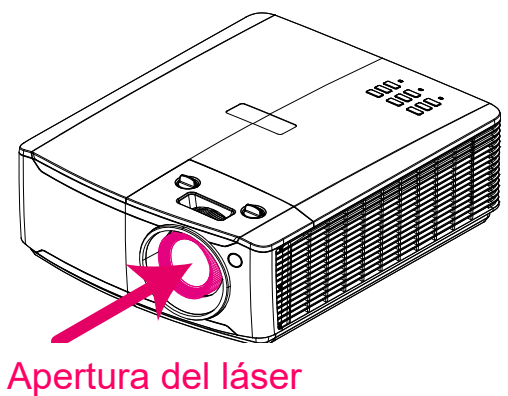

# *Conmutadores de interbloqueo*

Esta máquina tiene 1 conmutadores de interbloqueo (tapa superior) para proteger la fuga de la luz láser. El sistema se apagará individualmente cuando la tapa superior se quite.

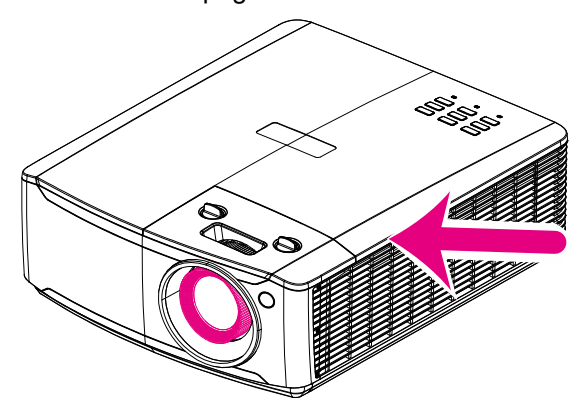

#### *Aviso sobre la instalación del proyector*

*No hay un ángulo límite para instalar el proyector.*

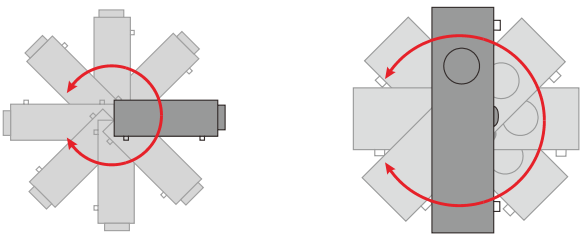

Deje al menos una distancia de seguridad de 50 cm alrededor de los conductos de ventilación.

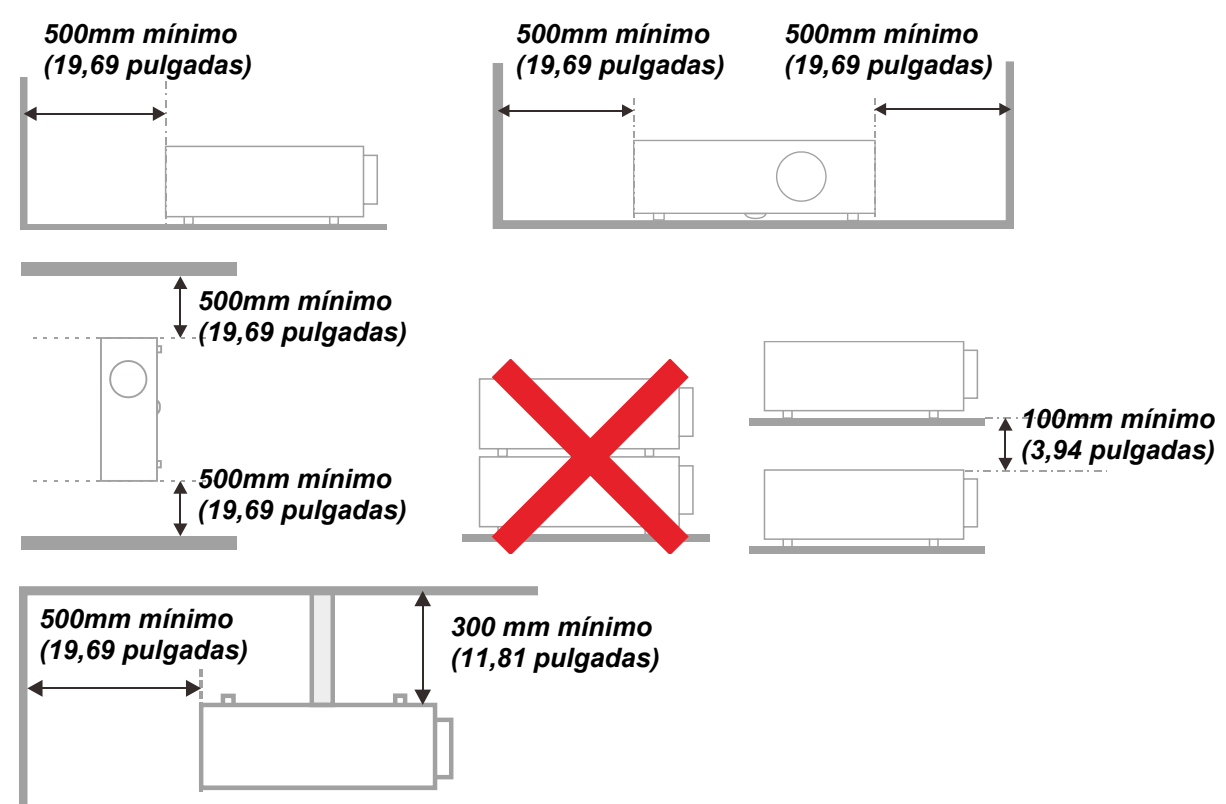

- Asegúrese de que los conductos de ventilación de entrada no reutilizan el aire caliente de los conductos de ventilación de salida.
- Cuando utilice el proyector en un entorno cerrado, asegúrese de que la temperatura del aire circundante dentro del recinto no supere la temperatura de funcionamiento mientras el proyector está funcionando y que las aberturas de entrada y salida de aire no están obstruidas.
- Todas las carcasas deben superar una evaluación de temperatura térmica para garantizar que el proyector no recicla el aire expulsado, ya que esta situación puede hacer que el dispositivo se apague aunque la temperatura del recinto se encuentre dentro de los márgenes de temperatura de funcionamiento.

#### *Comprobación de la ubicación de instalación*

- $\triangleright$  Para proporcionar alimentación, se debe utilizar la toma de 3 contactos para garantizar una conexión a tierra adecuada y un potencial de tierra equilibrado para todos los equipos del sistema de proyector.
- Se debe utilizar el cable de alimentación proporcionado con el proyector. En el caso de que faltara algún artículo, se puede utilizar otro cable de alimentación de 3 contactos homologado (con terminal de toma de tierra) como sustituto; sin embargo, no utilice un cable de alimentación de dos contactos.
- Verifique que la tensión sea estable, posea conexión a tierra adecuada y no exista ninguna fuga de electricidad.
- $\triangleright$  Mida el consumo total de energía, que no deberá exceder la capacidad de seguridad, y evite problemas de seguridad y cortocircuitos.
- Active el Modo altitud elevada al utilizar el proyector en áreas de gran altitud.
- Sólo es posible instalar el proyector derecho o invertido.
- $\triangleright$  Al realizar la instalación del soporte, asegúrese de que no se exceda el límite de peso y que esté asegurado de forma correcta.
- Evite realizar la instalación cerca de conductos de aire acondicionado o altavoces de graves.
- Evite realizar la instalación en ubicaciones con altas temperaturas, refrigeración insuficiente y polvorientas.
- Mantenga el producto alejado de las lámparas fluorescentes (> 1 metro) a fin de evitar averías causadas por interferencias infrarrojas.
- El conector ENTRADA VGA se debe conectar al puerto ENTRADA VGA. Tenga en cuenta que se debe insertar perfectamente, con los tornillos a ambos lados totalmente apretados para garantizar la conexión correcta del cable de señal y lograr así el efecto de visualización óptimo.
- $\triangleright$  El conector ENTRADA DE AUDIO se debe conectar al puerto ENTRADA DE AUDIO y NO SE PUEDE conectar a un puerto SALIDA DE AUDIO o a otros puertos como BNC, RCA; si no sigue esta recomendación, la salida se anulará e incluso, el puerto puede resultar DAÑADO.
- $\triangleright$  Instale el provector a una altura por encima de 200 cm a fin de evitar daños.
- $\triangleright$  El cable de alimentación y el cable de señal se deben conectar antes de proporcionar corriente al proyector. Durante el proceso de inicio y funcionamiento del proyector, NO inserte o quite el cable de señal o el cable de alimentación para no dañar el proyector.

#### *Notas sobre la refrigeración*

#### **Salida de aire**

- $\triangleright$  Asegúrese de que la salida de aire esté a 50 cm de cualquier obstrucción a fin de garantizar una refrigeración adecuada.
- $\triangleright$  La ubicación de la salida de aire no deberá ser frente a la lente de otro proyector a fin de evitar causar espejismos.
- $\triangleright$  Mantenga la salida de aire a como mínimo 100 cm de las entradas de otros proyectores.
- $\triangleright$  El proyector genera una gran cantidad de calor durante su uso. El ventilador interno disipa el calor del proyector cuando este se apaga y este proceso puede continuar durante un determinado período de tiempo. Cuando el proyector entre en el estado de MODO DE ESPERA, presione el botón de alimentación de CA para apagar el proyector y quitar el cable de alimentación. NO quite el cable de alimentación durante el proceso de apagado ya que el proyector puede resultar dañado. Tenga en cuenta también que la radiación de calor remanente también afectará a la vida de servicio del proyector. El proceso de apagado puede variar en función del modelo utilizado. En cualquier caso, asegúrese de no desconectar el cable de alimentación hasta que el proyector entre en el estado de ESPERA.

#### **Entrada de aire**

- Asegúrese de que no exista ningún objeto bloqueando la entrada de aire en un radio de 30 cm.
- Mantenga la entrada de aire alejada de otras fuentes de calor.
- $\triangleright$  Evite las áreas muy polvorientas.

#### *Seguridad a tener en cuenta respecto a la energía eléctrica*

- Utilice el cable de alimentación suministrado.
- $\triangleright$  No coloque nada encima del cable de alimentación. Coloque el cable de alimentación en lugar por el que no pasen las personas.
- $\triangleright$  Quite las pilas del mando a distancia cuando lo almacene o no lo vaya a utilizar durante un prolongado período de tiempo.

#### *Limpiar el proyector*

- Desenchufe el cable de alimentación antes de limpiarlo. Consulte la sección *[Limpiar el proyector](#page-70-0)* en la página [59.](#page-70-0)
- $\triangleright$  Deje que la fuente de luz se enfríe durante aproximadamente una hora.

#### *Advertencias sobre normativas*

Antes de instalar y utilizar el proyector, lea los avisos sobre normativas de la sección *[Cumplimiento de](#page-83-0)  [normativas](#page-83-0)* en la página [72.](#page-83-0)

#### *Explicaciones de los símbolos*

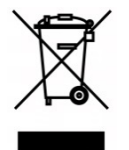

DESHACERSE DEL PROYECTOR: no utilice los servicios de recogida de basuras de su edificio o municipales para eliminar equipos electrónicos o eléctricos. La normativa de los países de la UE dicta que deben utilizarse servicios de reciclado independientes.

#### *¡Cuidado especial para los haces láser!*

Se debe tener un cuidado especial cuando los proyectores DLP se usen en la misma sala el que equipo láser de alta potencia.

El contacto directo o indirecto de un haz láser en la lente del proyector puede dañar gravemente los dispositivos digitales de espejos (DMD™, Digital Mirror Devices).

#### *Advertencia de la luz solar*

Evite utilizar el producto a la luz solar directa.

La luz solar que incide en la lente del proyector puede dañar los dispositivos digitales de espejos (DMD™, Digital Mirror Devices).

# **Características principales**

- *Tecnologías DLP® DarkChip3™ y BrilliantColor™ para niveles de negro óptimo e imágenes vibrantes a todo color.*
- *Se vende la fuente de luz de fósforo láser para una proyección y rendimiento fiables.*
- *Diseño sin lámparas respetuoso con el medio ambiente, sin contenido de mercurio y energéticamente eficiente.*
- *Prácticamente sin necesidad de mantenimiento con hasta 20 000 horas de funcionamiento.*
- *Zoom y enfoque manuales que facilitan el ajuste y proporcionan flexibilidad de posicionamiento.*
- *Desplazamiento de horizontal y vertical de la lente para una mayor comodidad y flexibilidad de instalación.*
- *Los problemas de imagen distorsionada y trapezoidal se corrigen fácilmente con la función de corrección trapezoidal y el ajuste de 4 esquinas.*
- *Compatibilidad con dispositivos MHL para la transmisión de contenido de audio y vídeo desde un dispositivo móvil compatible.*
- *Receptor HDBaseT integrado. La interfaz HDBaseT™ con compatibilidad para distribución de vídeo HD, contenido de audio digital y función RS232, RJ45 e IR sobre un cable LAN CAT5e/6 estándar.*
- *Conjunto completo de entradas y salidas para conectividad de pantallas.*
- *10 W de potencia de audio estéreo en total (5 W x 2) con varios puertos de entrada y salida de audio.*
- *Puerto de sincronización 3D para compatibilidad con el protocolo de sincronización pasiva 3D IR (infrarrojos).*
- *Diseño de funcionamiento y proyección de 360° para configuración en todos los ángulos.*
- *La proyección en modo vertical permite que el proyector se configure e instale fácilmente en una instalación de 90°.*
- *Motor sellado herméticamente y diseño sin filtro para un rendimiento mejorado contra el polvo y las fibras.*
- *Compatibilidad instantánea con funciones de red para una integración y administración del sistema a través de RJ45.*
- *Integración de Crestron® RoomView™ para la supervisión y administración de redes.*
- *Funciones de seguridad antirrobo incluidas: Ranura de seguridad Kensington® y barra de seguridad.*

#### **Acerca de este manual**

Este manual está pensado para los usuarios finales y describe cómo instalar y utilizar el proyector DLP. Siempre que ha sido posible, la información relevante (como una ilustración y su descripción) se ha mantenido en una página. Este formato de impresión resultará muy cómodo para el usuario y ayudará a ahorrar papel, lo que permite proteger el medio ambiente. Es recomendable que solamente imprima las secciones que le interesen en función de sus necesidades.

# Tabla de contenido

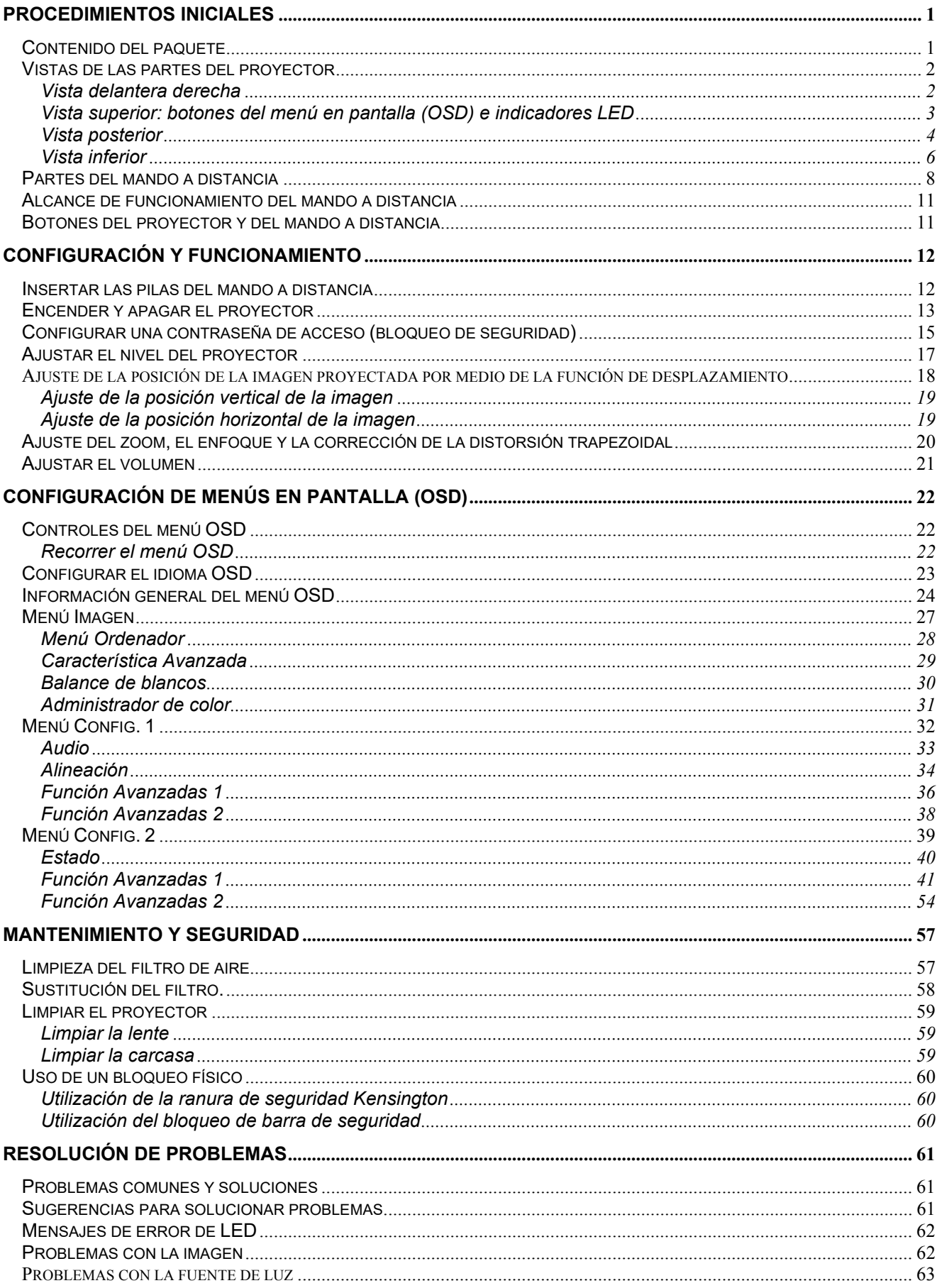

# **Prefacio**

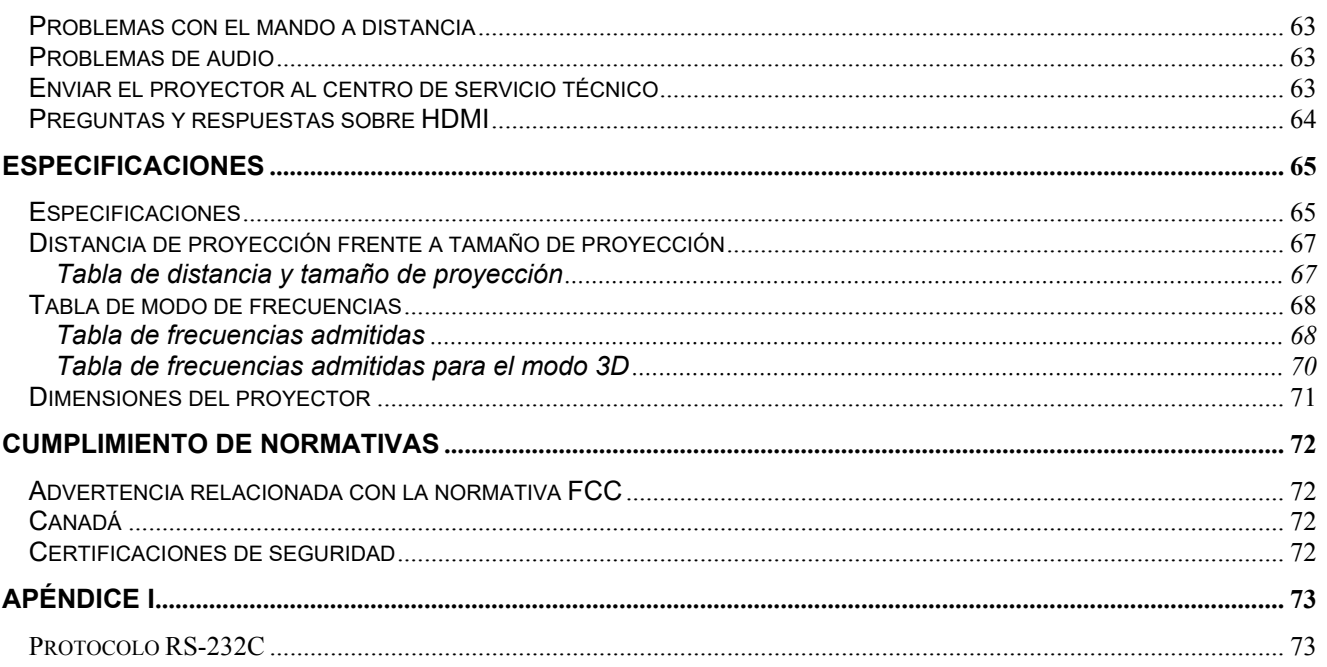

# *PROCEDIMIENTOS INICIALES*

# <span id="page-12-1"></span><span id="page-12-0"></span>**Contenido del paquete**

Desempaquete con cuidado el proyector y compruebe que todos los elementos están incluidos:

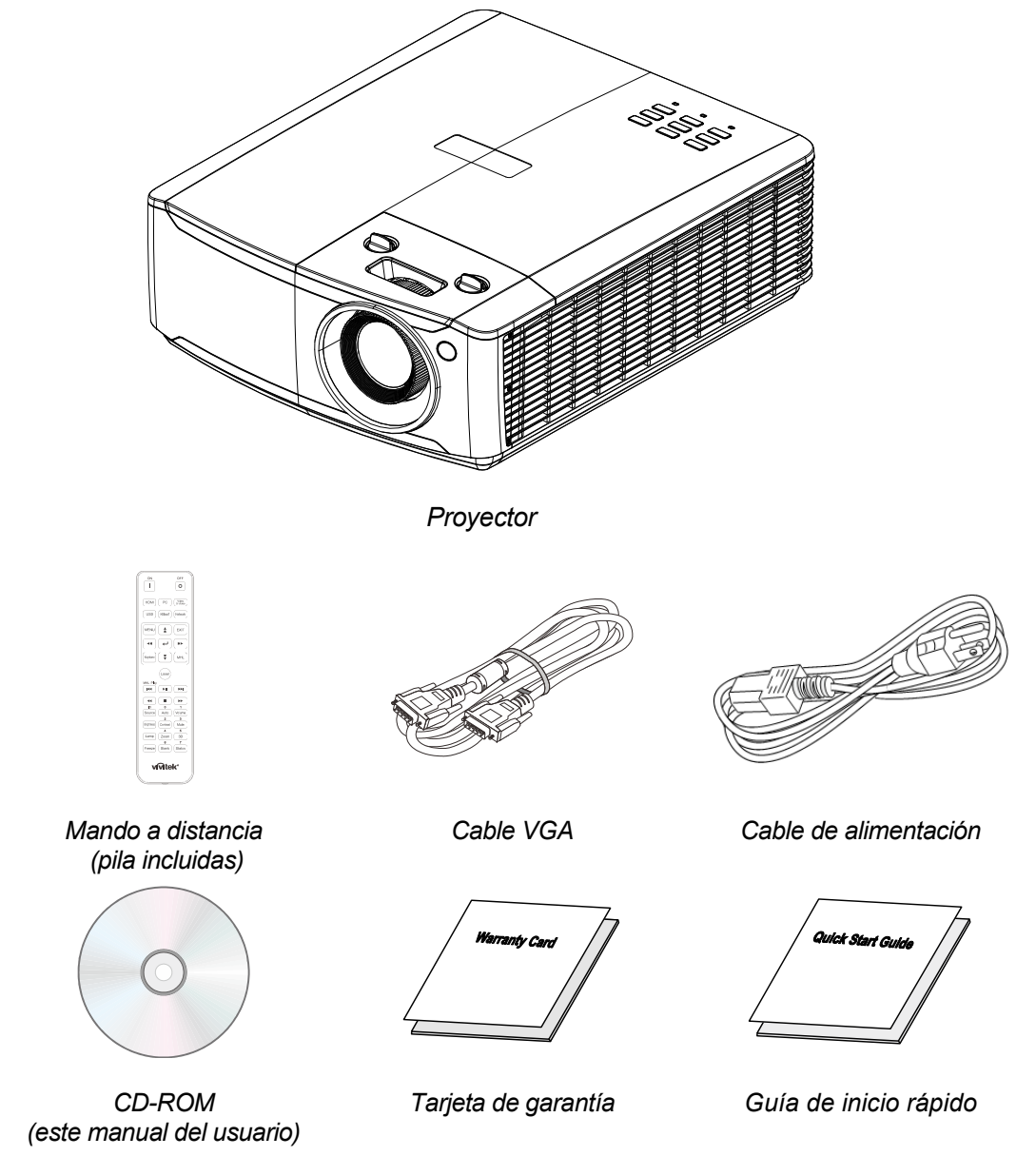

Póngase en contacto con su proveedor inmediatamente si algún elemento falta, está dañado o si la unidad no funciona. Es recomendable guardar el material de embalaje por si tuviera que devolver el equipo material para solicitar el servicio de garantía.

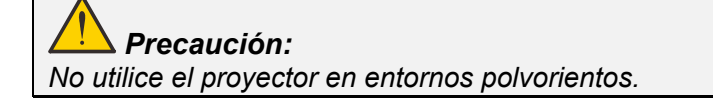

# <span id="page-13-0"></span>**Vistas de las partes del proyector**

# <span id="page-13-1"></span>*Vista delantera derecha*

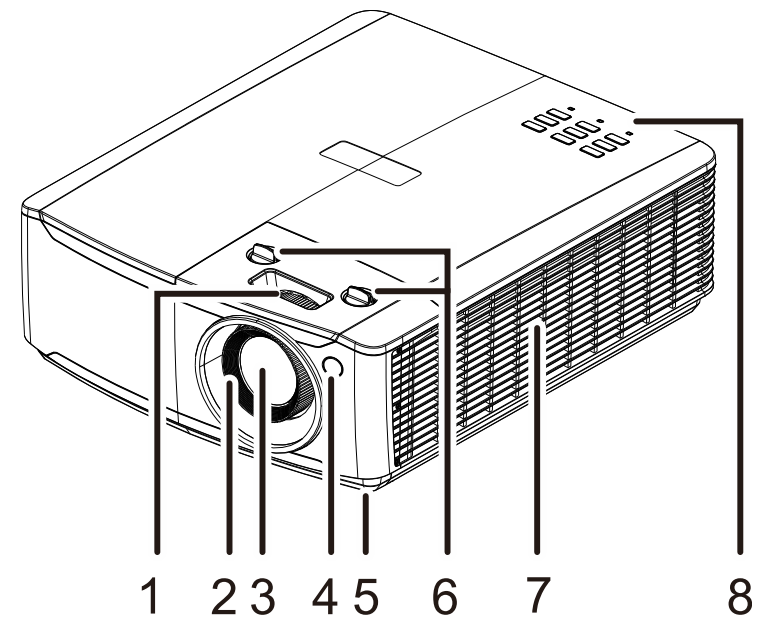

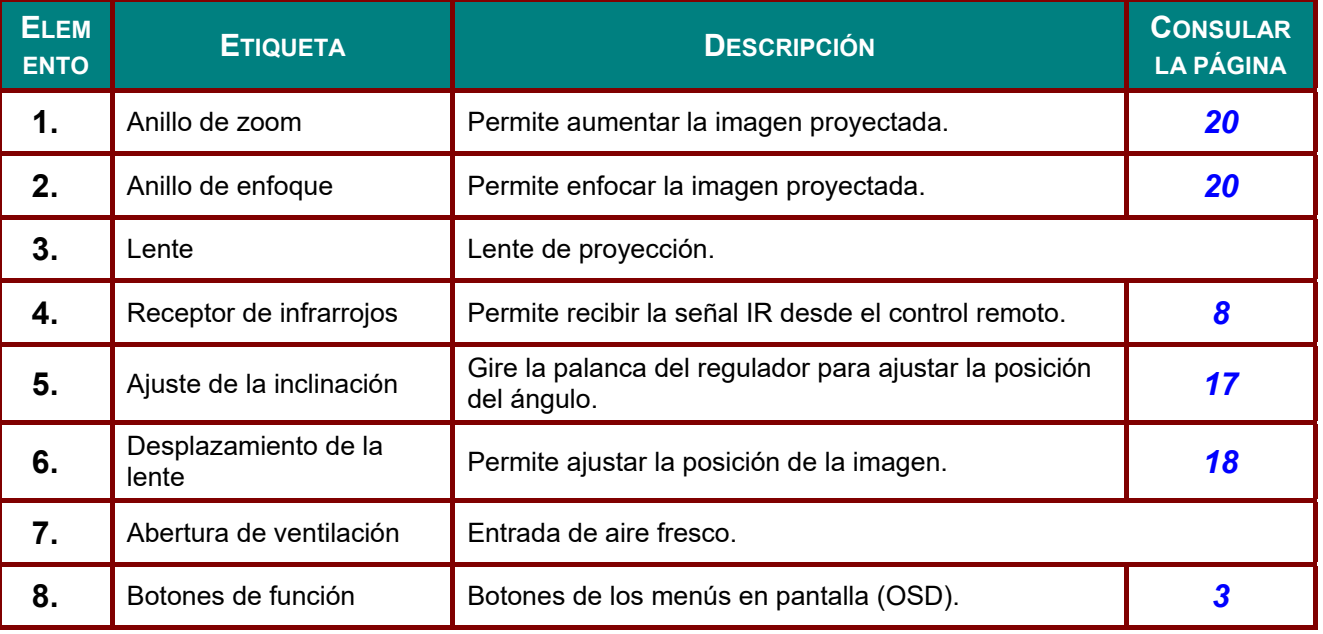

# *Importante:*

*La aberturas de ventilación del proyector permiten la buena circulación del aire, lo que facilita la refrigeración de la fuente de luz. No obstruya ninguna de las aberturas de ventilación.* 

<span id="page-14-0"></span>*Vista superior: botones del menú en pantalla (OSD) e indicadores LED* 

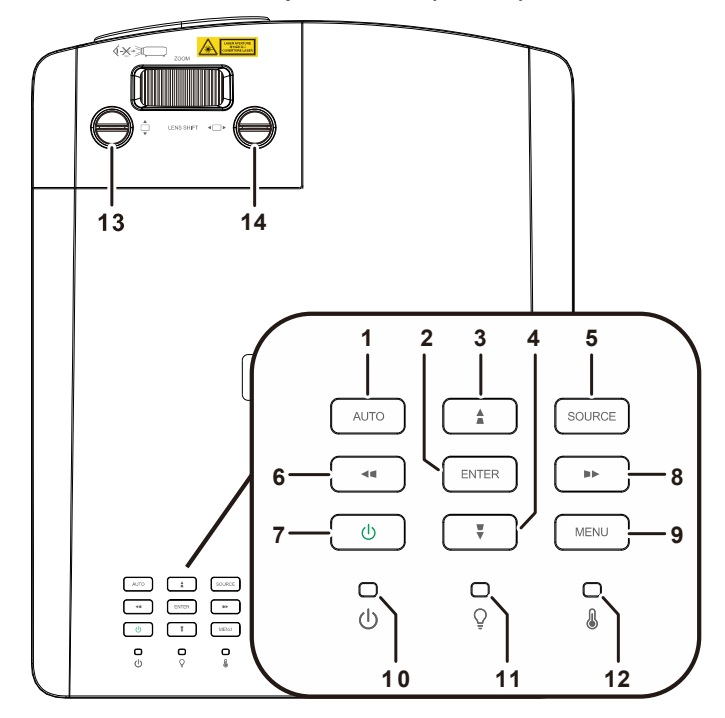

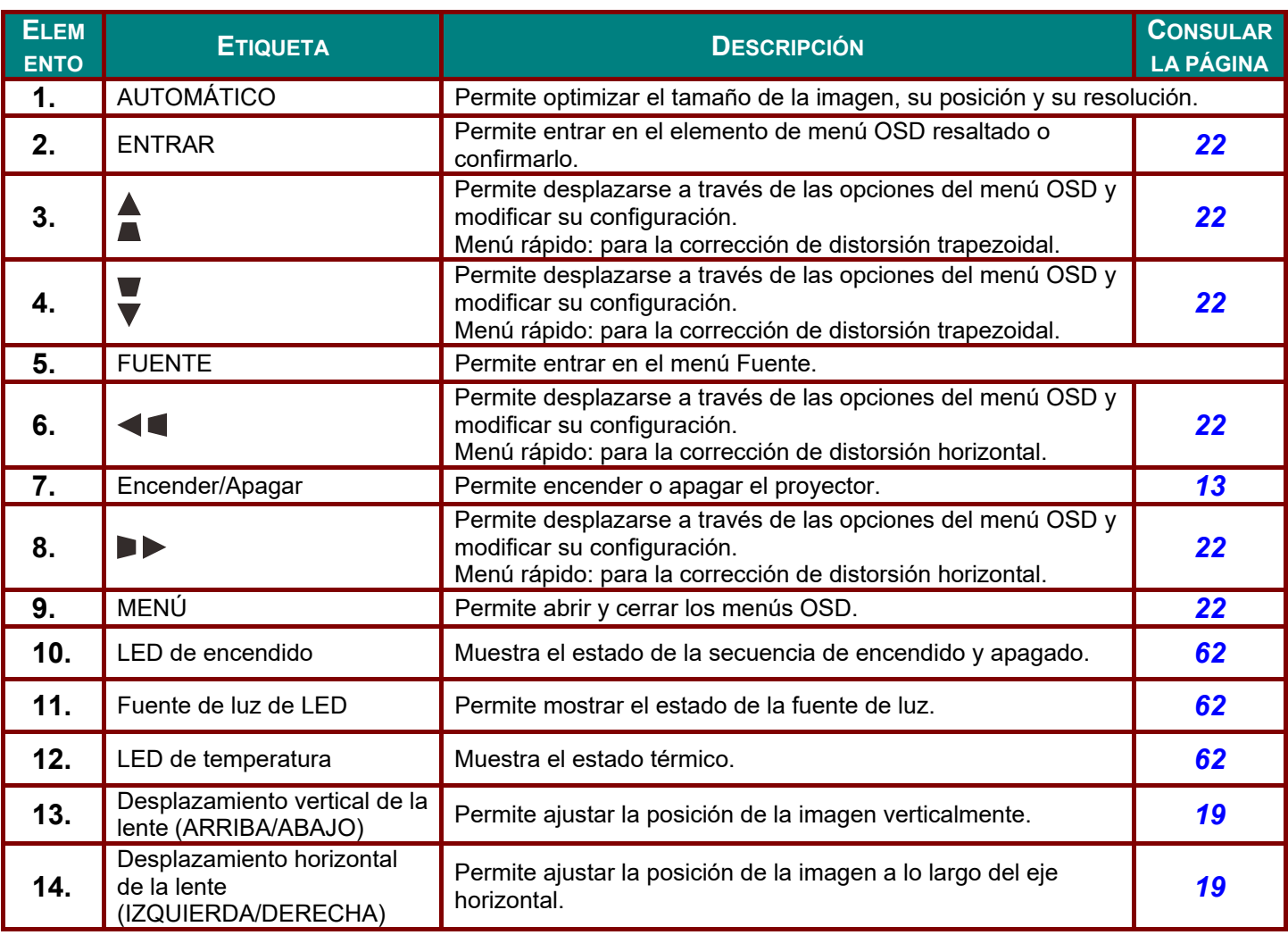

# <span id="page-15-0"></span>*Vista posterior*

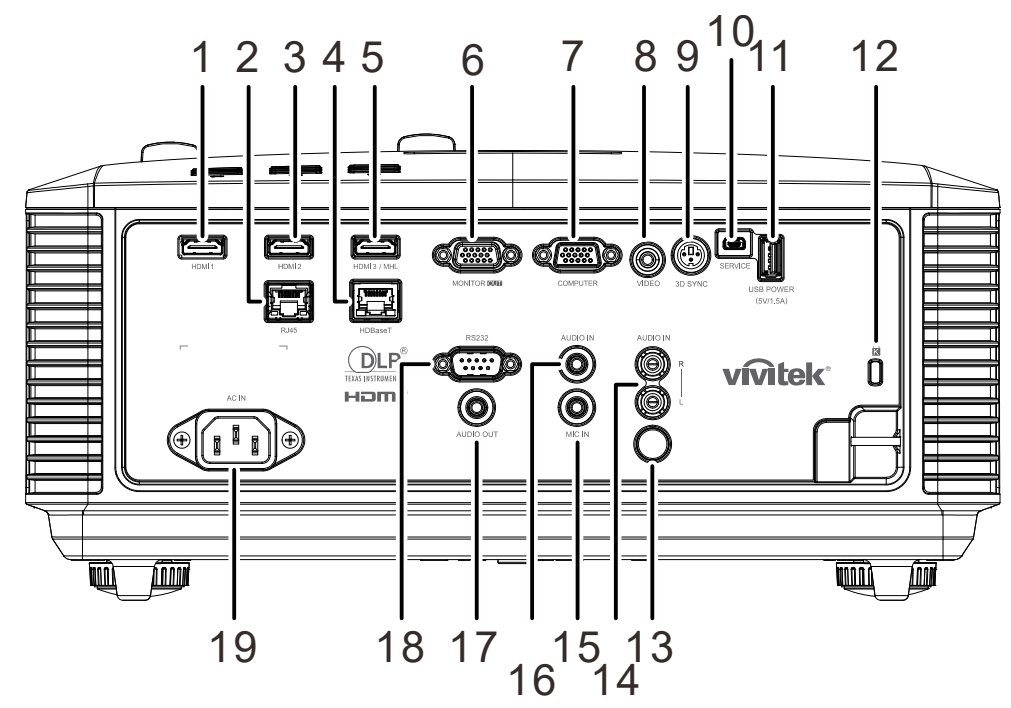

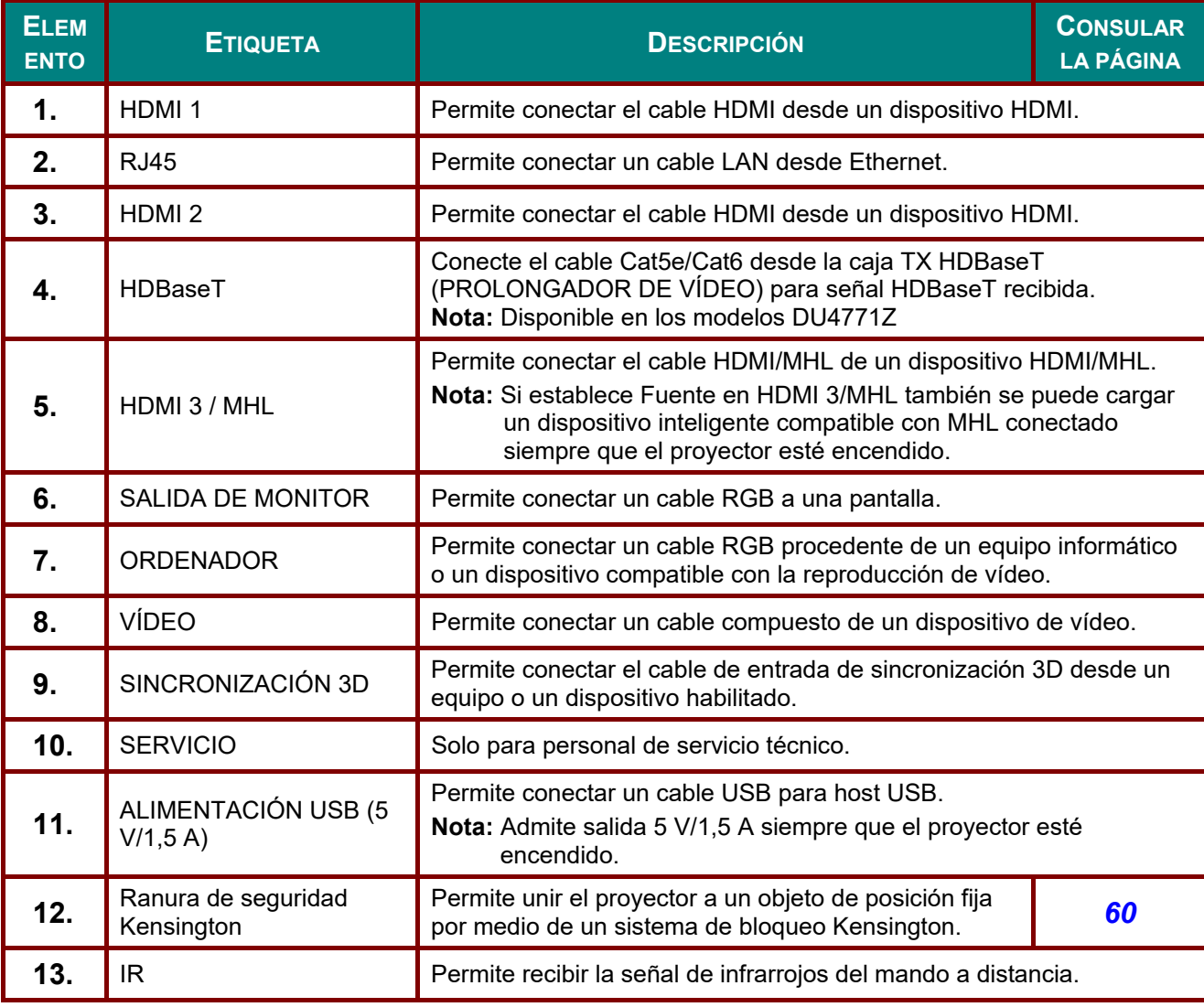

 $-4-$ 

# *Proyector DLP - Manual del usuario*

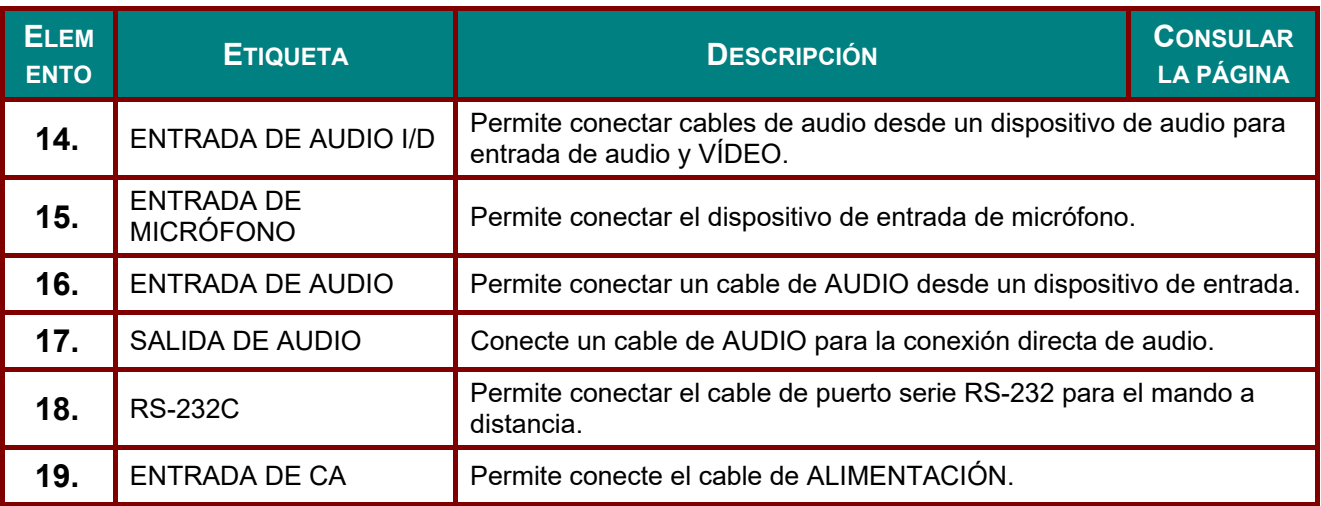

#### *Nota:*

- *El uso de esta función requiere la conexión del conector antes de encender/apagar el proyector. El suministro y soporte de los controladores de pantalla es responsabilidad de los fabricantes de las mismas.*
- *No use esta toma con ningún uso ajeno al descrito.*

## *Advertencia:*

*Como precaución de seguridad, desconecte la alimentación del proyector y de todos los dispositivos conectados antes de realizar las conexiones.* 

# *Proyector DLP - Manual del usuario*

# <span id="page-17-0"></span>*Vista inferior*

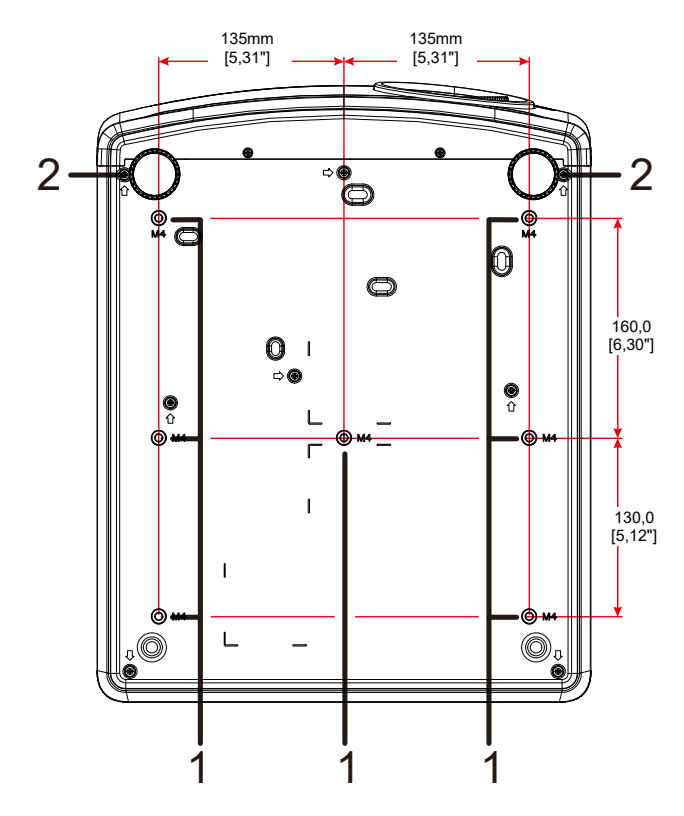

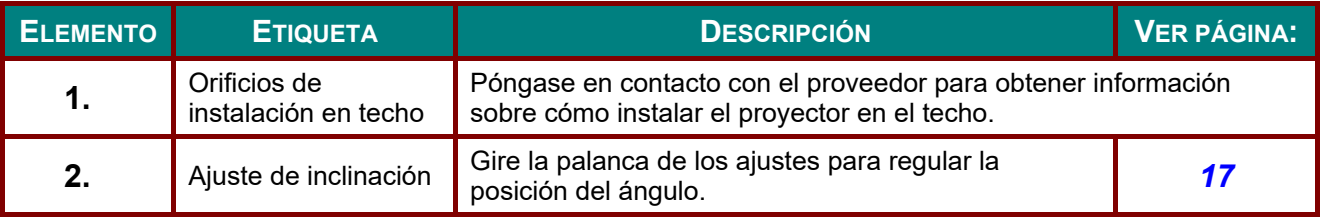

#### *Nota:*

*Cuando realice la instalación, asegúrese de que solamente utiliza soportes para techo homologados por UL Listed.* 

*Para instalaciones en el techo, utilice los kits de montaje homologados y tornillos M4 con una profundidad máxima de 12 mm (0,47 pulgadas).* 

*La estructura del montaje en el techo debe tener la forma y la resistencia adecuadas. La capacidad de carga del soporte del techo debe ser superior al peso del equipo instalado y, como precaución adicional, debe ser capaz de resistir tres veces el peso del equipo durante 60 segundos.* 

# *Dibujos de referencia para el pedestal*

Contrate a un proveedor de servicio de instalación (por una tarifa) para el diseño y fabricación de un pedestal personalizado para utilizarlo en proyección vertical. Asegúrese de que el diseño cumple las siguientes condiciones:

- Utilice los 7 orificios para tornillos situados en la parte posterior del proyector para fijarlo al pedestal. Dimensión del centro del orificio del tornillo: 290 (avance = 160, 130) × 270 (avance = 135) mm Dimensión de orificio del tornillo del proyector: M4 con una profundidad máxima de 12 mm
- Mecanismo de ajuste horizontal (por ejemplo, tornillos y tuercas en 4 lugares)
- Diseñe el pedestal de forma que no se caiga fácilmente.

El dibujo que muestra los requisitos de dimensiones no es un dibujo de diseño de pedestal real.

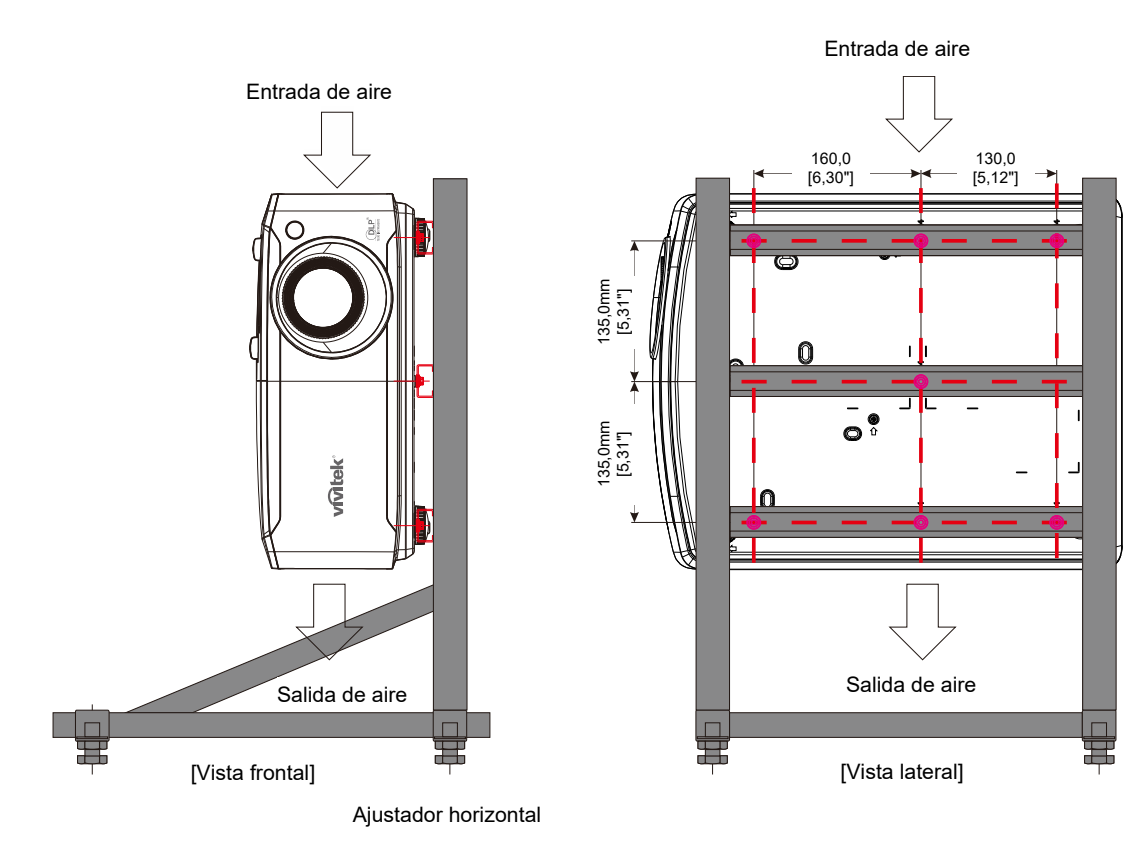

# <span id="page-19-0"></span>**Partes del mando a distancia**

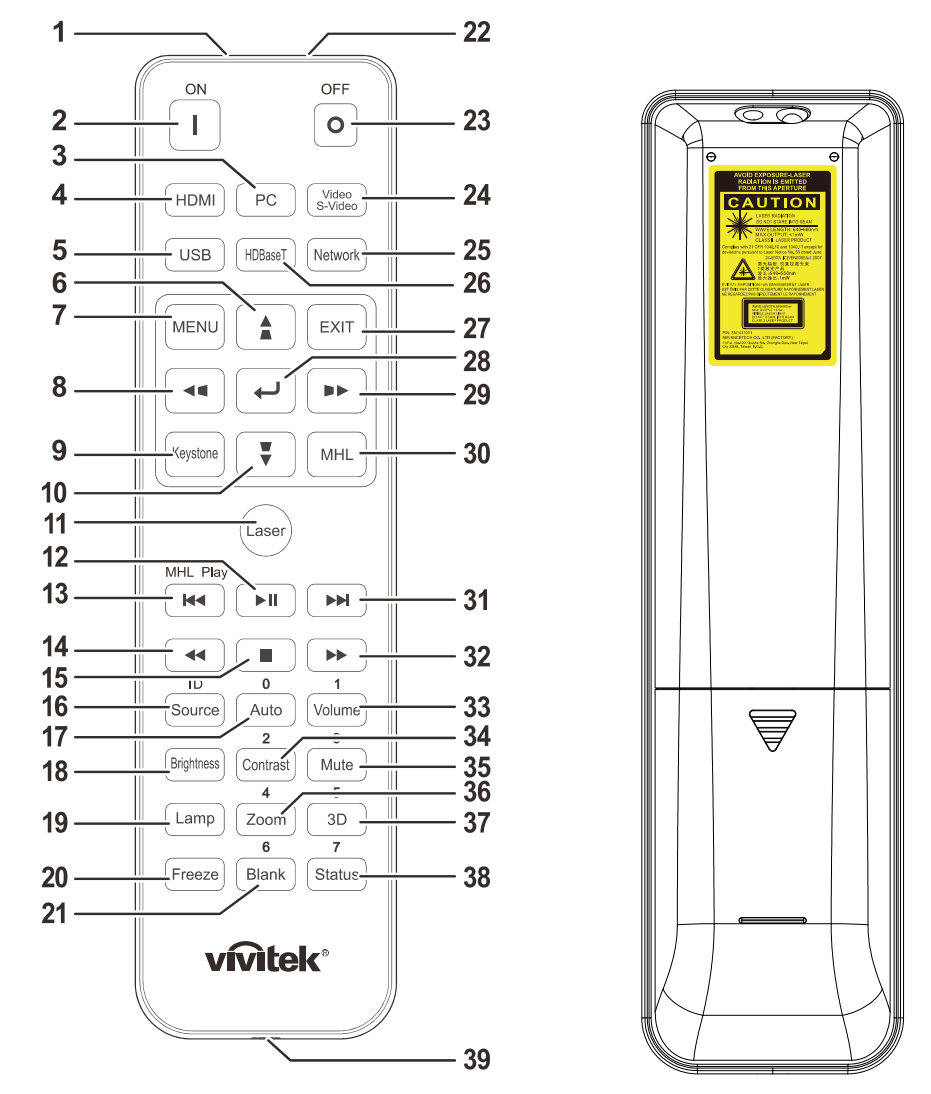

# *Importante:*

*1. No utilice el proyector en lugares donde haya iluminación fluorescente intensa. Ciertas luces fluorescentes de alta frecuencia pueden alterar el funcionamiento del mando a distancia.* 

*2. Asegúrese de que no hay ningún obstáculo entre el mando a distancia y el proyector. Si la trayectoria entre el mando a distancia y el proyector se obstruye, puede hacer rebotar la señal desde ciertas superficies reflectantes, como por ejemplo las pantallas del proyector.* 

*3. Los botones y teclas del proyector tienen las mismas funciones que los botones correspondientes del mando a distancia. En este manual del usuario se describen las funciones basadas en el mando a distancia.* 

#### *Nota:*

*Cumple los estándares de rendimiento FDA para productos láser, excepto en lo que se refiere a las desviaciones conforme al aviso sobre el láser nº 50, con fecha de 24 de junio de 2007.*

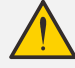

#### *Precaución:*

*El uso de controles, ajustes o la ejecución de procedimientos distintos a los especificados aquí puede provocar una exposición peligrosa a la luz láser.* 

— *8* —

# *Proyector DLP - Manual del usuario*

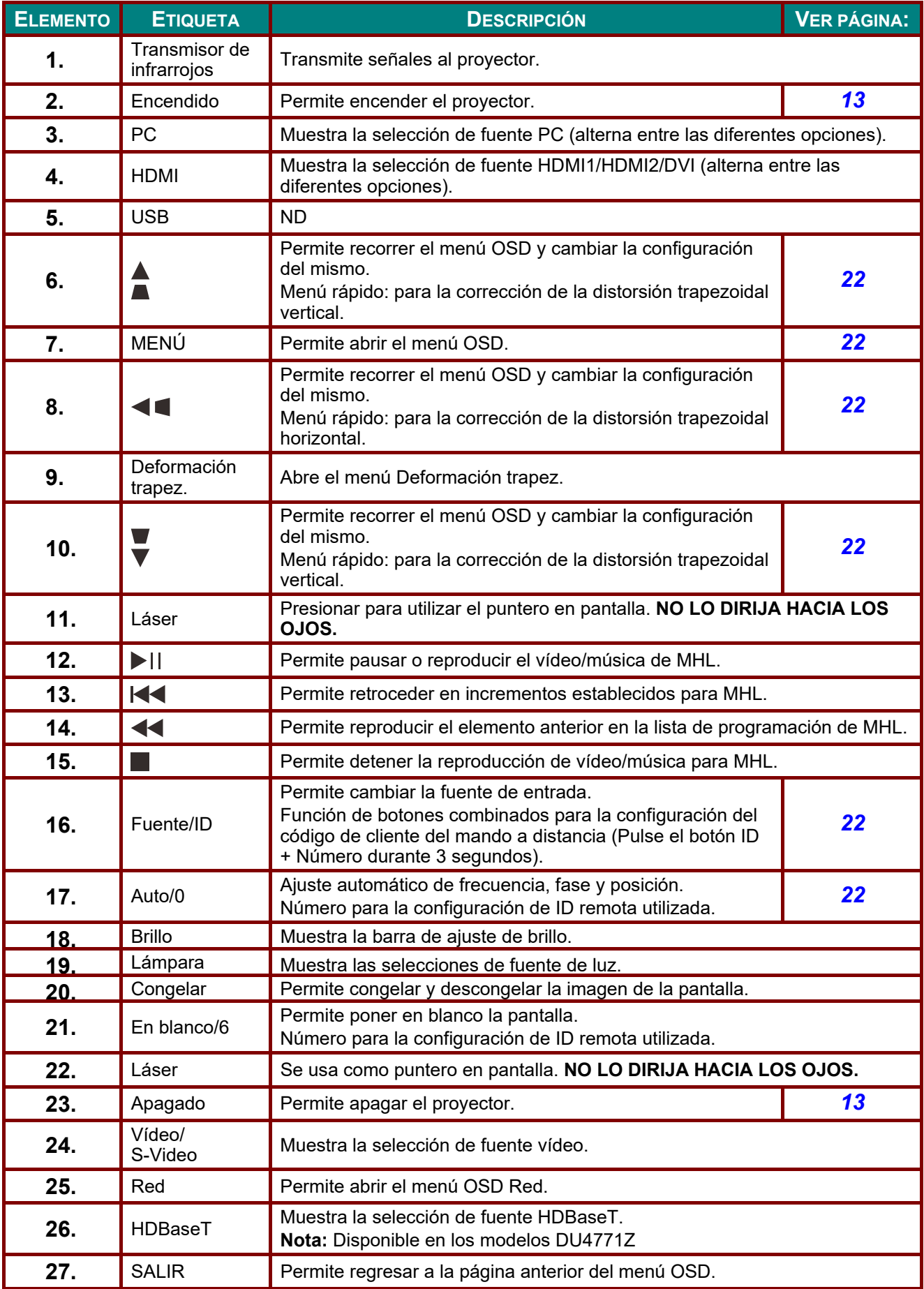

# *Proyector DLP - Manual del usuario*

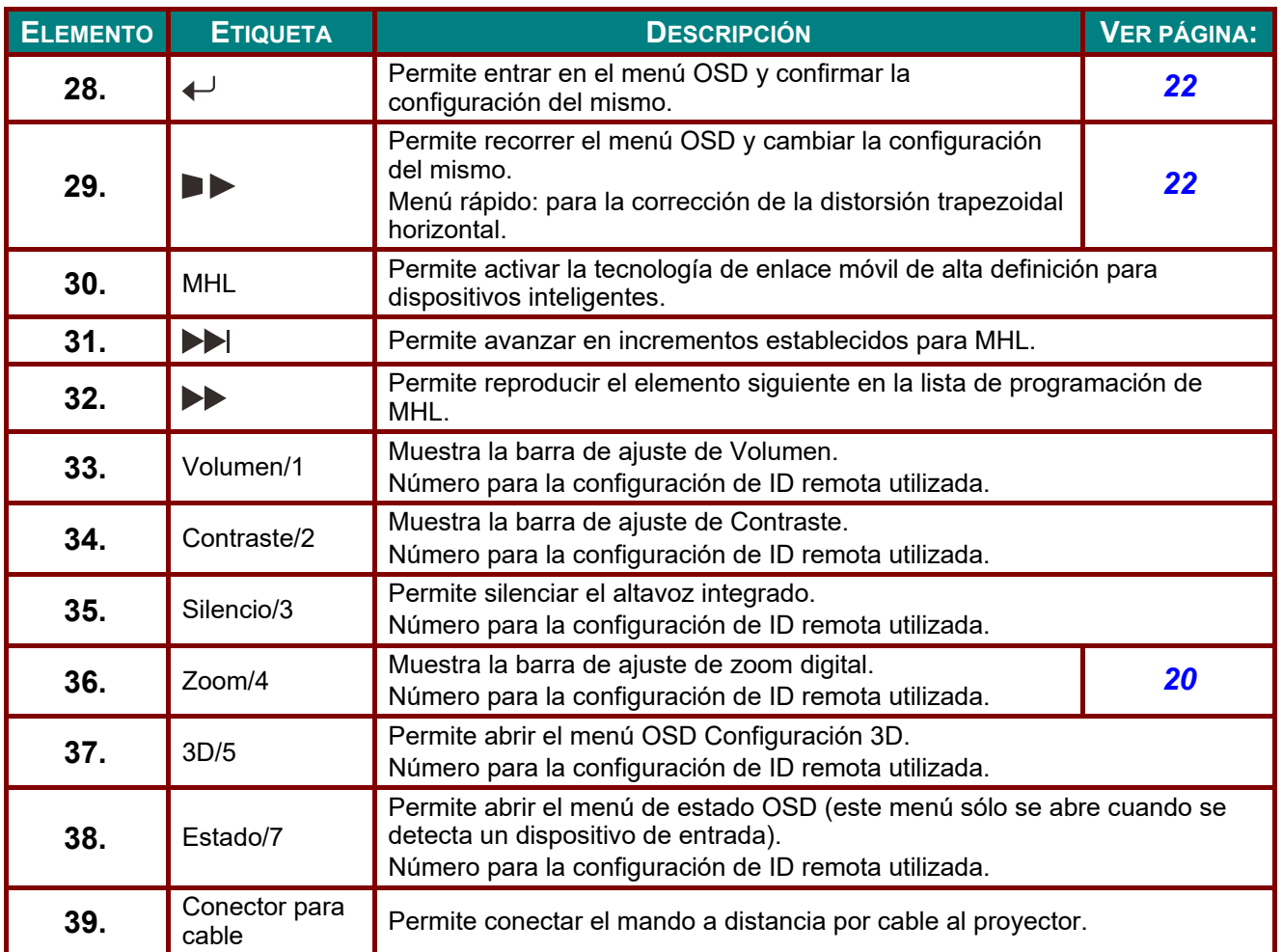

#### *Nota:*

*Configuración de los botones combinados del mando a distancia:* 

*ID+0: restablece el código de cliente del mando a distancia a la configuración predeterminada.* 

*ID+1: se establece el código de cliente del mando a distancia en "1". ~* 

*ID+7: se establece el código de cliente del mando a distancia en "7".* 

*También se debe configurar la ID del proyector para su control exclusivo. Para obtener información sobre la configuración de la ID del proyector, consulte la página [41.](#page-52-0)* 

#### *Nota:*

*Cuando el proyector se encuentra en el modo MHL, el teclado del proyector tendrá la misma función que el botón del mando a distancia.* 

#### *En la función MHL:*

*MENÚ para la configuración de aplicaciones, ▲ Arriba, ▼ Abajo, ◄ Izquierda y ► Derecha se utilizan como las flechas direccionales. También se incluye ACEPTAR y SALIR.* 

#### *Cómo controlar el dispositivo inteligente con el mando a distancia:*

*Cuando el proyector realiza la proyección del contenido desde el dispositivo inteligente compatible con MHL, puede utilizar el mando a distancia para controlar el dispositivo inteligente. Para ingresar en el modo MHL, se encuentran disponibles los siguientes botones para el control del dispositivo inteligente: botones de flechas (▲ Arriba, ▼ Abajo, ◄ Izquierda, ► Derecha) y botones de control MENÚ, SALIR y MHL.* 

## <span id="page-22-0"></span>**Alcance de funcionamiento del mando a distancia**

El mando a distancia utiliza transmisiones infrarrojas para controlar el proyector. No es necesario apuntar con el mando a distancia directamente al proyector. Siempre que mantenga el mando a distancia perpendicular a los laterales de la parte posterior del proyector, aquel funcionará bien dentro de un alcance de unos 7 metros (23 pies) y 15 grados por encima y por debajo del nivel del proyector. Si el proyector no responde al mando a distancia, acérquelo un poco al proyector.

## <span id="page-22-1"></span>**Botones del proyector y del mando a distancia**

El proyector se puede utilizar mediante los botones el mando a distancia o los botones ubicados en la parte superior del proyector. Todas las operaciones se pueden realizar con el mando a distancia; sin embargo, los botones del proyector tienen un uso limitado.

## <span id="page-23-0"></span>*Proyector DLP - Manual del usuario*

# *CONFIGURACIÓN Y FUNCIONAMIENTO*

# <span id="page-23-1"></span>**Insertar las pilas del mando a distancia**

**1.** Quite la tapa del compartimento de las pilas desplazándola en la dirección de la flecha.

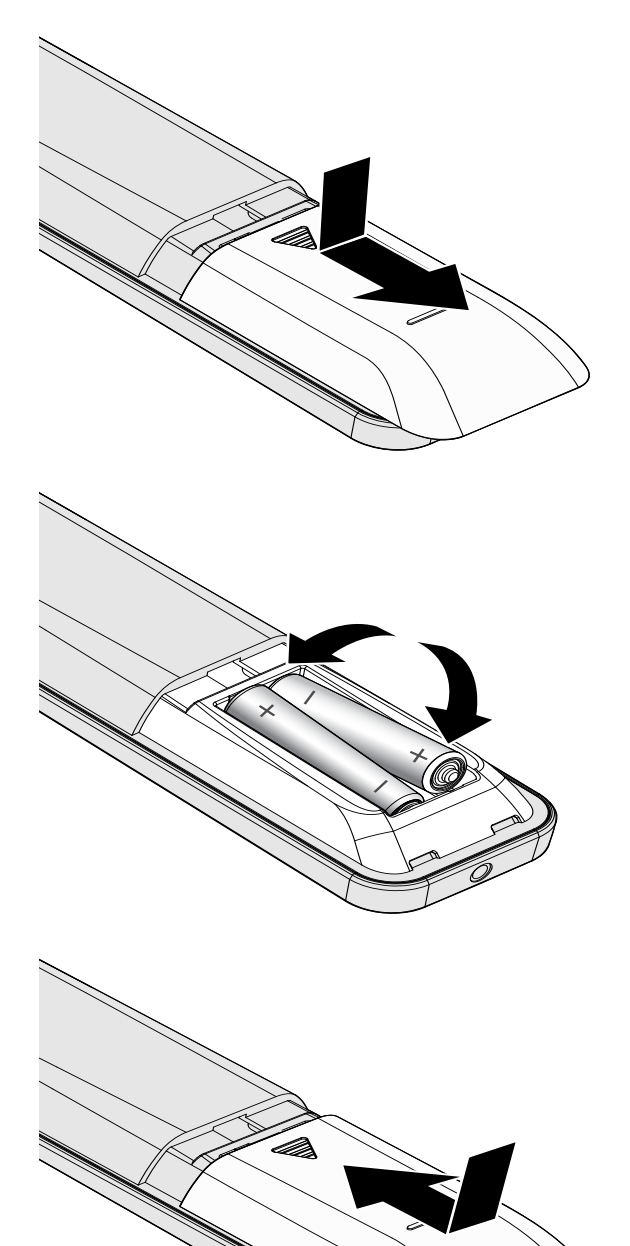

**2.** Inserte las pilas con el lado positivo hacia arriba.

**3.** Vuelva a colocar la tapa.

*Precaución:*

*1. Utilice solamente pilas AAA (se recomiendan pilas alcalinas).* 

*2. Deshágase de las pilas usadas según las regulaciones locales.* 

*3. Quite las pilas si no va a utilizar el proyector durante un prolongado período de tiempo.* 

*4. HAY RIESGO DE EXPLOSIÓN SI LAS PILAS SE CAMBIAN POR OTRAS DE UN TIPO INADECUADO.* 

*5. DESHÁGASE DE LAS PILAS USADAS DE ACUERDO CON LAS INSTRUCCIONES.* 

# <span id="page-24-0"></span>**Encender y apagar el proyector**

**1.** Conecte firmemente los cables de alimentación y señal. Cuando esté conectado, el indicador LED de encendido/apagado pasará de verde parpadeante a verde fijo.

**2.** Encienda la fuente de luz presionando el<br>**2.** botón " $\frac{(\Phi)}{n}$ " del proyector o el botón

 $\overline{1}$ " del mando a distancia. El indicador LED PWR parpadeará ahora de color verde.

Transcurridos aproximadamente 30 segundos, se mostrará la pantalla de arranque. La primera vez que use el proyector, éste le permitirá seleccionar su idioma preferido a través de un menú rápido que aparecerá al desaparecer la pantalla de arranque. (Consulte *[Configurar el idioma OSD](#page-34-0)* en la página [23\)](#page-34-0)

Consulte la sección *[Configurar una](#page-26-0)  [contraseña de acceso \(bloqueo de](#page-26-0)  [seguridad\)](#page-26-0)* en la página [15](#page-26-0) si la opción Bloqueo de seguridad está habilitada.

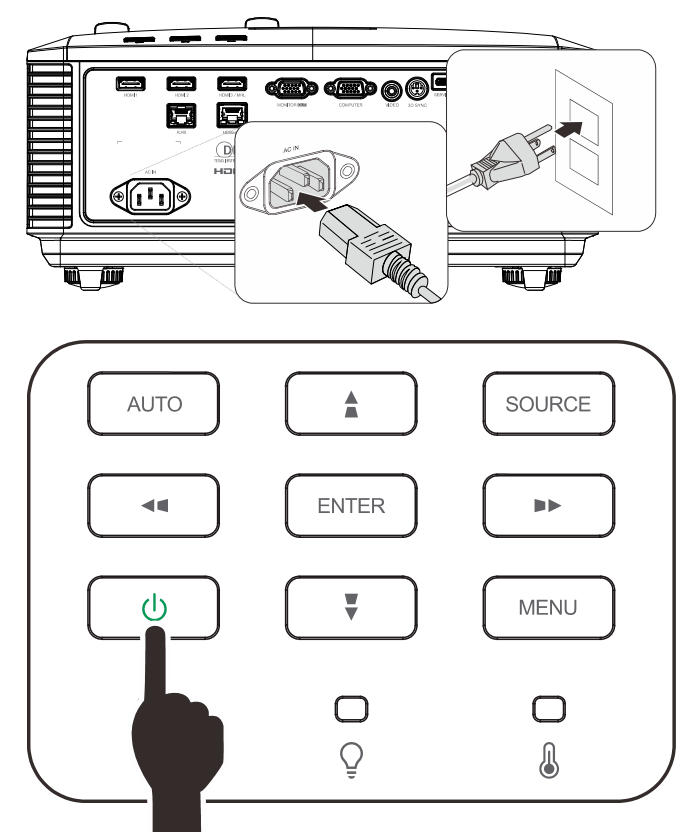

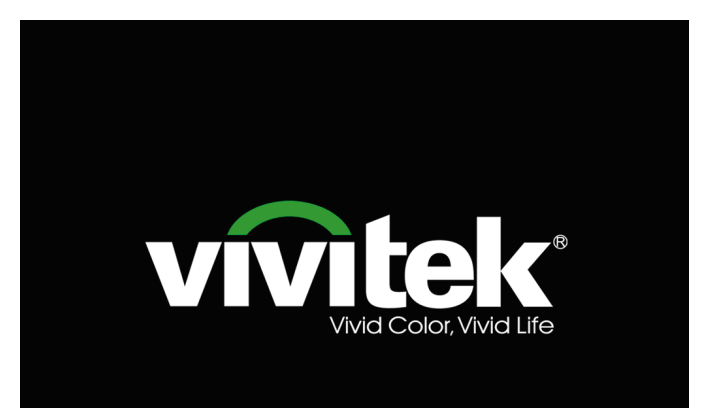

**3.** Si conecta varios dispositivos de entrada, presione el botón **FUENTE** y utilice los botones ▲▼ para recorrer los dispositivos.

> (Componentes se admite utilizando un adaptador RGB a Componentes.)

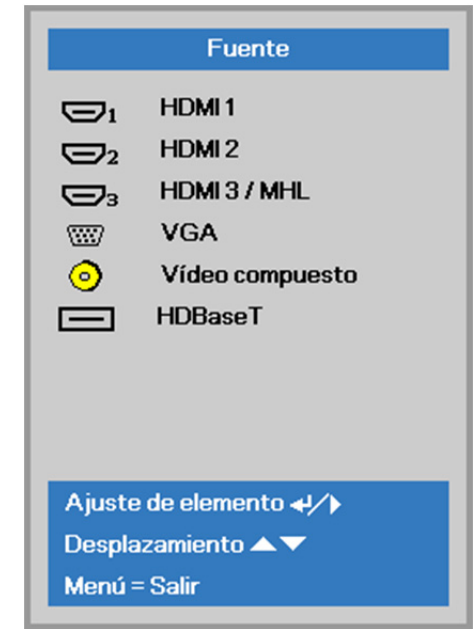

- HDMI 1: compatible con Interfaz multimedia de alta definición
- HDMI 2: compatible con Interfaz multimedia de alta definición
- HDMI 3 / MHL: compatible con Interfaz multimedia de alta definición y Enlace de alta definición móvil
	- VGA: RGB analógico Entrada DVD YCbCr/YPbPr, o entrada HDTV YPbPr a través del conector D-Sub
- Vídeo compuesto: vídeo compuesto tradicional
- HDBaseT: Compatibilidad para distribución de vídeo HD, contenido de audio digital y función RS232, RJ45 e IR sobre un cable LAN CAT5e/6 estándar. (Disponible en los modelos DU4771Z)

#### Nota:

Es recomendable utilizar una caja TX certificada (PROLONGADOR DE VÍDEO) – Rextron (EVBMN-110L38) para la función HDBaseT y no se garantiza una respuesta total cuando se utilizan otras marcas de caja TX.

Mediante un solo cable CAT5e HDBaseT, el proyector admite distancias de conexión HDBaseT de hasta 100 m (328 pies).

**4.** Cuando aparezca el mensaje "¿APAGADO? /Vuelva a pulsar **Power**", pulse el botón **POWER**. El proyector se apagará.

Apagar?

# *Precaución:*

*No desenchufe el cable de alimentación hasta que el ENCENDIDO/APAGADO deje de parpadear, lo que indica que el proyector se ha enfriado.* 

# <span id="page-26-0"></span>**Configurar una contraseña de acceso (bloqueo de seguridad)**

Puede utilizar los cuatro botones (flechas) para ajustar una contraseña y evitar el uso no autorizado del proyector. Cuando está activada, la contraseña deberá introducirse tras encender el proyector.

(Consulte *Recorrer el menú OSD* en la página [22](#page-33-2) y *Configurar el idioma OSD* en la página [23](#page-34-0) para ayuda sobre el uso de los menús OSD).

## *Importante:*

*Guarde la contraseña en un lugar seguro. Sin la contraseña no podrá utilizar el proyector. Si pierde la contraseña, contacte con su vendedor para información sobre borrar la contraseña.* 

發

Imagen

**1.** Presione el botón **MENÚ** para abrir el menú OSD.

**2.** Presione el botón de cursor ◄► para desplazarse al menú **Config. 1** , presione el botón de cursor ▲▼ para seleccionar **Avanzada 1**.

- **3.** Presione  $\leftarrow$  (Entrar) /  $\triangleright$  para entrar en el submenú **Avanzadas 1** . Presione el botón de cursor ▲ ▼ para seleccionar **Bloqueo de seguridad**.
- **4.** Presione el botón de cursor ◄► para entrar y habilitar o deshabilitar la función de bloqueo de seguridad.

Aparecerá automáticamente un cuadro de diálogo de contraseña.

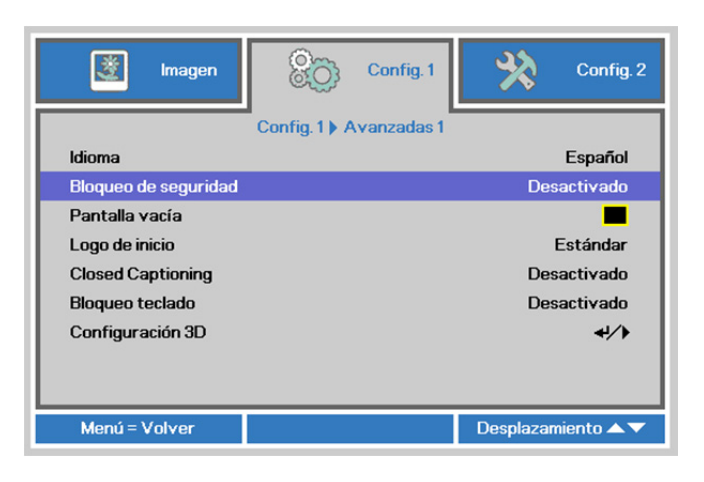

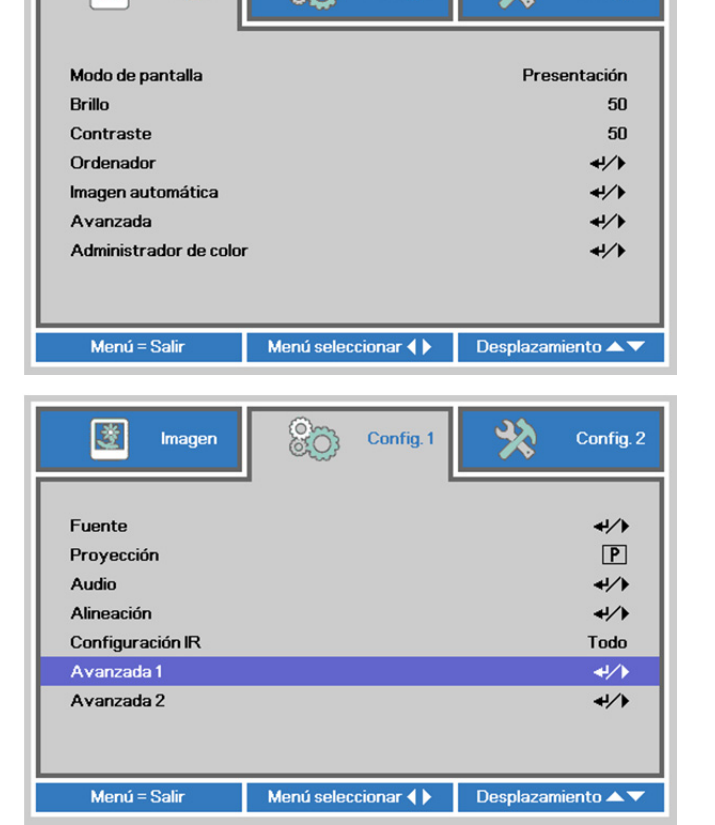

 $2<sub>n</sub>$ 

Config.1

Config. 2

**5.** Puede utilizar los botones del cursor ▲▼◄► bien en el teclado o en el mando a distancia IR para introducir la contraseña. Puede utilizar una combinación incluyendo las mismas flechas cinco veces, pero no menos de cinco.

> Presione los botones del cursor en cualquier orden para ajustar la contraseña. Presione el botón **MENÚ** para salir del cuadro de diálogo.

**6.** Cuando el usuario presione la tecla de encendido aparecerá el menú de confirmación de contraseña si el **Bloqueo de seguridad** está activado. Escriba la contraseña en el orden establecido según el paso 5. En caso de haber olvidado la contraseña, contacte con el centro de servicio. El centro de servicio validará al propietario y ayudará a restablecer la contraseña.

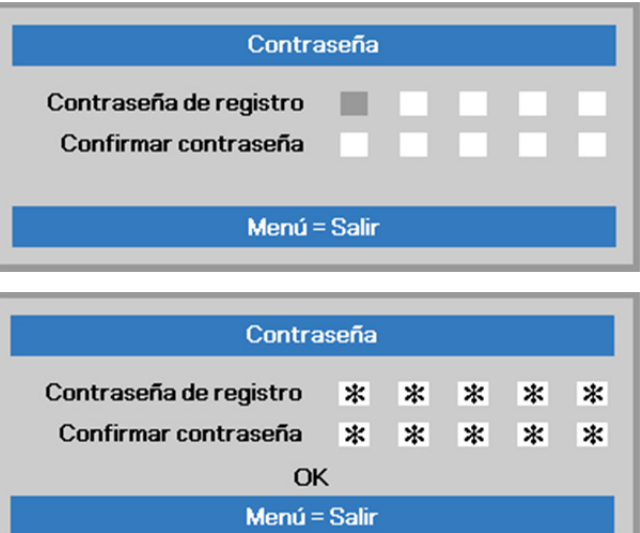

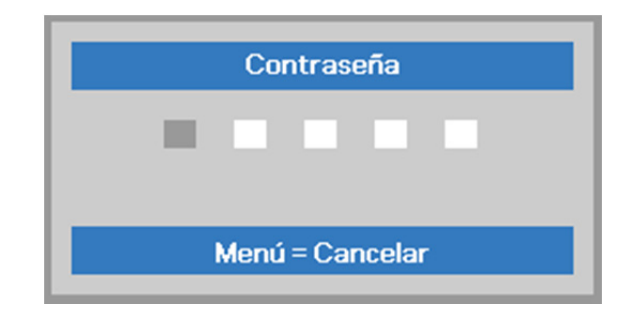

# <span id="page-28-0"></span>**Ajustar el nivel del proyector**

Tenga en cuenta lo siguiente cuando coloque el proyecto:

- *La mesa o la base del proyector deben estar a nivel y ser resistente.*
- *Coloque el proyector perpendicular a la pantalla.*
- *Asegúrese de que los cables se encuentran en una ubicación segura. De lo contrario, podría tropezarse con estos.*
- **1.** Para alzar el nivel del proyector, gire los elementos de ajuste en el sentido contrario al de las agujas del reloj.

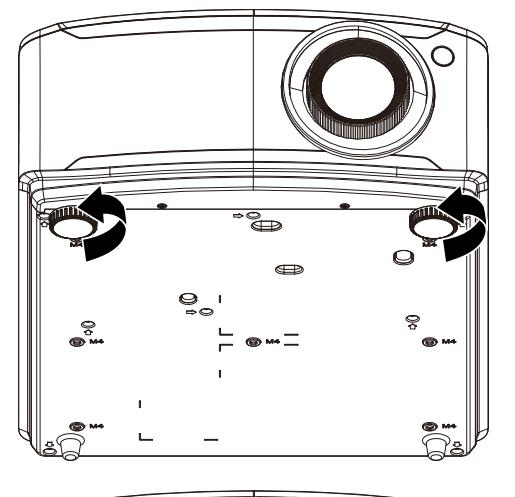

**2.** Para bajar el nivel del proyector, levántelo y gire los elementos de ajuste en sentido de las agujas del reloj.

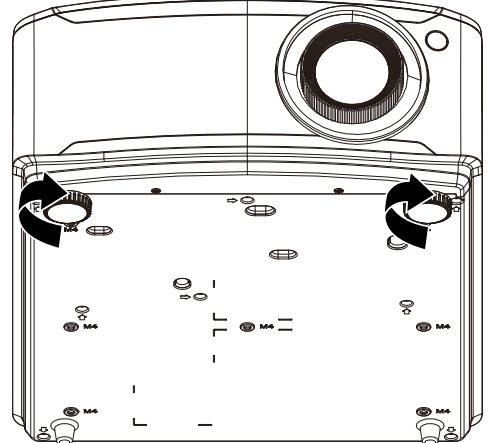

# <span id="page-29-0"></span>**Ajuste de la posición de la imagen proyectada por medio de la función de desplazamiento**

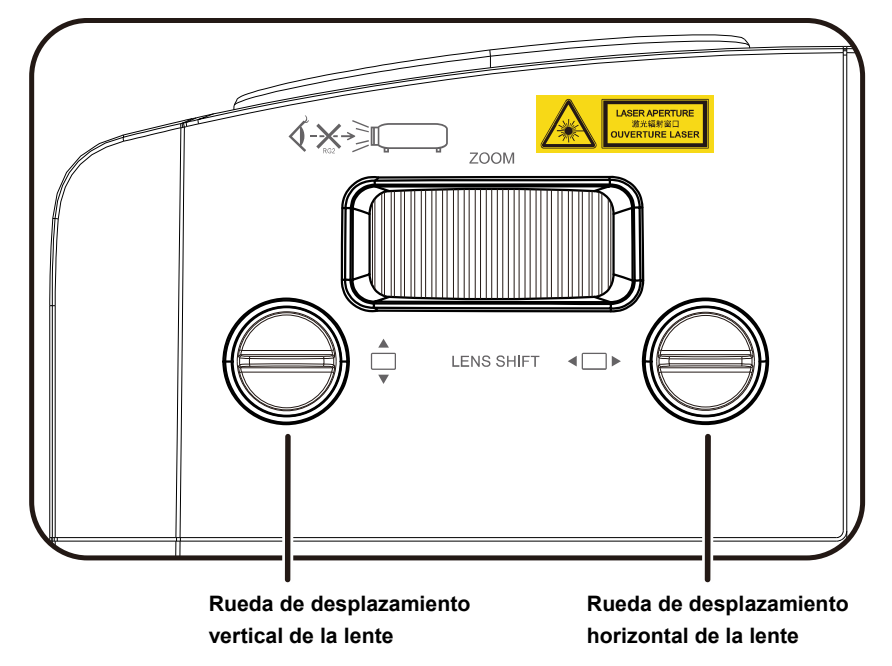

La función de desplazamiento permite desplazar la lente con el fin de ajustar la posición de la imagen proyectada a lo largo de los ejes horizontal o vertical dentro de los intervalos descritos a continuación.

Se trata de un sistema exclusivo, gracias al cual es posible desplazar la lente manteniendo una relación de contraste ANSI mucho mayor que la que consiguen los sistemas de desplazamiento de lentes tradicionales.

#### *Nota:*

*No gire el mando desplazamiento de la lente una vez se escuche el sonido de clic y presione ligeramente dicho mando para volver a girar hacia atrás.*

# <span id="page-30-0"></span>*Ajuste de la posición vertical de la imagen*

La altura vertical de la imagen se puede ajustar alrededor del 14,5% para XGA, 14% para WXGA, 14,7% para 1080P y 12% para WUXGA de la posición de desplazamiento. Cabe destacar que el límite de ajuste de la posición vertical de la imagen vendrá determinado por la posición horizontal de la misma. Así, la posición vertical de la imagen no podrá alcanzar su valor máximo de acuerdo con lo descrito anteriormente si la imagen ocupa su posición horizontal máxima. Consulte los intervalos de desplazamiento en el diagrama siguiente si desea obtener más información.

# <span id="page-30-1"></span>*Ajuste de la posición horizontal de la imagen*

La posición horizontal de la imagen se puede ajustar hacia un máximo del 6,4% para XGA, 5,2% para WXGA, 5% para 1080P y 5% para WUXGA de la anchura de la imagen, siempre que la lente se encuentre. Cabe destacar que el límite de ajuste de la posición horizontal de la imagen vendrá determinado por la posición vertical de la misma. Así, la posición horizontal de la imagen no podrá alcanzar su valor máximo si la imagen ocupa su posición vertical máxima. Consulte los intervalos de desplazamiento en el diagrama siguiente si desea obtener más información.

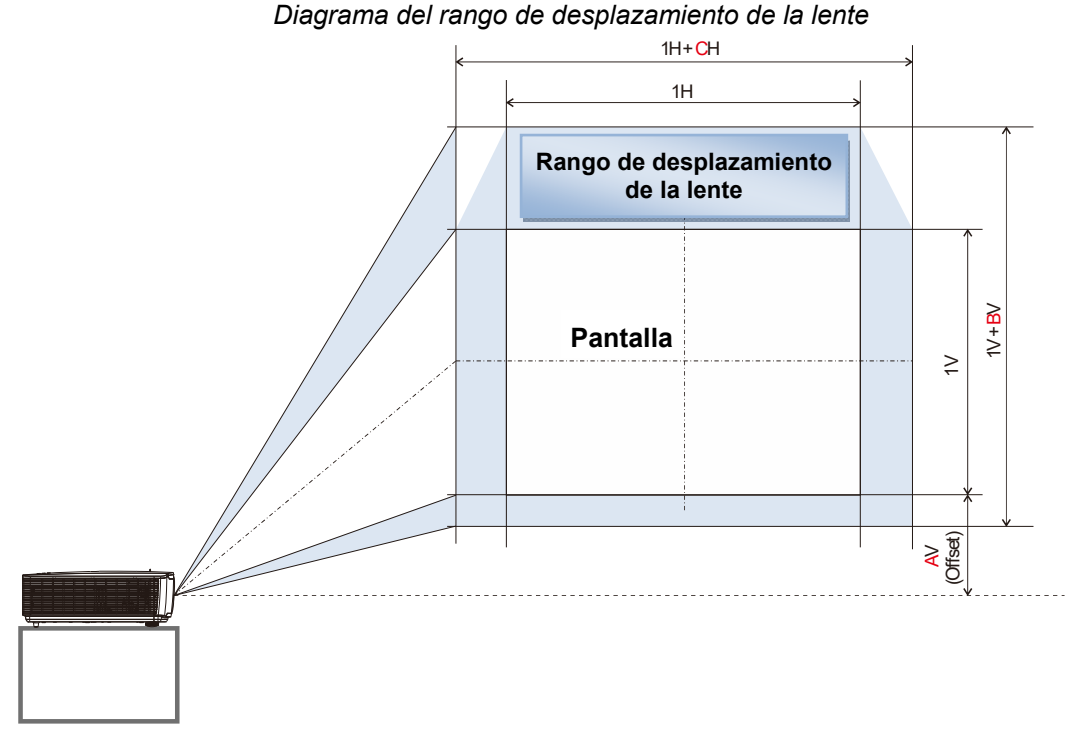

Tabla de intervalos de desplazamiento de la lente

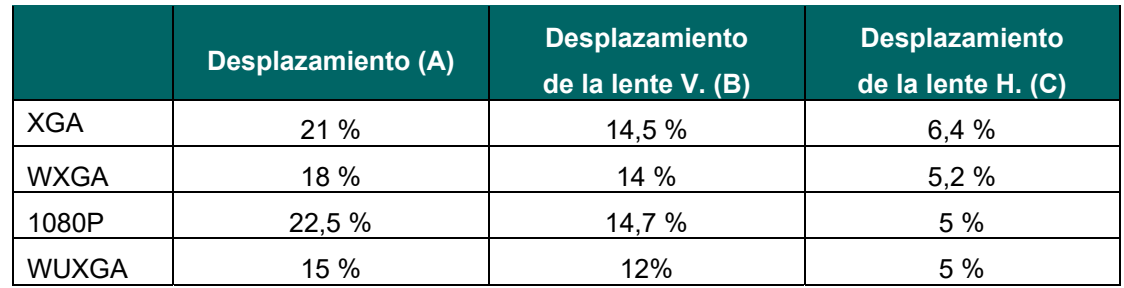

# <span id="page-31-0"></span>**Ajuste del zoom, el enfoque y la corrección de la distorsión trapezoidal**

- **1.** Utilice el control **Imagen-zoom** (solamente en el proyector) para ajustar el tamaño de la imagen proyectada y el tamaño de la pantalla. **B**
- **2.** Utilice el control **Imagen-enfoque**<br>**2.** (solamente en el proyector) para dar más nitidez a la imagen proyectada. **A**

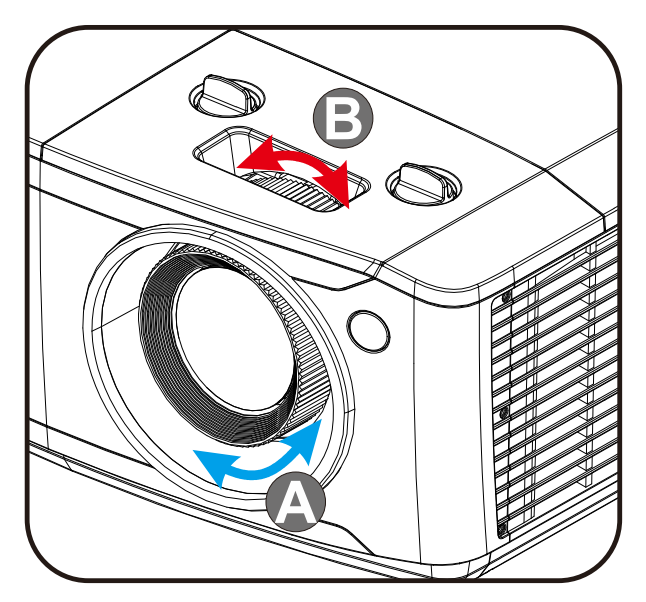

**3.** Presione los botones  $\blacksquare / \blacksquare / \blacksquare / \blacksquare$ (en el proyector o mando a distancia) para corregir el efecto trapezoidal vertical u horizontal de la imagen o presione el botón **(Deformación trapez.)** (en el mando a distancia) para la distorsión trapezoidal V (vertical) o H (horizontal) seleccionada.

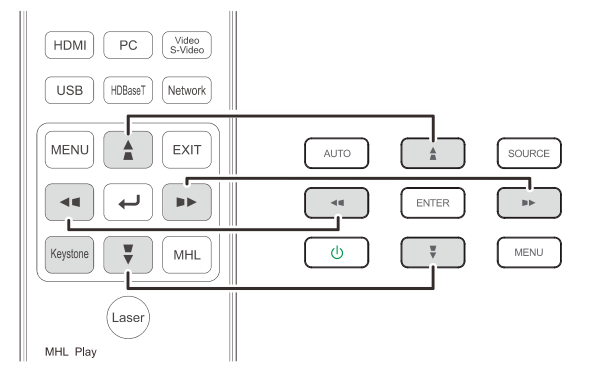

Mando a distancia y panel OSD

**4.** El control de corrección trapezoidal aparece en la pantalla.

> Presione  $\blacktriangle$  /  $\blacktriangledown$  para la corrección trapezoidal vertical de la imagen.

> Presione  $\Box$  para la corrección trapezoidal horizontal de la imagen.

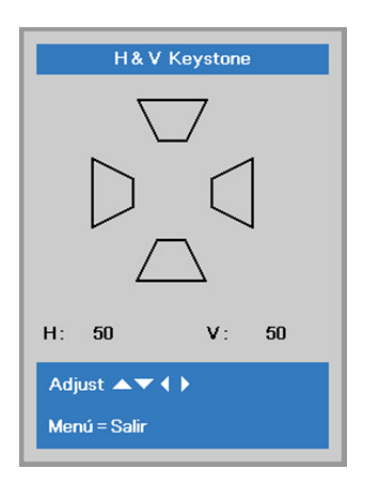

 $\overline{\mathbf{5}}$ 

# <span id="page-32-0"></span>**Ajustar el volumen**

**1.** Presione los botones **Volumen** en el mando a distancia.

> El control de volumen aparece en la pantalla.

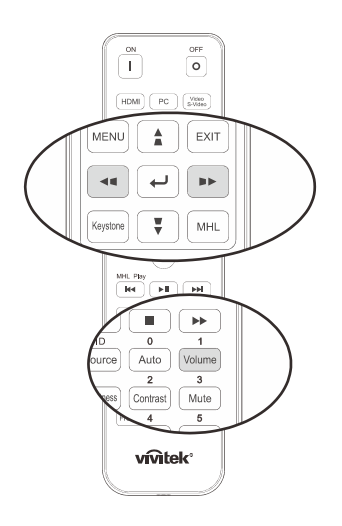

- **2.** Presione los botones ◄ / ► en el teclado para ajustar **Volumen +/-**.
- **3.** Presione el botón **SILENCIAR** para desactivar el audio (esta función solamente está disponible en el mando a distancia).

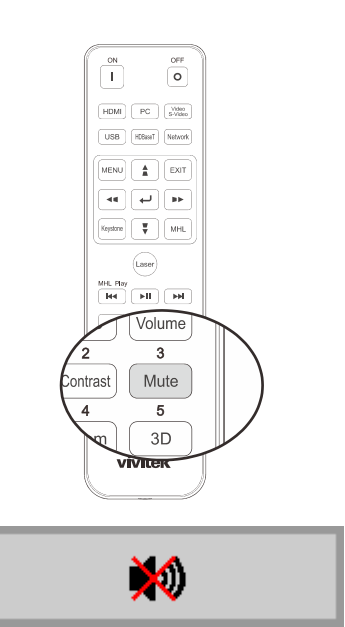

Volumen

# *CONFIGURACIÓN DE MENÚS EN PANTALLA (OSD)*

# <span id="page-33-1"></span><span id="page-33-0"></span>**Controles del menú OSD**

El proyector dispone de menús OSD que permiten realizar ajustes en la imagen y cambiar una gran cantidad de configuraciones.

## <span id="page-33-2"></span>*Recorrer el menú OSD*

Puede utilizar los botones de cursor del mando a distancia o del proyector para desplazarse por el menú OSD y realizar cambios en el mismo. La siguiente ilustración muestra los botones correspondientes del proyector.

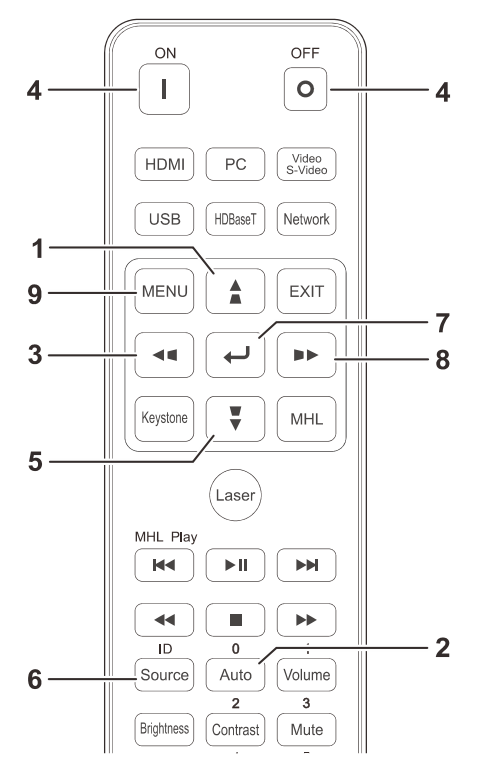

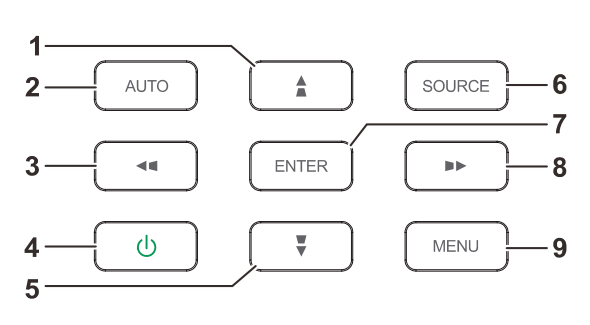

- 1. Para ingresar en el menú OSD, presione el botón **MENÚ**.
- 2. Existen tres menús. Presione los botones de cursor ◄ / ► para desplazarse por los menús.
- 3. Presione los botones de cursor ▲ / ▼ para desplazarse hacia arriba y hacia abajo por un menú.
- 4. Presione los botones de cursor ◄ / ► para cambiar los valores de configuración.
- 5. Presione el botón **MENÚ** para cerrar el menú OSD o salir de un submenú. Presione el botón **SALIR** para regresar al menú anterior.

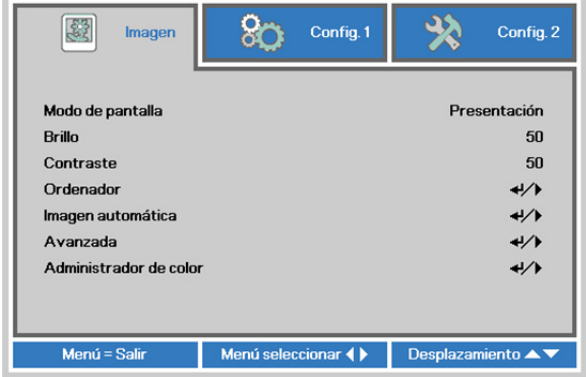

#### *Nota:*

*Dependiendo de la fuente de vídeo utilizada, no todos los elementos de los menús OSD están disponibles. Por ejemplo, los elementos Posición hor/Posición ver del menú Ordenador solamente se pueden modificar cuando se conecta a un ordenador. No podrá acceder a los elementos que no estén disponibles, los cuales se mostrarán atenuados.* 

# <span id="page-34-0"></span>**Configurar el idioma OSD**

Ajuste el idioma del OSD según sus preferencias antes de continuar.

1. Presione el botón **MENÚ**. Presione el botón de cursor ◄► para desplazarse a **Config. 1**. Presione el botón de cursor ▲▼ para desplazarse al menú **Avanzada 1** .

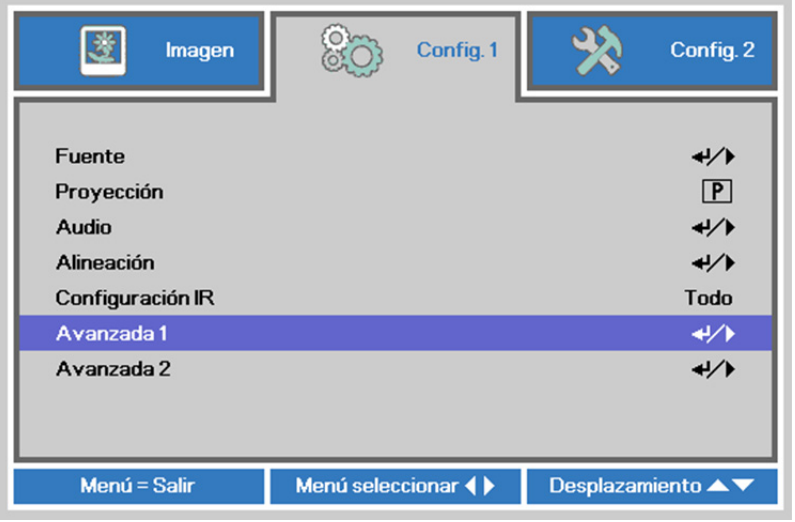

2. Presione ← (Entrar) / ► para entrar en el submenú Avanzadas 1 . Presione el botón de cursor ▲▼ hasta que se resalte el elemento **Idioma** .

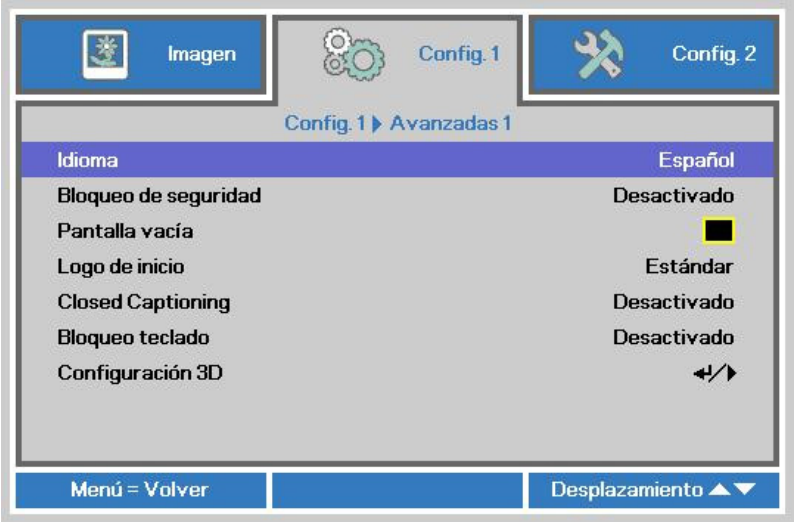

- 3. Presione el botón del cursor hasta que el idioma deseado sea resaltado.
- 4. Presione el botón MENÚ cuatro veces para cerrar el menú OSD.

# <span id="page-35-0"></span>**Información general del menú OSD**

Utilice la siguiente ilustración para buscar rápidamente una configuración o determinar los posibles valores de la misma.

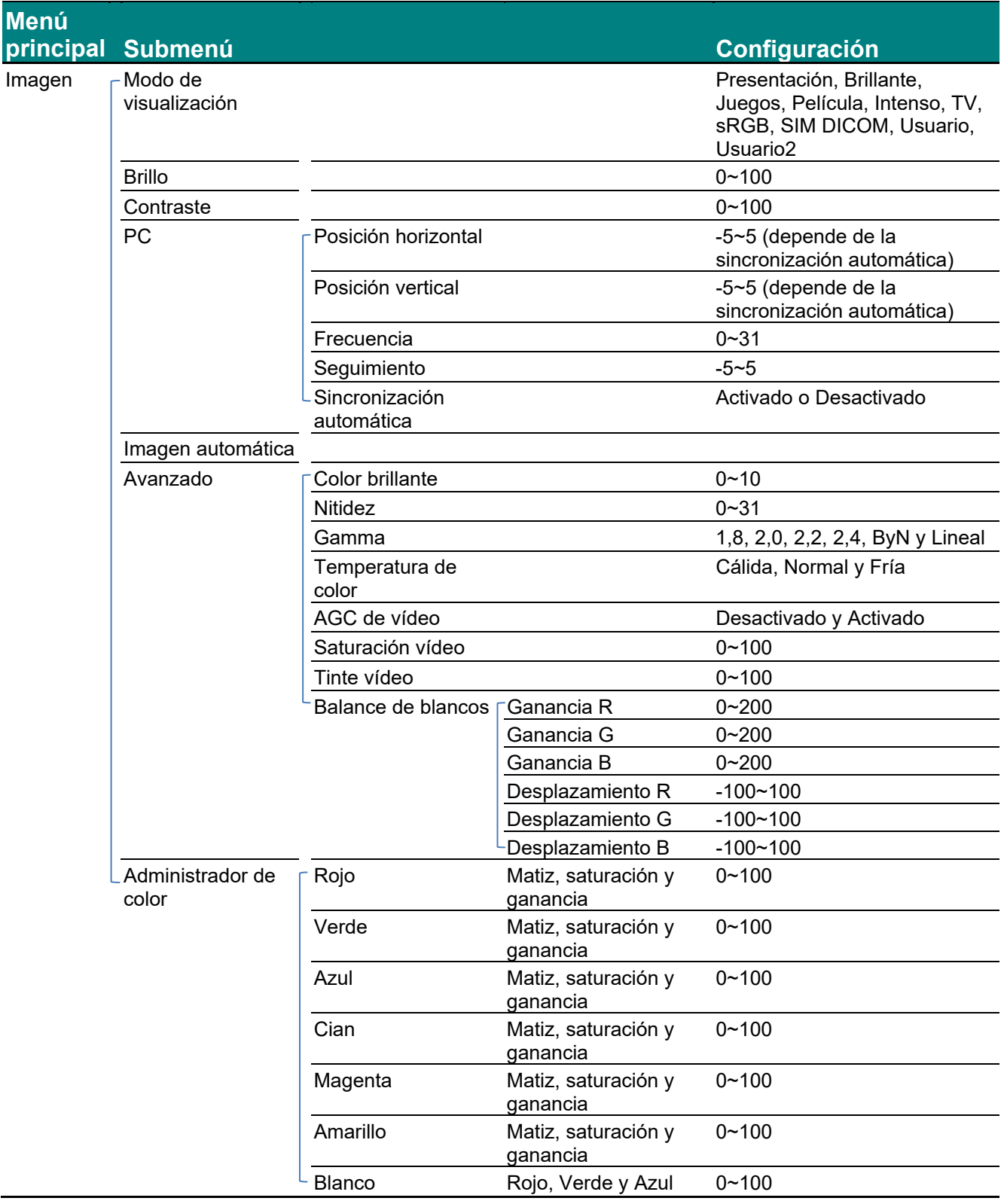
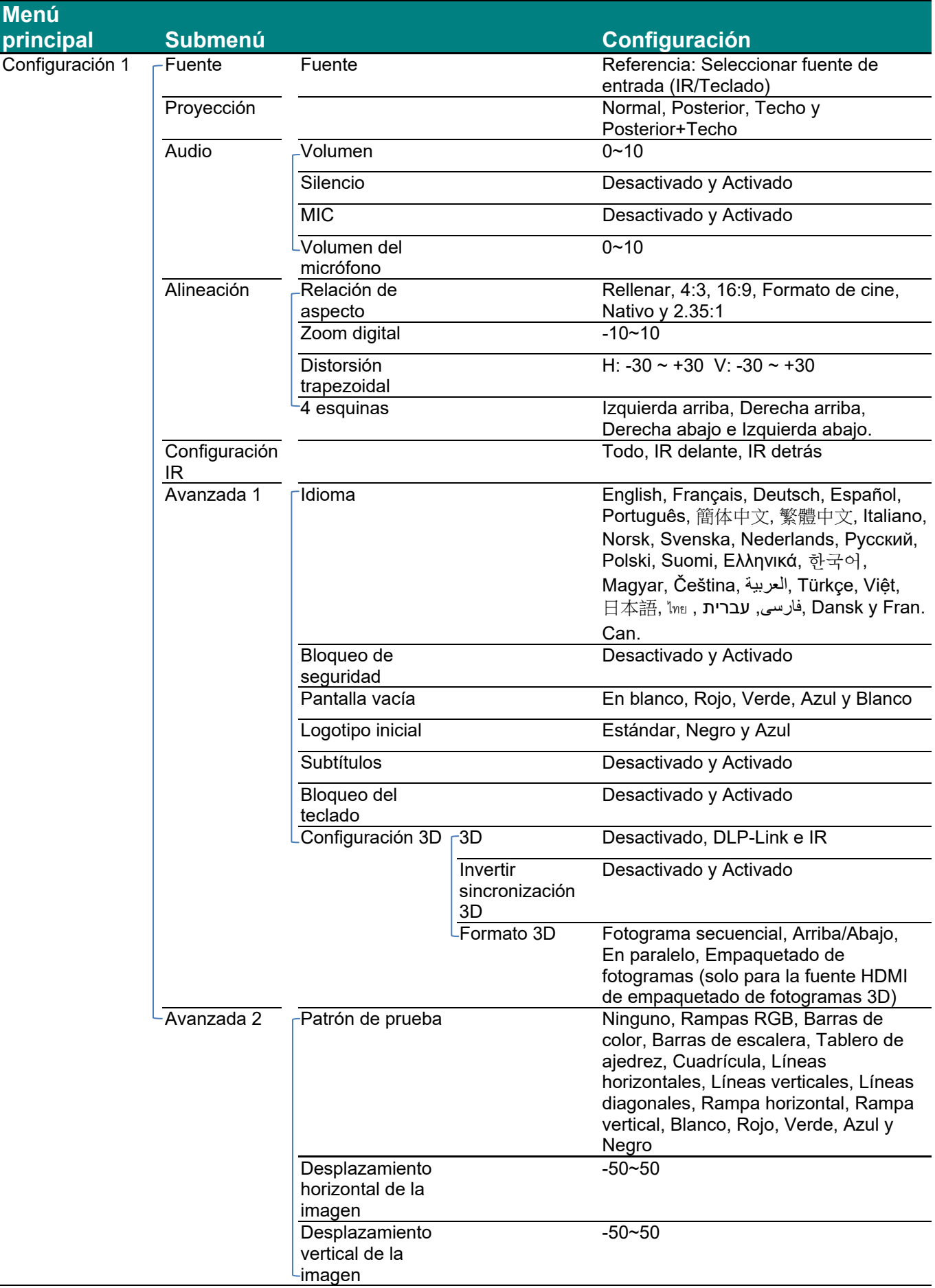

## *Proyector DLP - Manual del usuario*

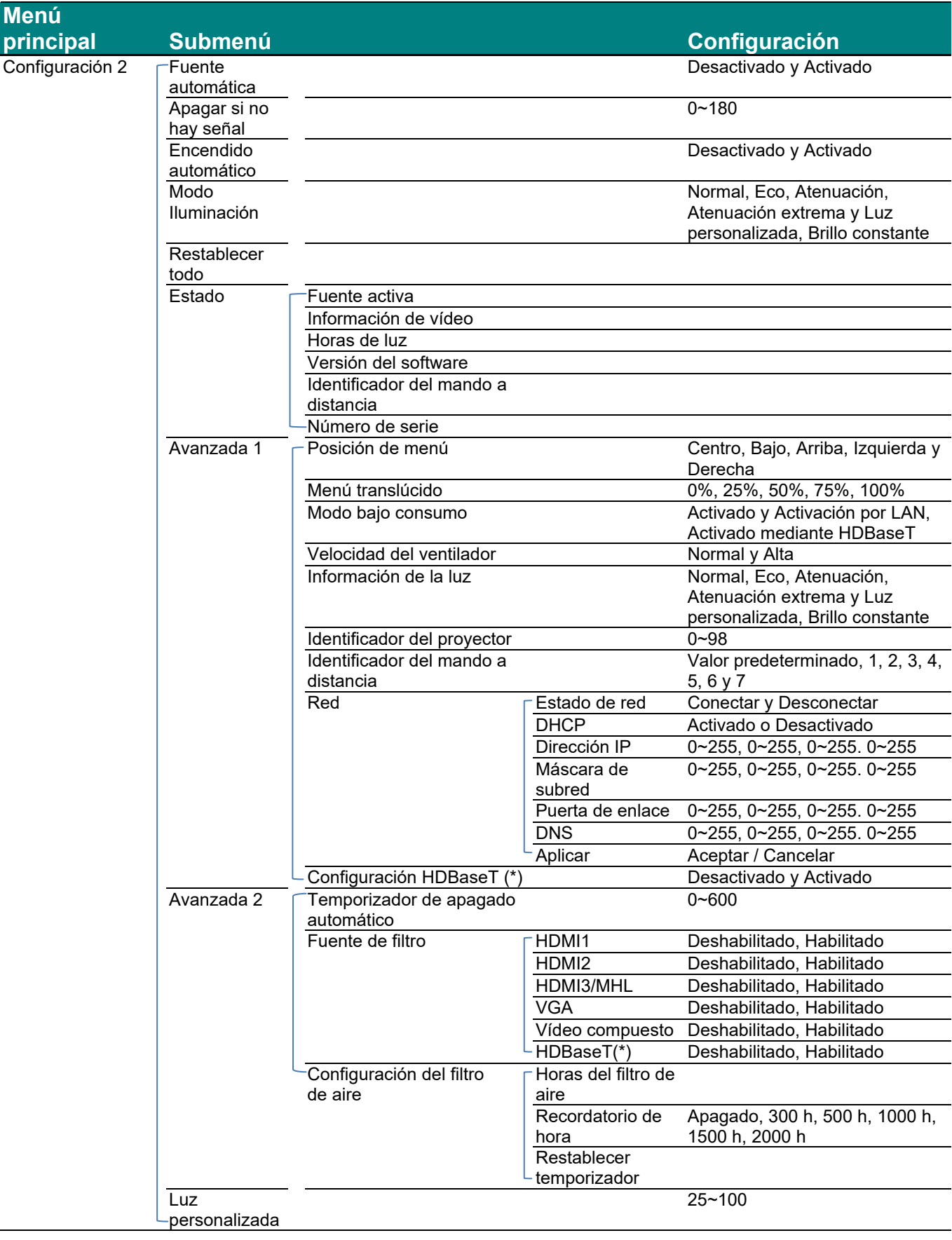

### *Nota:*

*(\*) Disponible en los modelos DU4771Z* 

### **Menú Imagen**

#### *Atención!*

*Cuando se cambien los parámetros del modo de pantalla, dichos cambios se guardarán en el modo de usuario.* 

Presione el botón **MENÚ** para abrir el menú **OSD**. Presione el botón del cursor ◄► para ir al **Menú Imagen**. Presione el botón del cursor ▲▼ para subir y bajar por el menú **Imagen**. Presione ◄► para entrar y cambiar los valores de la configuración.

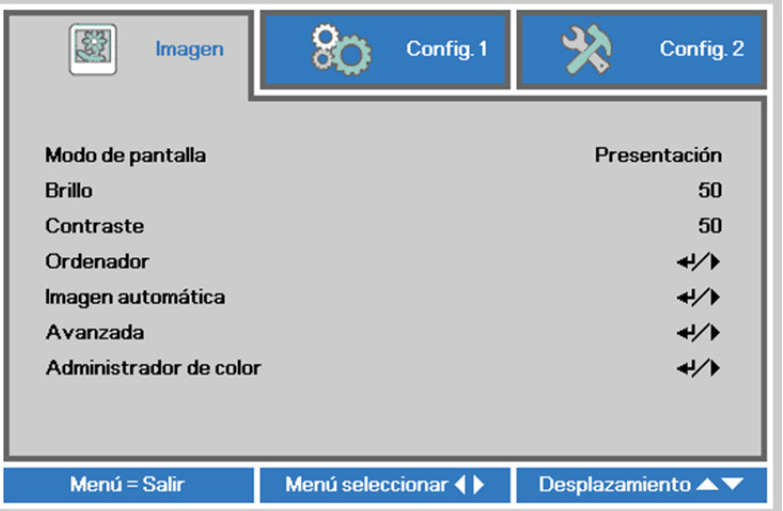

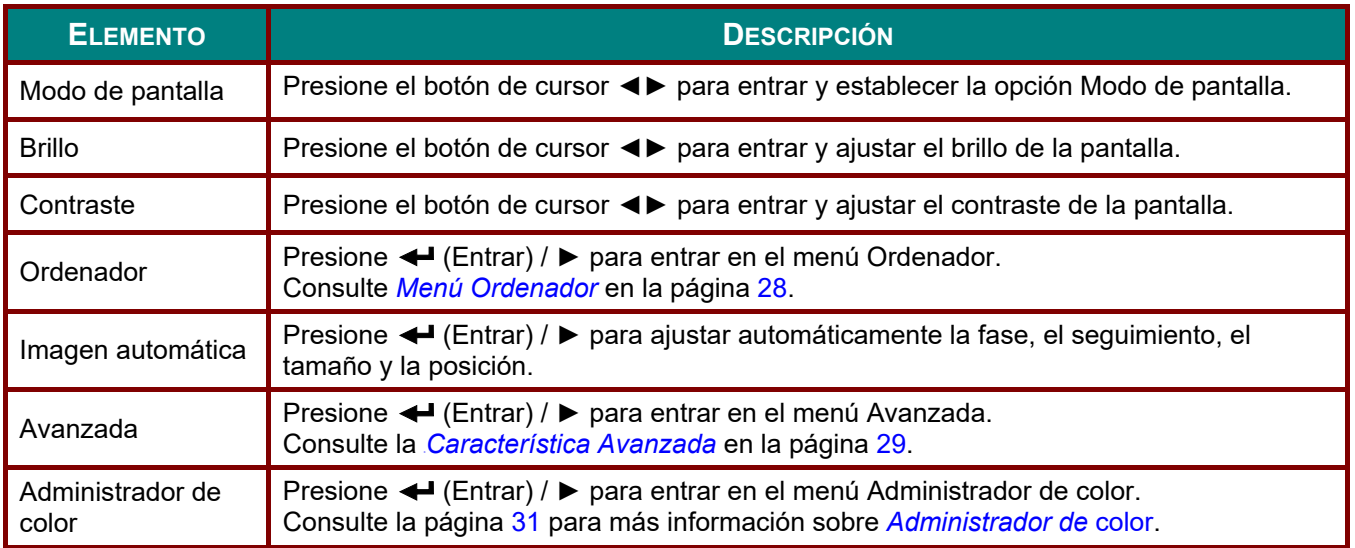

### <span id="page-39-0"></span>*Menú Ordenador*

Presione el botón **MENÚ** para abrir el menú **OSD** . Presione ◄► para desplazarse al menú **Imagen**. Presione ▲▼ para desplazarse al menú **Ordenador** y, a continuación, presione **Entrar** o ►. Presione ▲▼ para desplazarse hacia arriba y hacia abajo por el menú **Ordenador** .

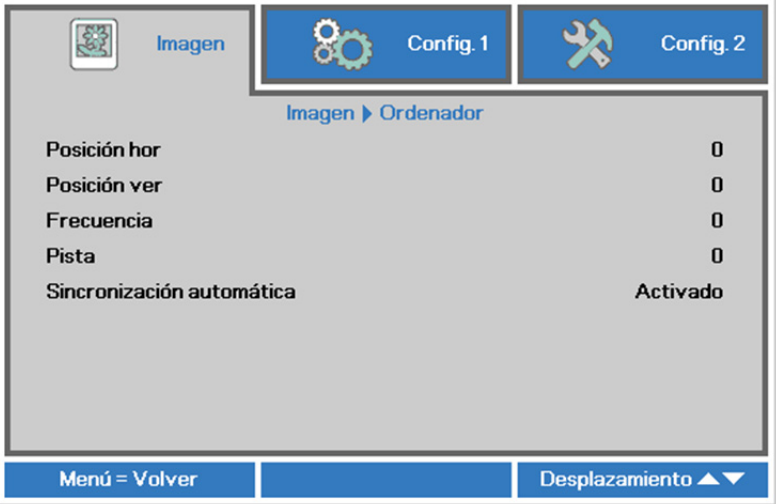

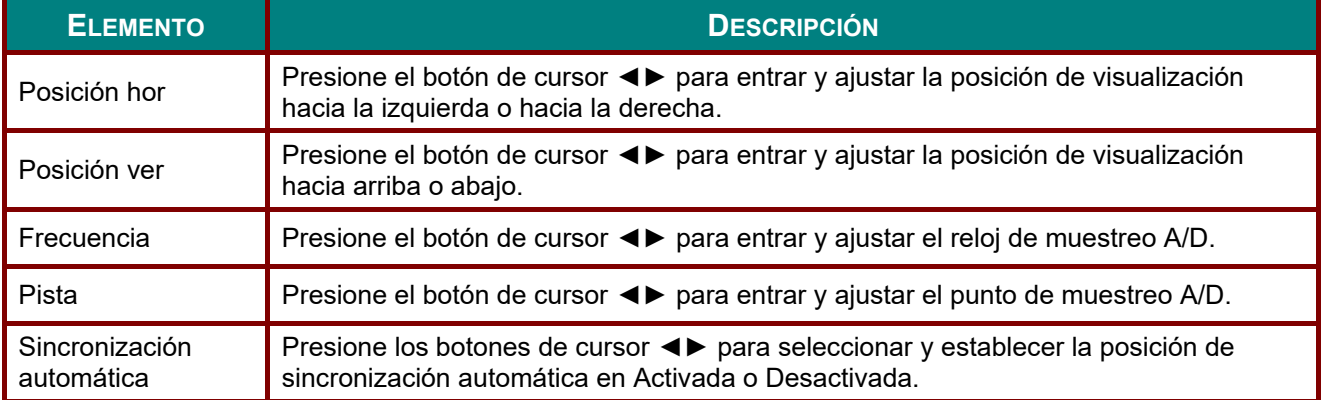

# <span id="page-40-0"></span>*Característica Avanzada*

Presione el botón **MENÚ** para abrir el menú **OSD**. Presione ◄► para ir al menú **Imagen**. Presione ▼▲ para ir al menú **Avanzada** y luego presione **Entrar** o ►. Presione ▼▲ para subir y bajar en el menú **Avanzada**.

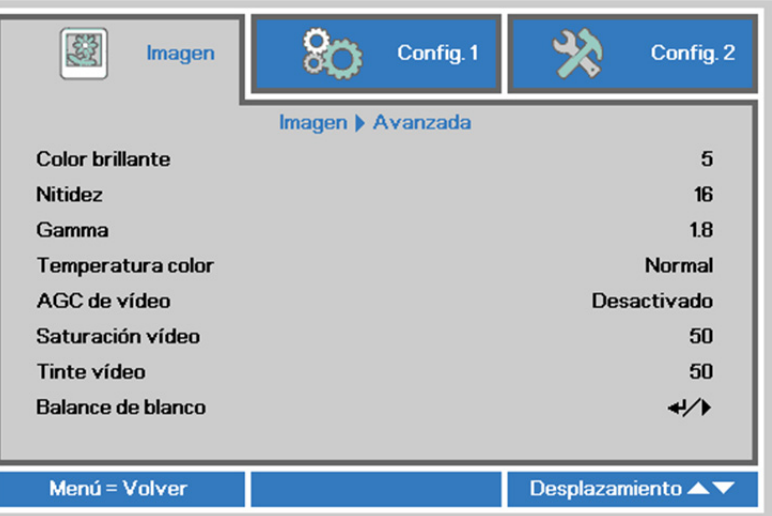

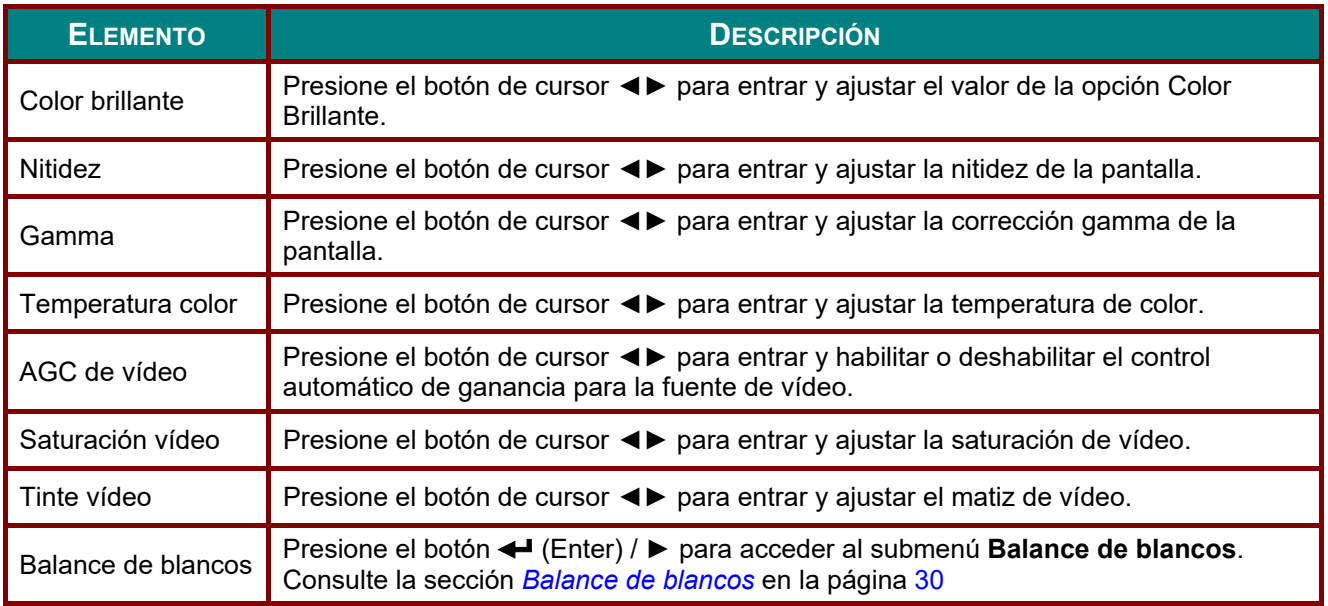

# <span id="page-41-0"></span>*Balance de blancos*

Presione el botón **ENTER** para acceder al submenú **Balance de blancos**.

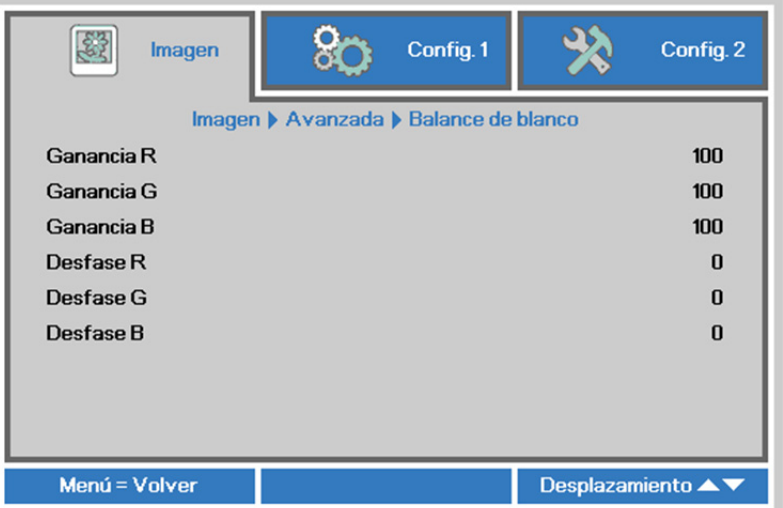

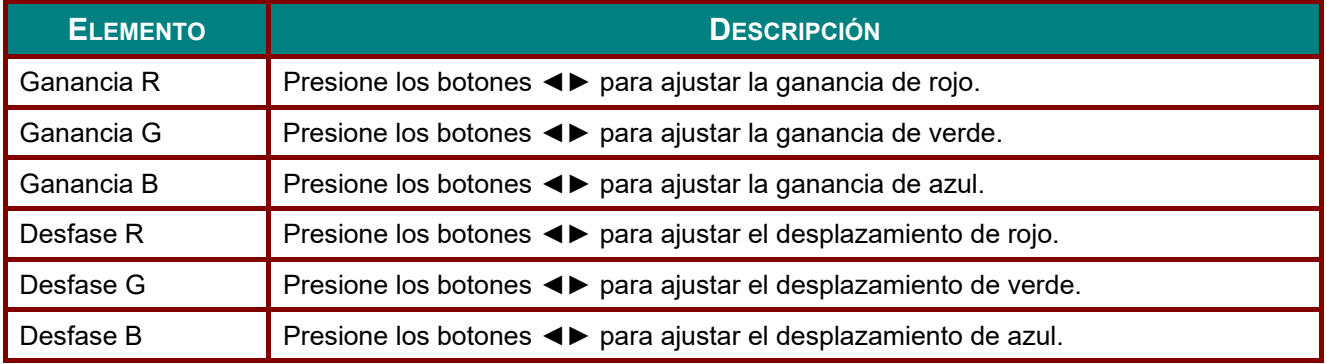

# <span id="page-42-0"></span>*Administrador de color*

Presione el botón **Menú** para abrir el menú **OSD**. Presione ◄► para desplazarse al menú **Imagen**. Presione ▼▲ para desplazarse al menú **Administrador de color** y, a continuación, presione **Entrar** o ►. Presione ▼▲ para desplazarse hacia arriba y hacia abajo por el menú **Administrador de color** .

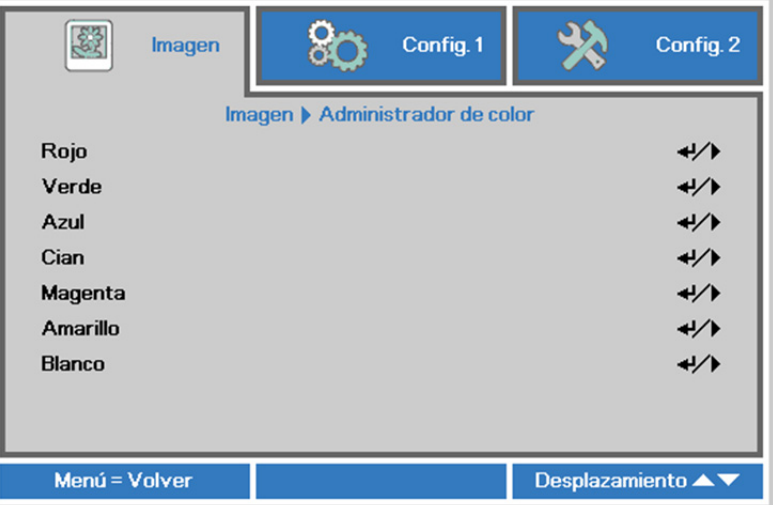

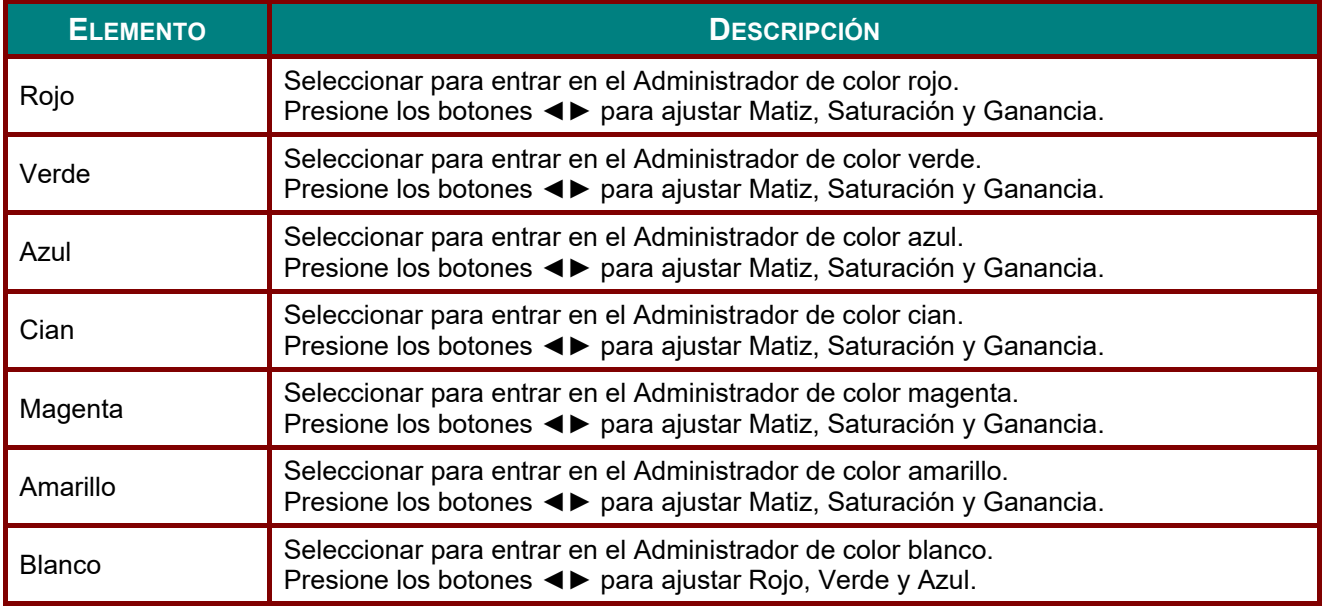

### **Menú Config. 1**

Presione el botón **MENÚ** para abrir el menú **OSD**. Presione el botón de cursor ◄► para desplazarse al menú **Config. 1**. Presione el botón de cursor ▲▼ para desplazarse hacia arriba y hacia abajo por el menú **Config. 1** . Presione ◄► para entrar y cambiar los valores de la configuración.

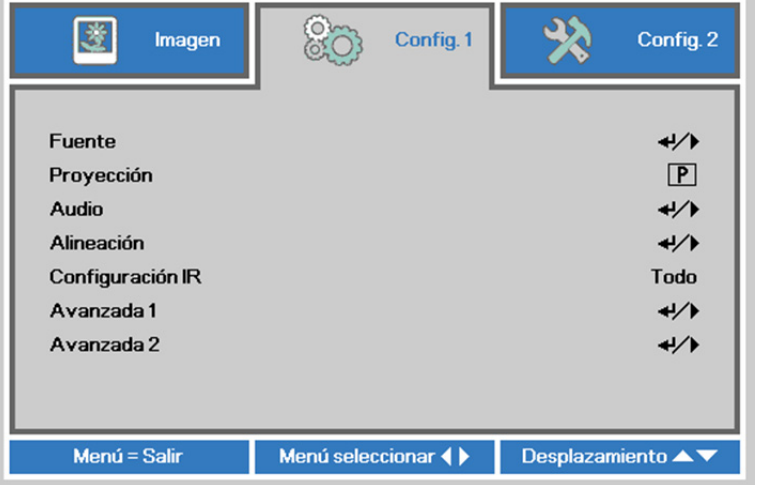

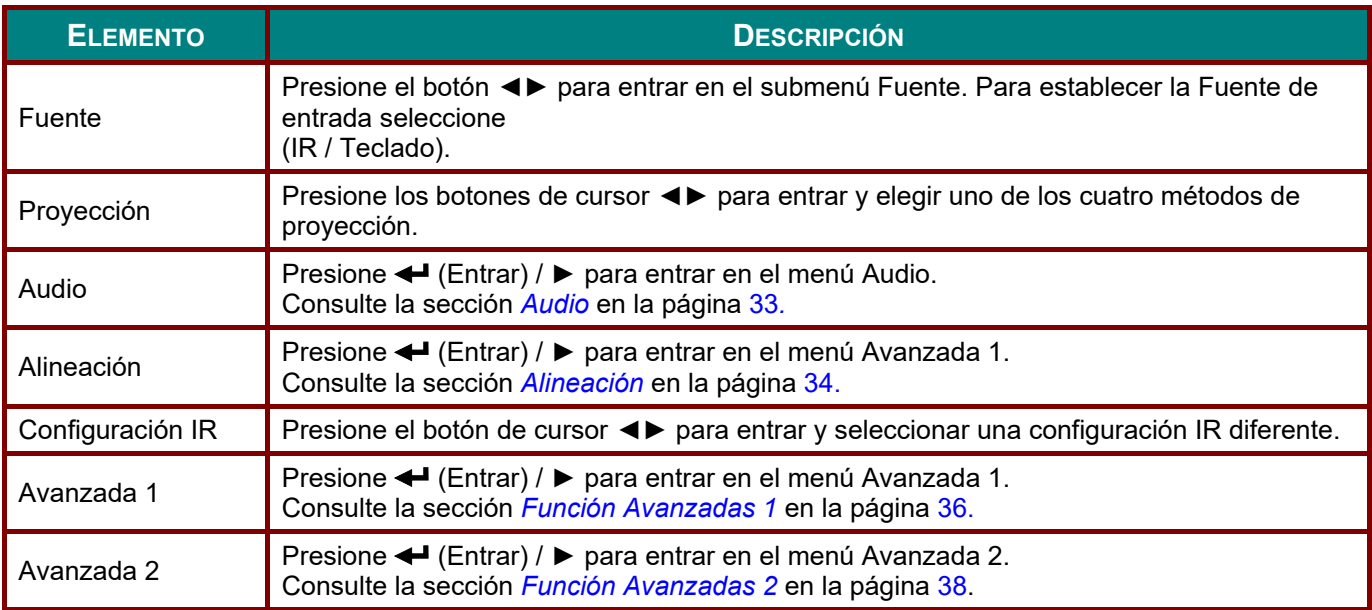

## <span id="page-44-0"></span>*Audio*

Presione el botón **Menú** para abrir el menú **OSD**. Presione ◄► para desplazarse al menú **Config. 1** . Presione ▼▲ para desplazarse al menú **Audio** y, a continuación, presione **Entrar** o ►. Presione ▼▲ para desplazarse hacia arriba y hacia abajo por el menú **Audio**.

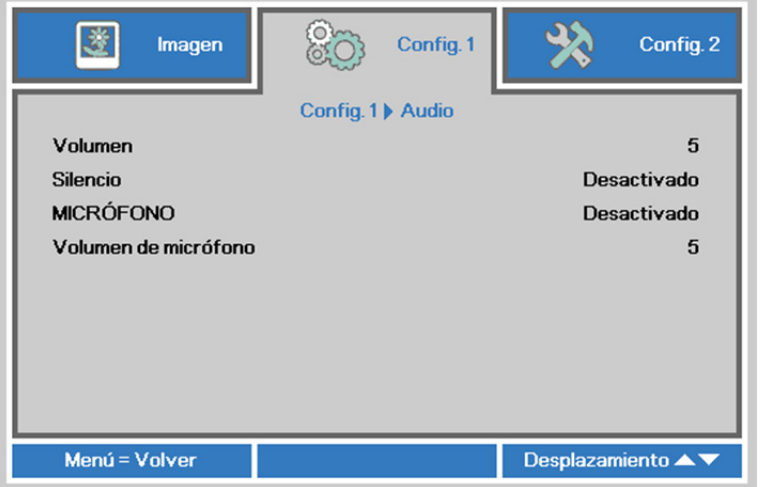

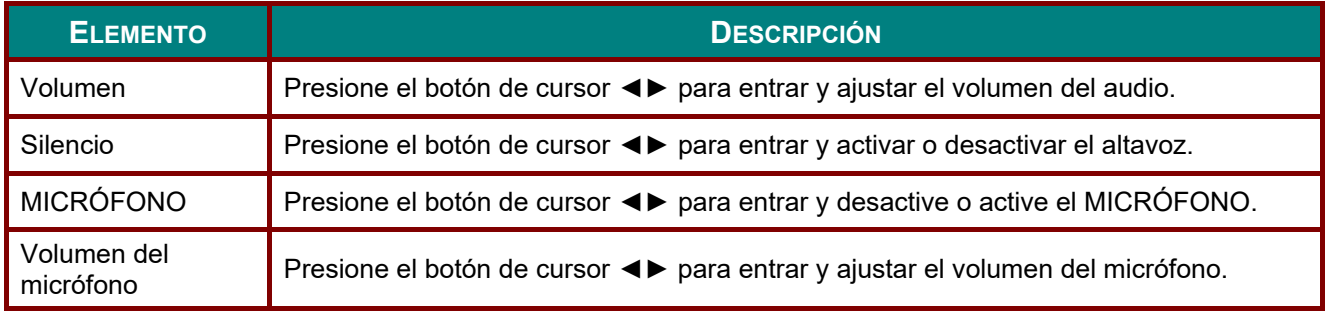

### <span id="page-45-0"></span>*Alineación*

Presione el botón **Menú** para abrir el menú **OSD**. Presione ◄► para desplazarse al menú **Config. 1**. Presione ▼▲ para desplazarse al menú **Alineación** y, a continuación, presione **Entrar** o ►. Presione ▼▲ para desplazarse hacia arriba y hacia abajo por el menú **Alineación**.

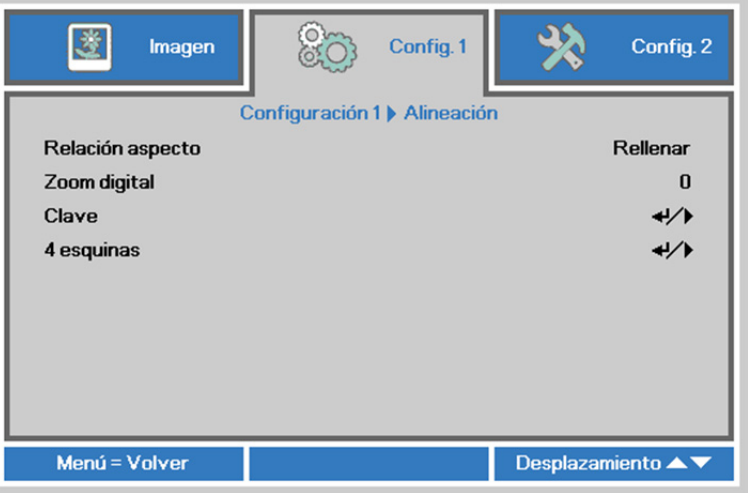

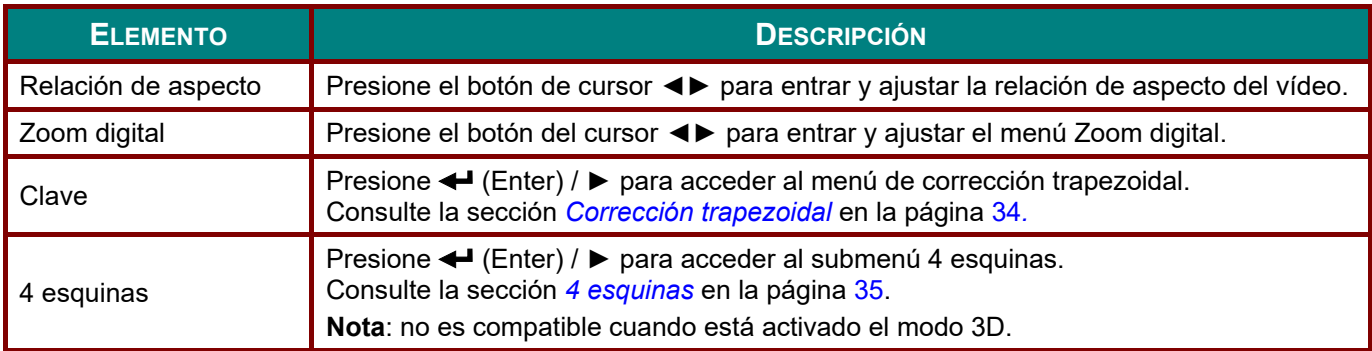

### <span id="page-45-1"></span>*Corrección trapezoidal*

Presione el botón **Menú** para abrir el menú **OSD**. Presione ◄► para desplazarse al menú **Config. 1**. Presione ▼▲ para desplazarse al menú **Alineación** y, a continuación, presione **Entrar** o ►. Presione ▼▲ para desplazarse al menú **Corrección trapezoidal** y, a continuación, presione **Enter** o ►. Presione ▼▲ para ajustar los valores verticales de -30 a 30. Presione ◄► para ajustar los valores horizontales de -30 a 30.

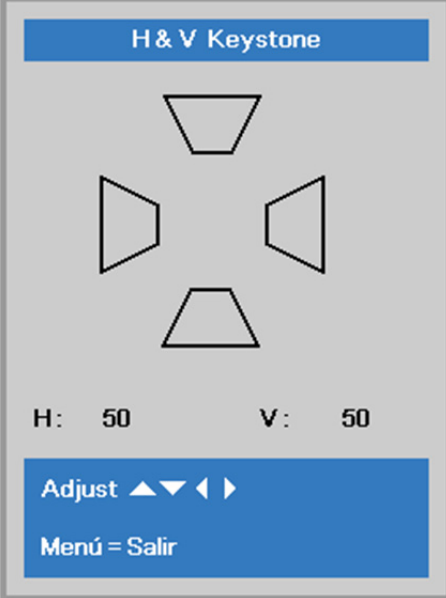

### <span id="page-46-0"></span>*4 esquinas*

Presione el botón **Menú** para abrir el menú **OSD**. Presione ◄► para desplazarse al menú **Config. 1**. Presione ▼▲ para desplazarse al menú **Alineación** y, a continuación, presione **Entrar** o ►. Presione ▼▲ para desplazarse al menú **4 ESQUINAS** y, a continuación, presione **Entrar** o ►.

1. Presione los botones de cursor ▲ / ▼ para seleccionar una esquina y presione **ACEPTAR**.

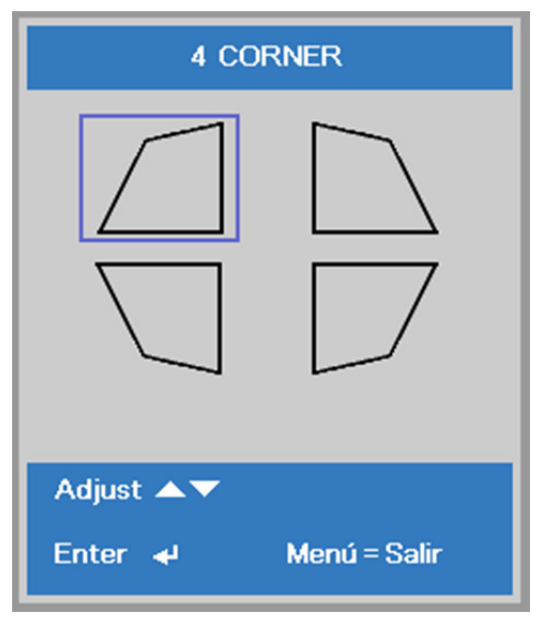

- 2. Presiones los botones de cursor ▲ / ▼ para ajustar la opción vertical y presione los botones de cursor ◄ / ► para ajustar la opción horizontal.
- 3. Presione **MENU** para guardar la configuración y salir.

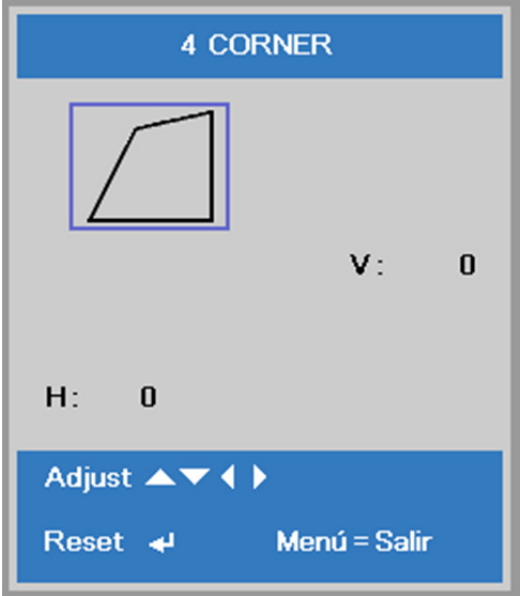

### <span id="page-47-0"></span>*Función Avanzadas 1*

Presione el botón **Menú** para abrir el menú **OSD**. Presione ◄► para desplazarse al menú **Config. 1**. Presione ▲▼ para desplazarse al menú **Avanzadas 1** y, a continuación, presione **Entrar** o ►. Presione ▲▼ para desplazarse hacia arriba y hacia abajo por el menú **Avanzadas 1**. Presione ◄► para entrar y cambiar los valores de la configuración.

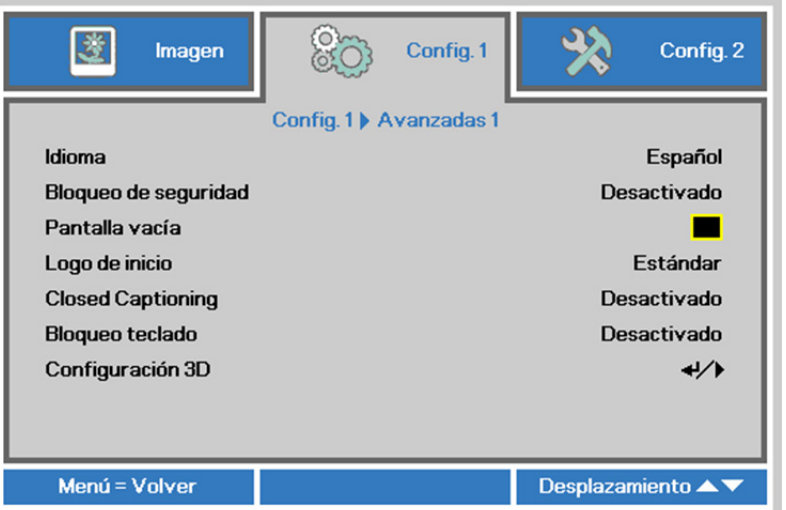

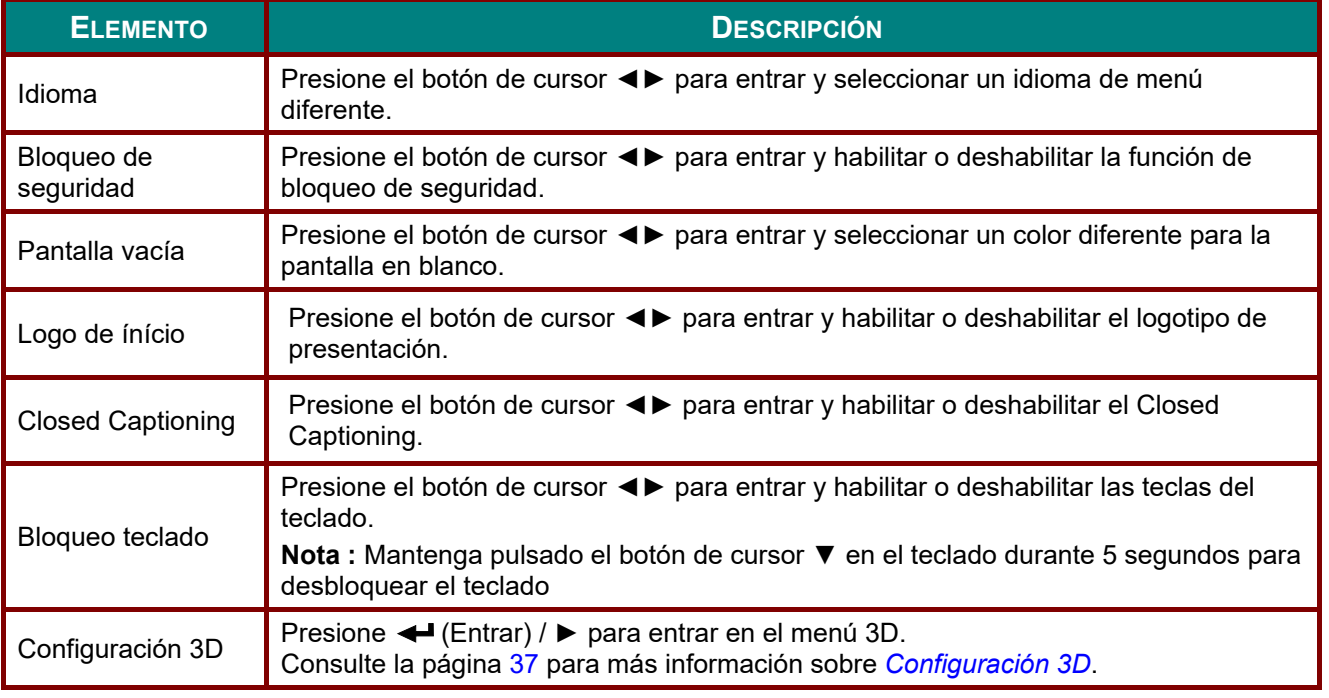

#### *Nota:*

*Si desea disfrutar de la función 3D, habilite primero la opción de Reproducción de películas en 3D que encontrará en el menú Disco 3D de su dispositivo DVD.* 

## <span id="page-48-0"></span>*Configuración 3D*

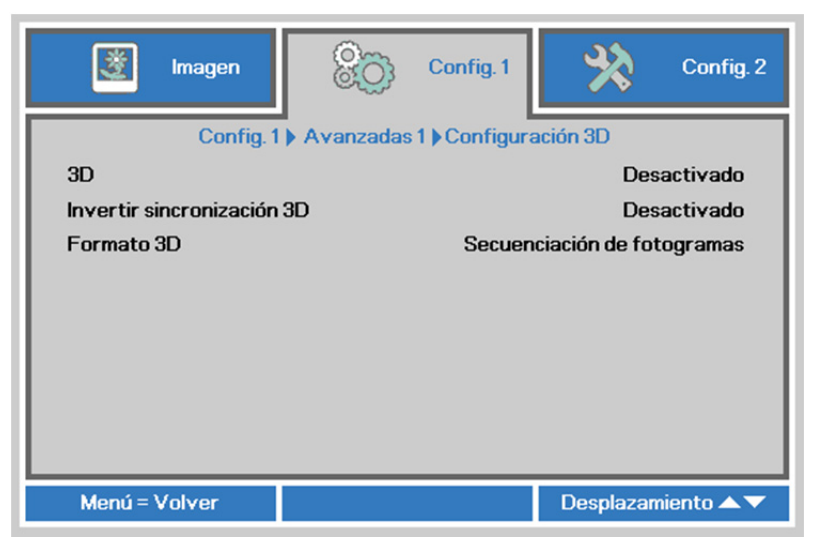

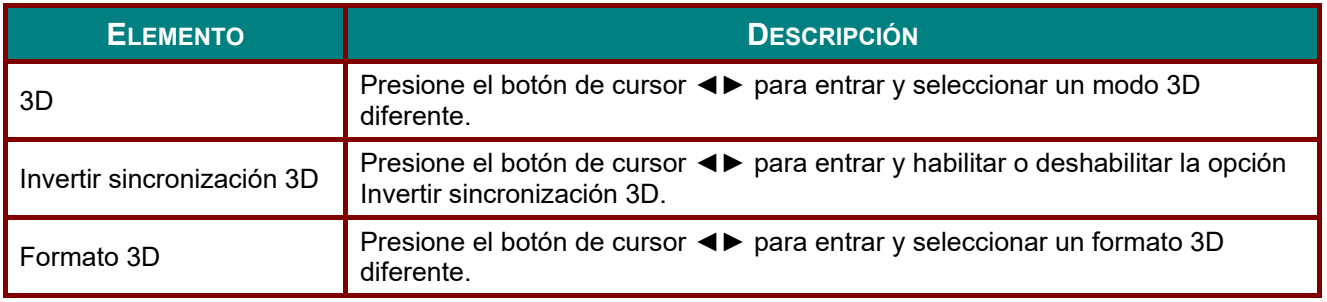

#### *Nota:*

- *1. El elemento de menú OSD 3D está atenuado si no hay una fuente 3D apropiada. Esta es la configuración predeterminada.*
- *2. Cuando el proyector está conectado a una fuente 3D adecuada, el elemento de menú OSD 3D está habilitado para poder seleccionarlo.*
- *3. Utilice gafas 3D para ver una imagen 3D.*
- *4. Necesita contenido 3D procedente de un DVD 3D o un archivo multimedia 3D.*
- *5. Es necesario habilitar la fuente 3D (cierto tipo de contenido de DVD 3D puede tener la función de selección de activación y desactivación 3D).*
- *6. Necesita unas gafas 3D de tipo DLP Link o de obturador 3D IR. Con gafas de obturador 3D IR, es necesario instalar un controlador en su PC y conectar un emisor USB.*
- *7. El modo 3D del menú OSD necesita coincidir con el tipo de gafas (DLP Link o 3D IR).*
- *8. Encender las gafas. Las gafas normalmente tienen un conmutador de encendido y apagado. Cada tipo de gafas tiene sus propias instrucciones de configuración. Siga las instrucciones de configuración incluidas con las gafas para finalizar el proceso de configuración.*
- *9. La opción 3D pasiva no se admite a través de la entrada/salida de sincronización 3D.*

#### *Nota:*

*Dado que cada tipo de gafas (gafas de enlace DLP o de obturador IR) tiene sus propias instrucciones de configuración, siga las indicaciones correspondientes para finalizar el proceso de configuración.*

### <span id="page-49-0"></span>*Función Avanzadas 2*

Presione el botón **Menú** para abrir el menú **OSD**. Presione ◄► para desplazarse al menú **Config. 1**. Presione ▲▼ para desplazarse al menú **Advanzadas 2** y, a continuación, presione **Entrar** o ►. Presione ▲▼ para desplazarse hacia arriba y hacia abajo por el menú **Avanzadas 2** . Presione ◄► para entrar y cambiar los valores de la configuración.

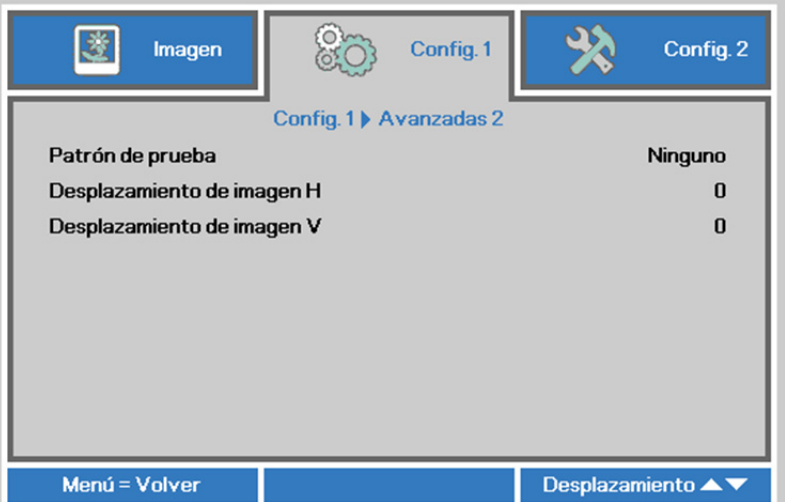

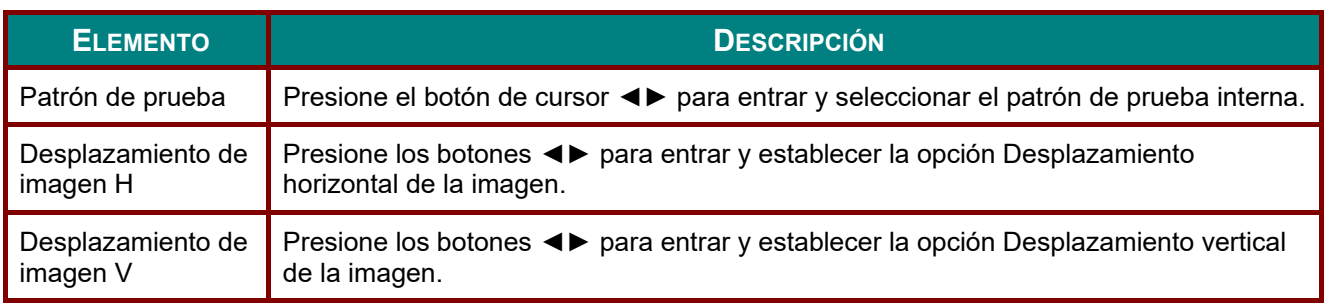

# **Menú Config. 2**

Presione el botón **MENÚ** para abrir el menú **OSD**. Presione el botón de cursor ◄► para desplazarse al menú **Config. 2** . Presione el botón de cursor ▲▼ para desplazarse hacia arriba y hacia abajo por el menú **Config. 2** .

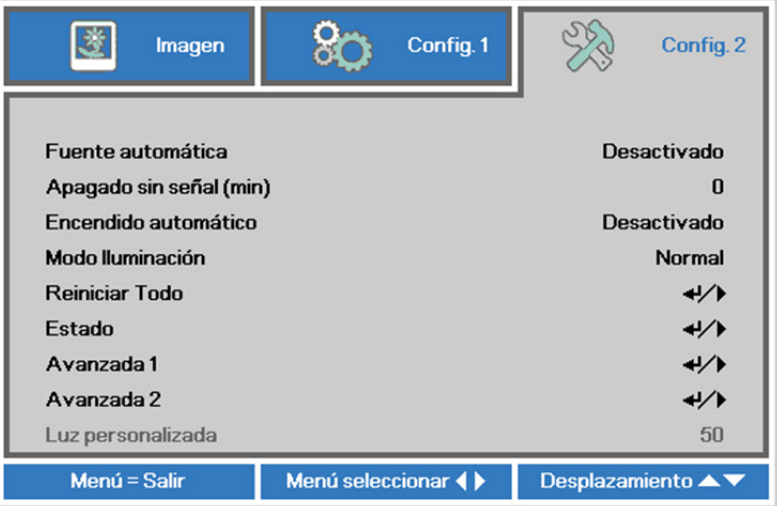

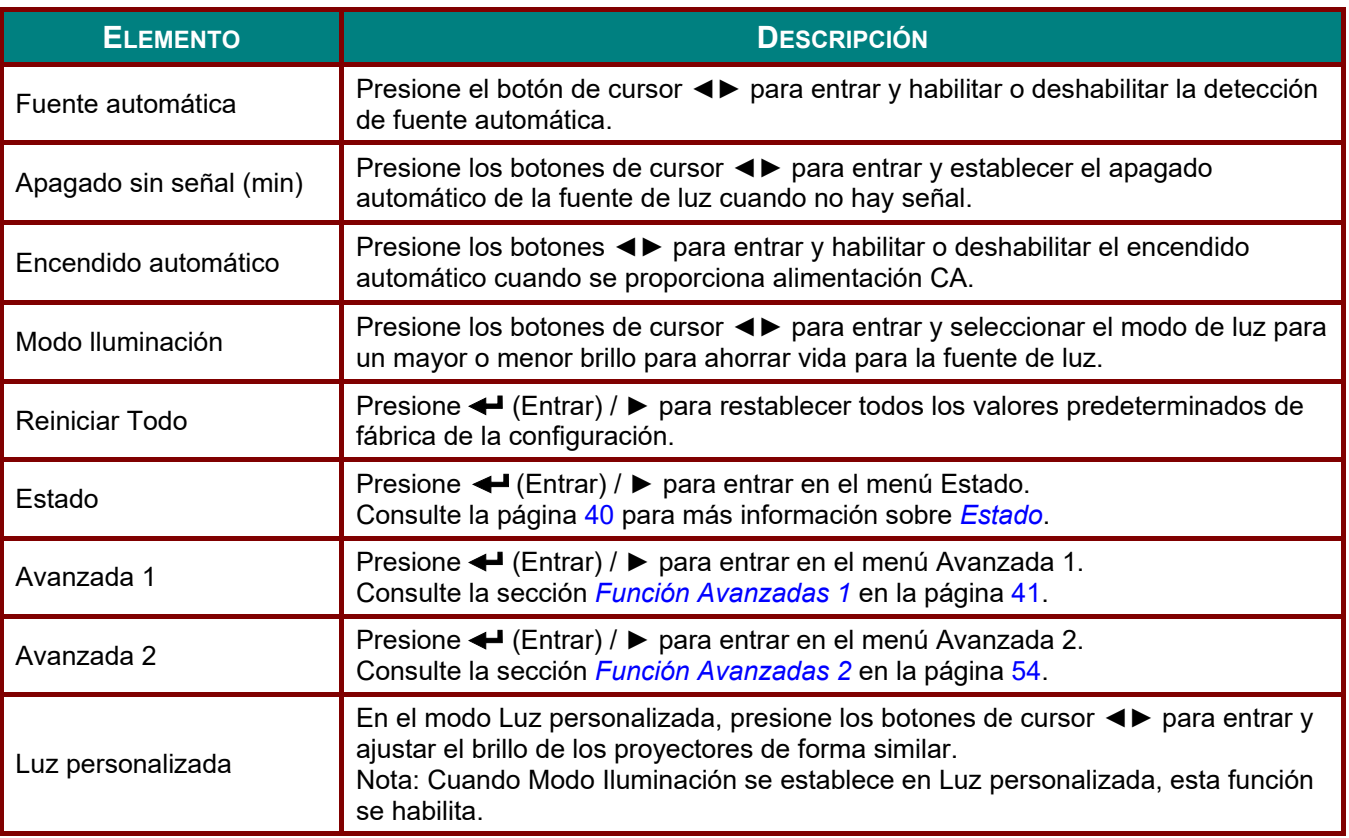

*Nota:*

*Atenuación extrema: Ahorro de un 50 % en el consumo de alimentación de la fuente de luz por pantalla en blanco (presione el botón EN BLANCO)* 

## <span id="page-51-0"></span>*Estado*

Presione el botón de cursor ▲▼ para desplazarse hacia arriba y hacia abajo por el menú **Config. 2** . Seleccione el menú **Estado** y presione **Entrar** o ► para entrar.

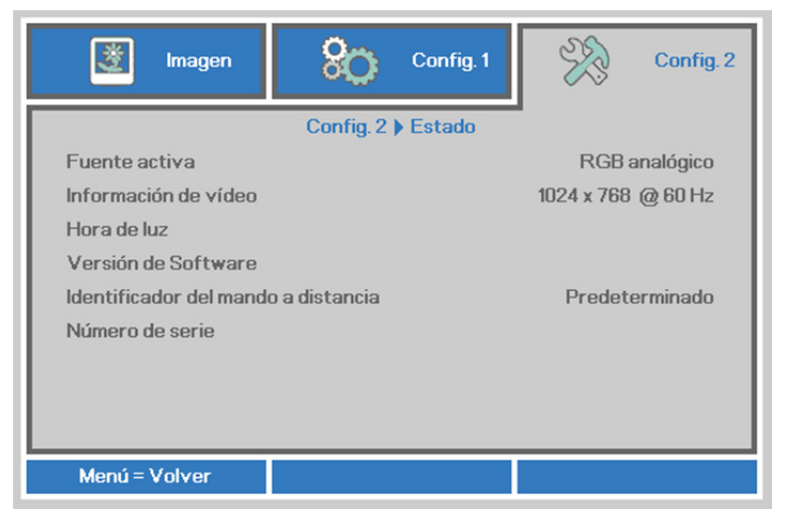

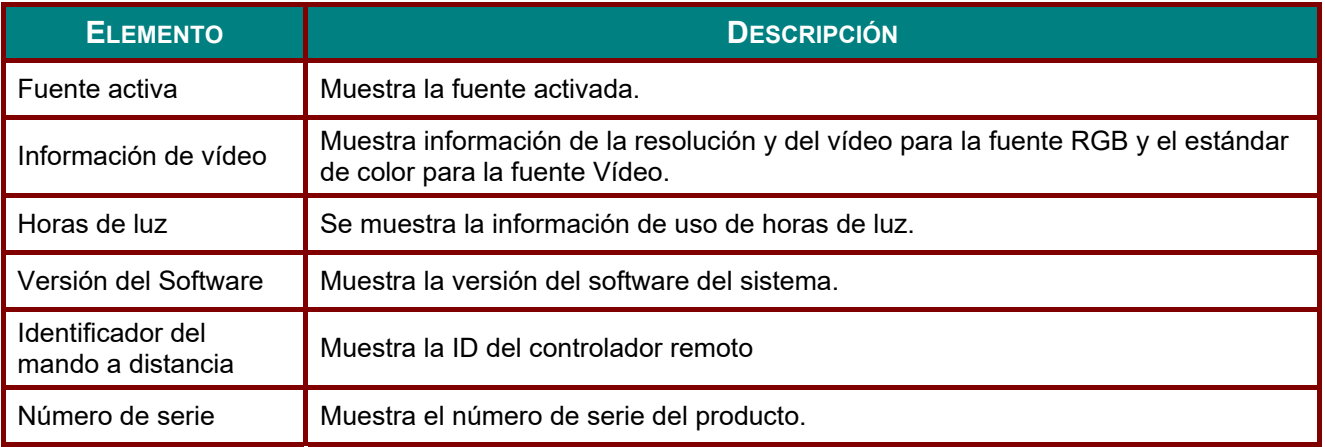

### <span id="page-52-0"></span>*Función Avanzadas 1*

Presione el botón **Menú** para abrir el menú **OSD**. Presione ◄► para desplazarse al menú **Config. 2** . Presione ▲▼ para desplazarse al menú **Advanzadas 1** y, a continuación, presione **Entrar** o ►. Presione ▲▼ para desplazarse hacia arriba y hacia abajo por el menú **Avanzadas 1** . Presione ◄► para entrar y cambiar los valores de la configuración.

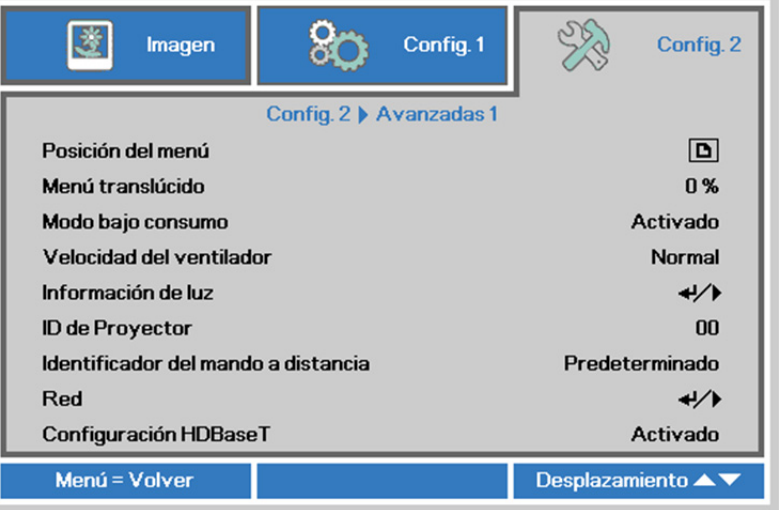

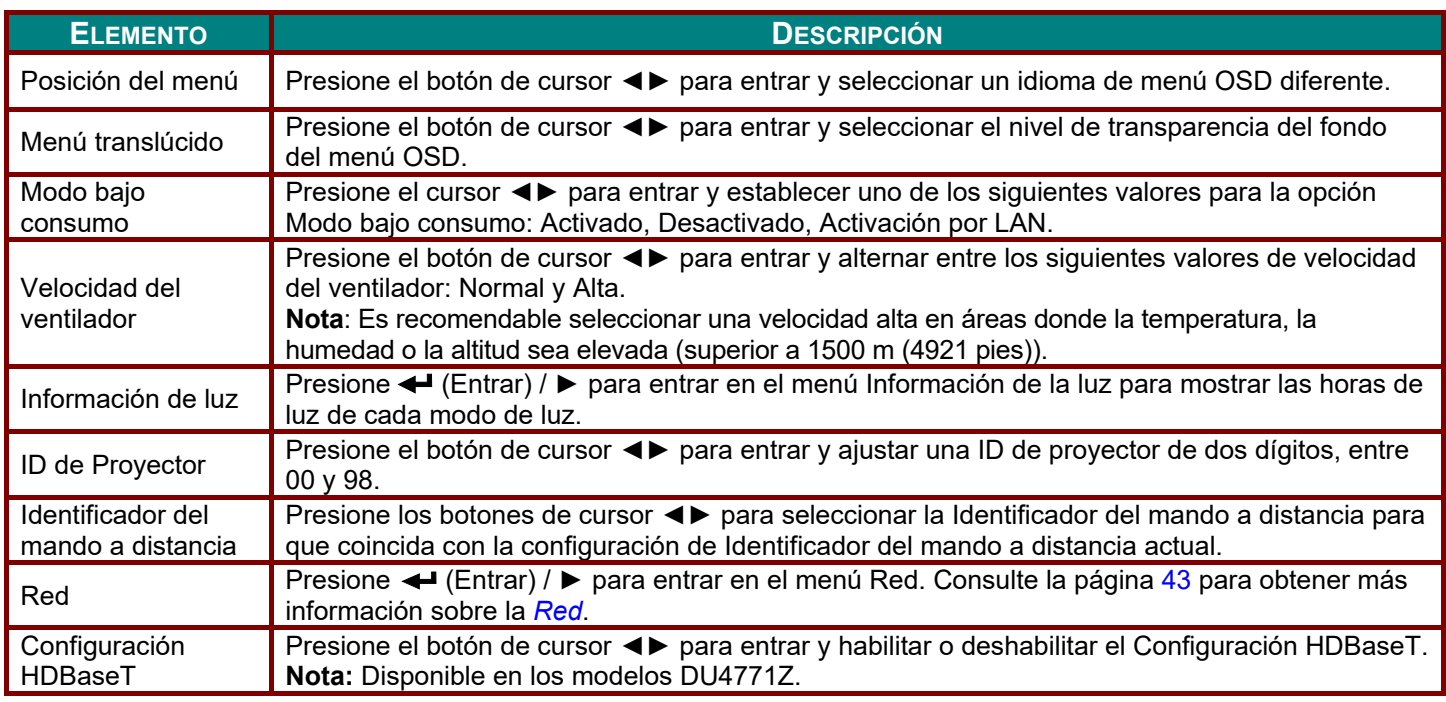

#### *Nota:*

*Información sobre "Activación por LAN", RJ45 admite la reactivación en este modo pero escalar no.*

#### *Nota:*

- *1. Estará disponible un control remoto con código de cliente predeterminado para cualquier ajuste de Identificador del mando a distancia en el menú OSD.*
- *2. Estará disponible una tecla de estado para cualquier ajuste de Identificador del mando a distancia en el menú OSD.*
- *3. Si no recuerda el ajuste de la Identificador del mando a distancia actual, pulse la tecla de estado para consultar la Información del menú OSD, comprobar el ajuste de la Identificador del mando a distancia actual y, a continuación, ajustar la ID en el control remoto para que coincida con el ajuste del menú OSD.*
- *4. Después de ajustar la Identificador del mando a distancia desde el menú OSD, solamente si se ha cerrado el menú OSD se podrá ejecutar y guardar el nuevo valor de la ID.*
- *5. El valor de ajuste "Predeterminado" significa ID 0 en el control remoto.*

#### *Nota:*

- *1. Habilite la función control HDBaseT cuando desee utilizar la caja TX HDBaseT. (Quite la función de control RS232 y RJ45/LAN del proyector a la caja TX HDBaseT.) Consulte la tabla de funciones de control HDBaseT.*
- *2. Cuando HDBaseT se habilite, Modo bajo consumo automáticamente se establecerá en Activación por HDBaseT.*
- *3. Control HDBaseT se deshabilita cuando la señal de la caja TX HDBaseT se corta.*

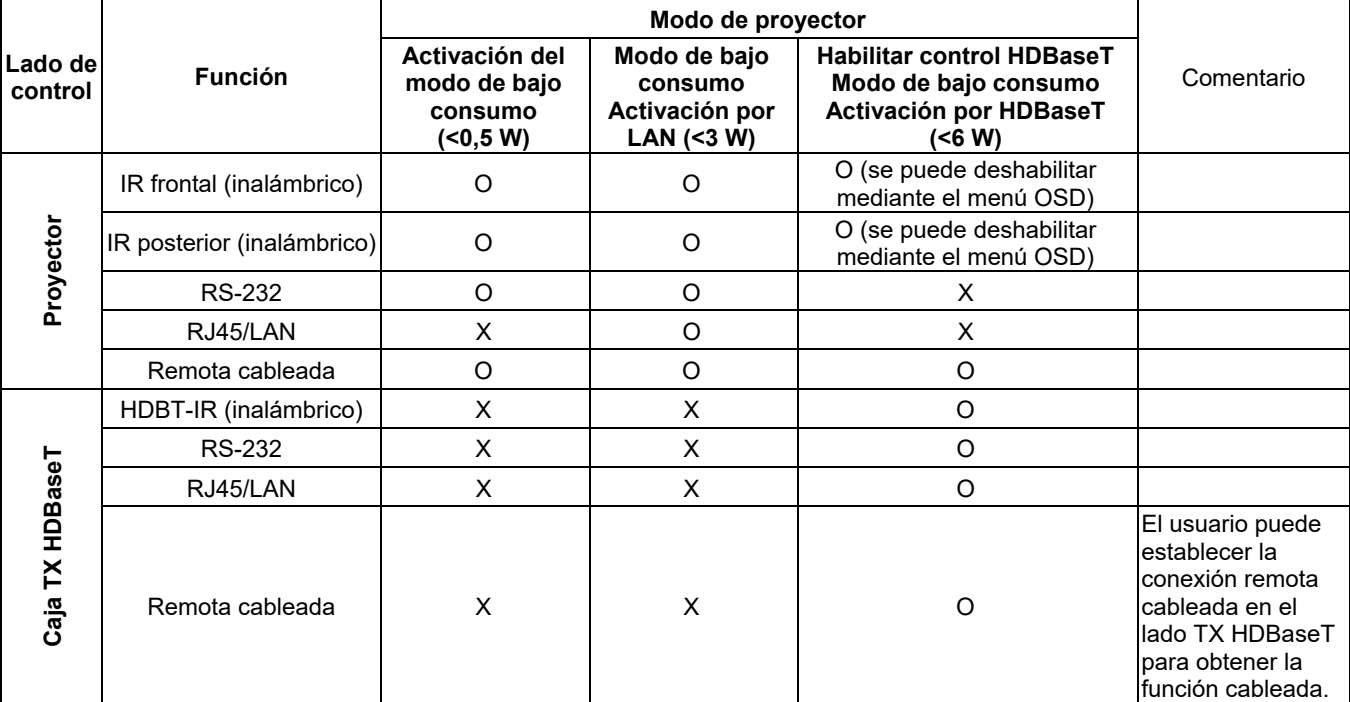

#### *Tabla de funciones de control HDBaseT*

O: Habilitar X: Deshabilitar

<span id="page-54-0"></span>*Red* 

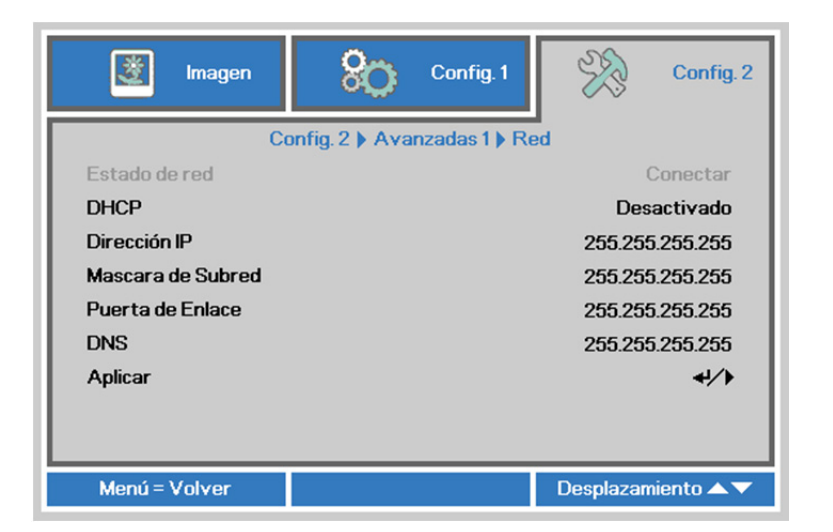

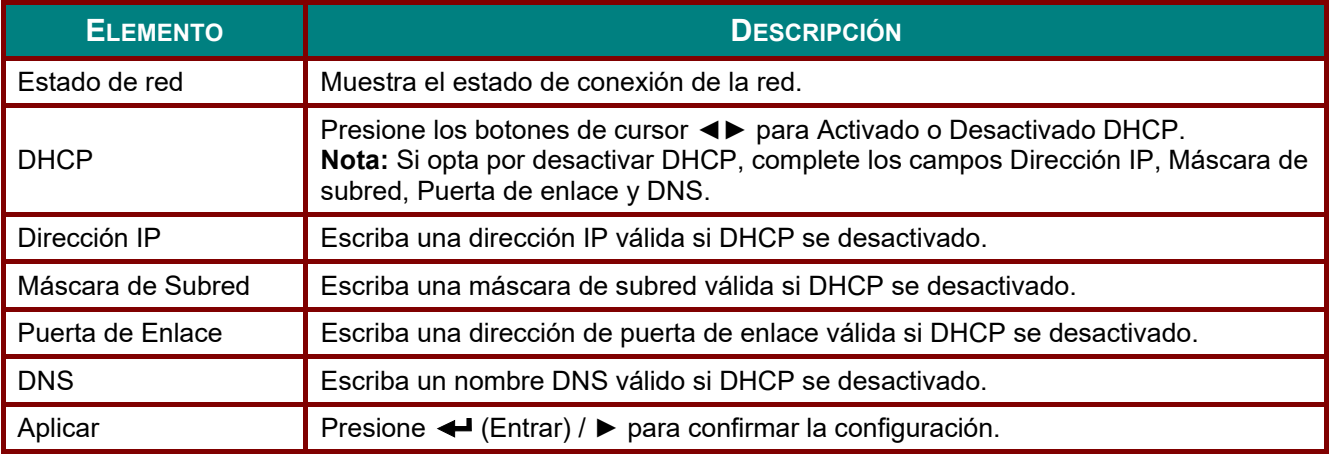

### *Proyector DLP - Manual del usuario*

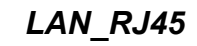

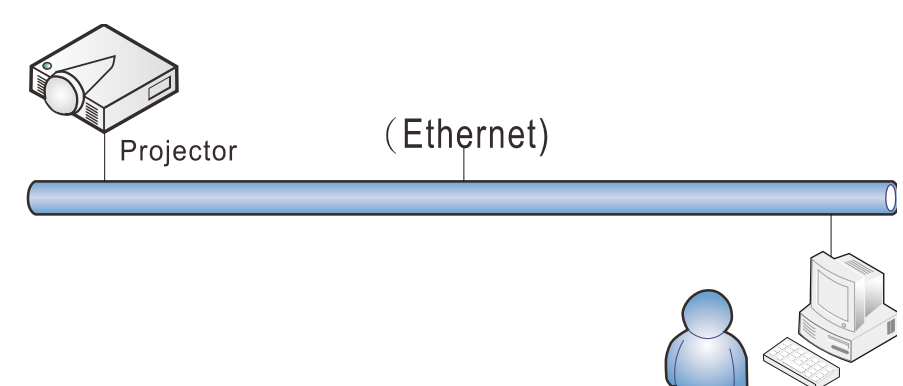

## *Funcionalidades de terminal LAN cableada*

Control remoto y monitorización de un proyector desde un PC (o portátil) a través de LAN cableada también es posible. Compatibilidad con Crestron / AMX (Detección de dispositivos) / la cajas de control Extron permite no sólo la gestión colectiva del proyector en una red, sino también la gestión de un panel de control en un PC (o portátil) desde la pantalla de un navegador.

- Crestron es una marca registrada de Crestron Electronics, Inc. de los Estados Unidos.
- Extron es una marca registrada de Extron Electronics, Inc. de los Estados Unidos.
- AMX es una marca registrada de AMX LLC de los Estados Unidos.
- PJLink solicitó registro de marcas y logotipo en Japón, Estados Unidos y otros países por JBMIA.

## *Dispositivos Externos Admitidos*

Este proyector es compatible con los comandos especificados en el controlador Crestron Electronics y software relacionado (ex, RoomView ®). <http://www.crestron.com/>

- Este proyector es compatible con AMX (Detección de dispositivos). <http://www.amx.com/>
- Este proyector es compatible y admite el(los) dispositivo(s) Extron de referencia. <http://www.extron.com/>

Este proyector es compatible con todos los comandos de PJLink Clase1 (Versión 1,00). <http://pjlink.jbmia.or.jp/english/>

Para obtener información más detallada sobre los diversos tipos de dispositivos externos que pueden ser conectados al puerto LAN/RJ45 y controlar remotamente el proyector, así como los comandos de control relacionados con el soporte de cada dispositivo externo, recomendamos contactar directamente con el equipo de servicio de soporte.

# *LAN\_RJ45*

1. Conecte un cable RJ45 a los puertos RJ45 del proyector y el ordenador (equipo portátil).

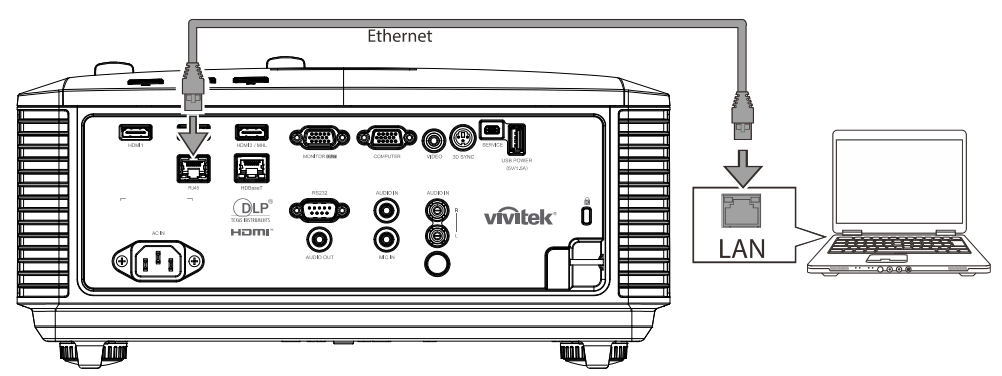

2. En el ordenador (equipo portátil),seleccione **Inicio** → **Panel de Control** → **Red e Internet**.

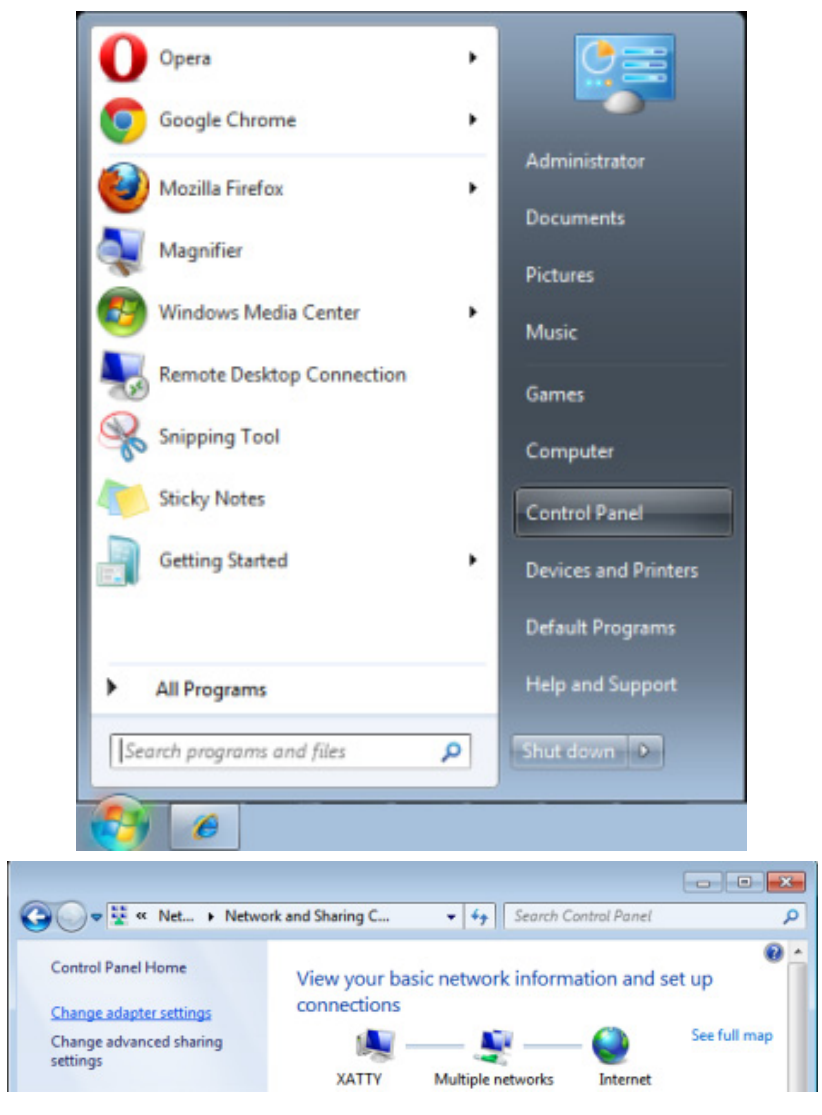

#### *Proyector DLP - Manual del usuario*

3. Haga clic derecho en **Conexión de área local** y seleccione **Propiedades**.

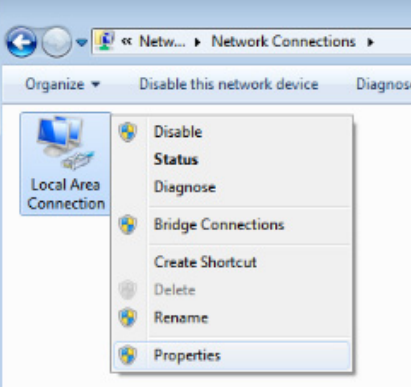

- 4. En la ventana **Propiedades**, seleccione la pestaña **Redes** y seleccione **Protocolo de Internet (TCP/IP)**.
- 5. Haga clic en **Propiedades**.

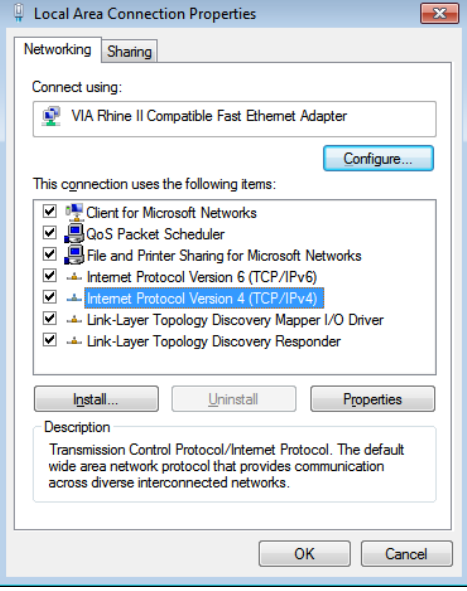

6. Haga clic en **Usar la siguiente dirección IP**, introduzca la dirección IP y máscara de subred y haga clic en **Aceptar**.

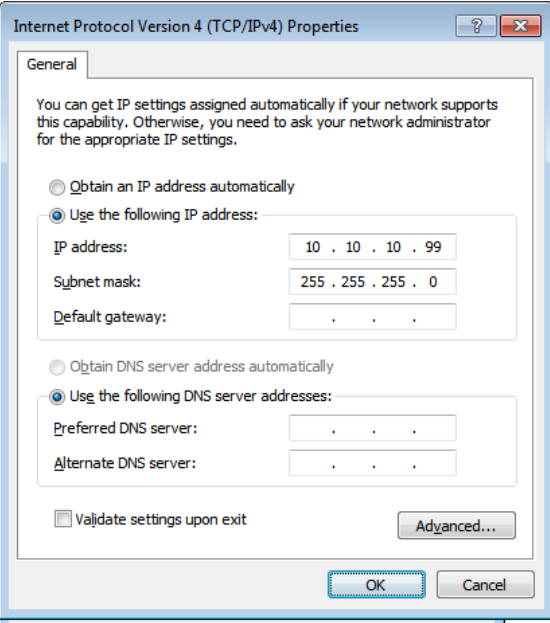

 $-46-$ 

- 7. Presione el botón **MENÚ** del proyector.
- 8. Seleccione **Config. 2→ Avanzada1 → Red**
- 9. Después de entrar en **Red**, introduzca lo siguiente:
	- ▶ DHCP: Desactivado
	- Dirección IP: 10.10.10.10
	- Máscara de subred: 255.255.255.0
	- ▶ Puerta de enlace: 0.0.0.0
	- ▶ Servidor DNS: 0.0.0.0
- 10. Presione ← (Entrar) / ► para confirmar la configuración.

#### Abra un navegador Web

(por ejemplo, Microsoft Internet Explorer con Adobe Flash Player 9.0 ó superior instalado).

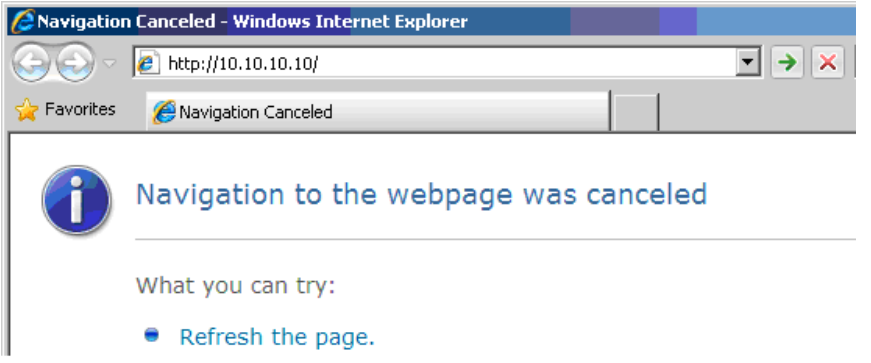

- 11. En Ia barra Dirección, introduzca la dirección IP: 10.10.10.10.
- 12. Presione ← (Entrar) / ►.

El proyector se encuentra configurado para la administración remota. La función LAN/RJ45 aparece tal como se muestra a continuación.

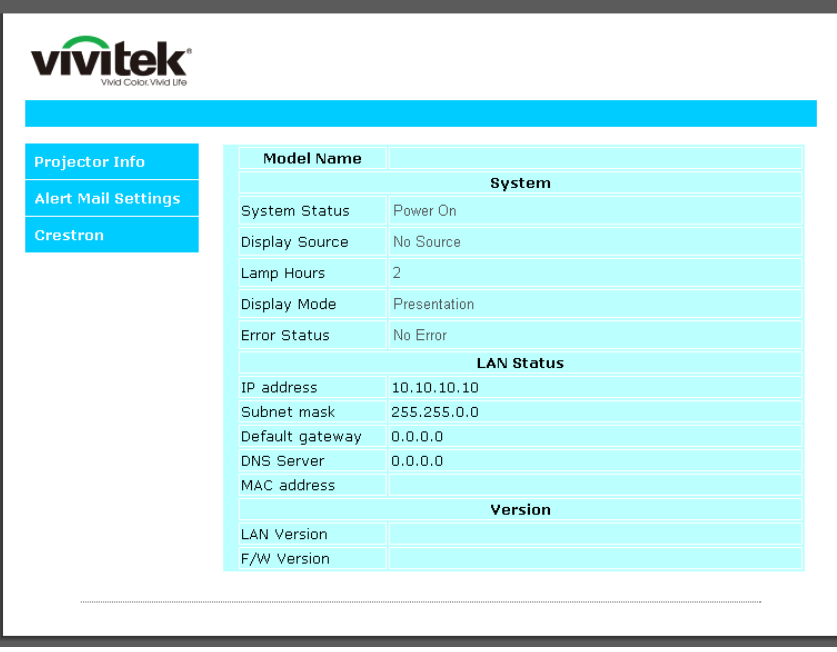

### *Proyector DLP - Manual del usuario*

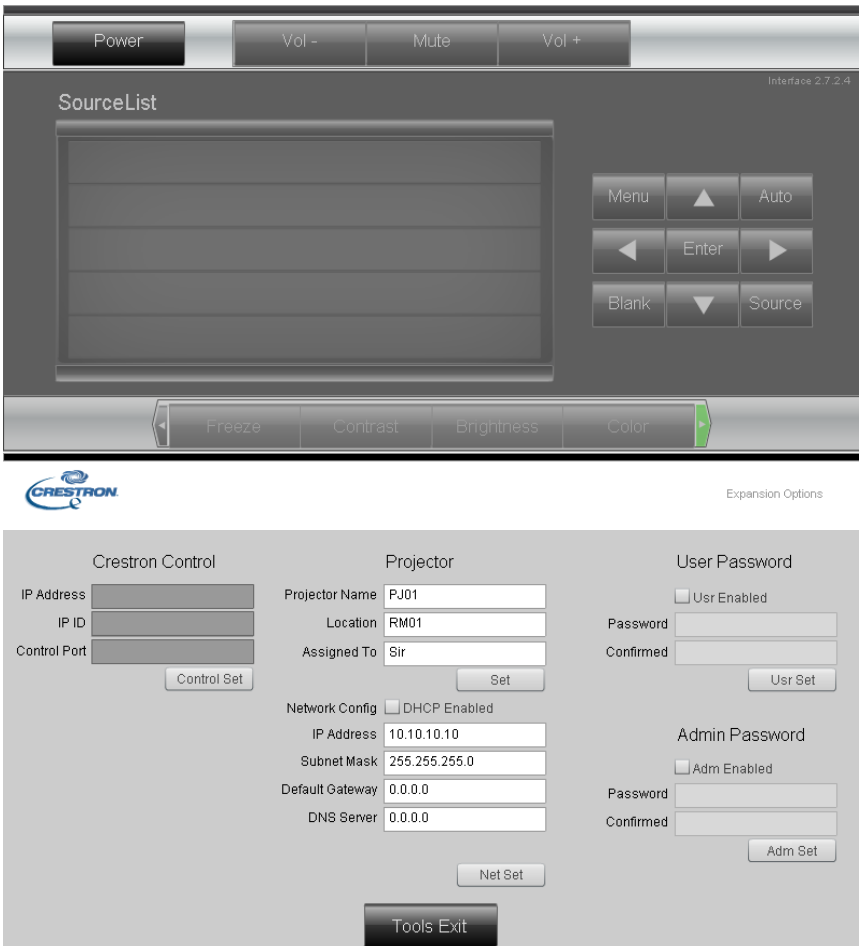

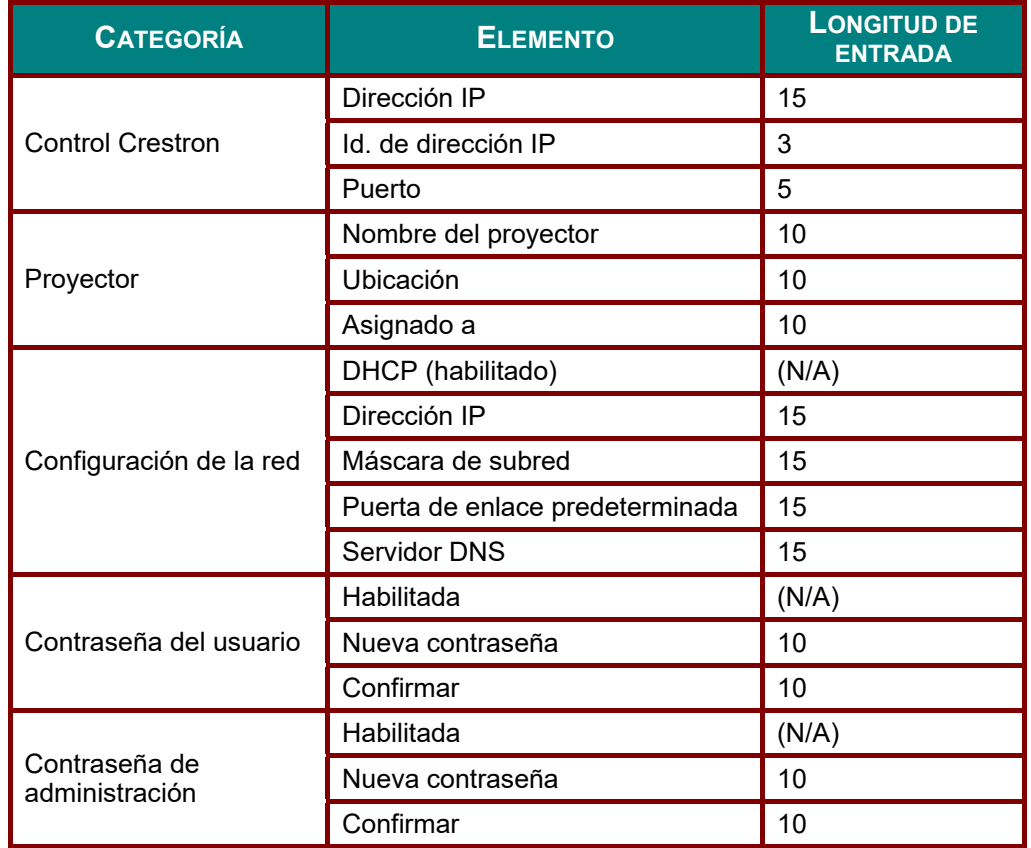

Para obtener más información, visite [http://www.crestron.com.](http://www.crestron.com/)

#### *Preparar alertas por correo electrónico*

- 1. Asegúrese de que el usuario puede acceder a la página principal de la función LAN RJ45 mediante el explorador Web (por ejemplo, Microsoft Internet Explorer v6.01/v8.0).
- 2. En la página principal de LAN/RJ45 haga clic en **Configuración de correo para alertas**.

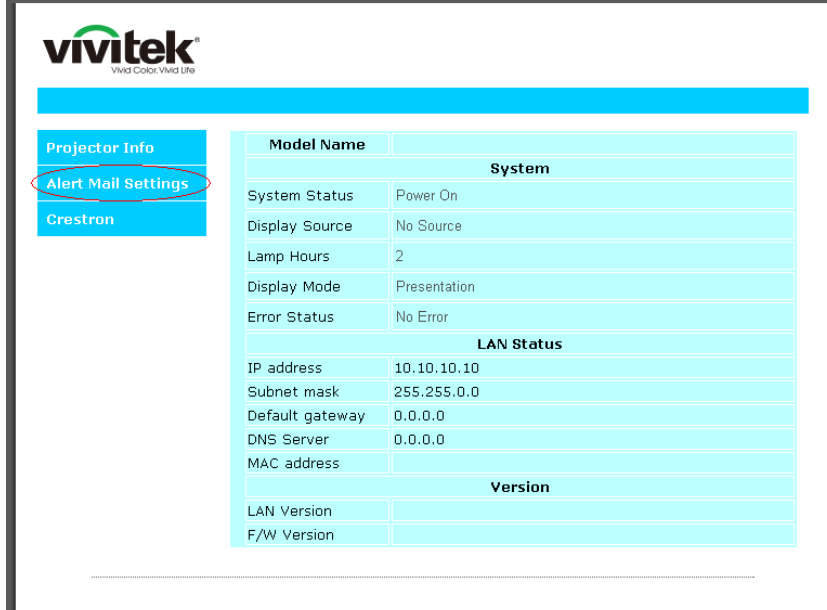

3. De forma predeterminada, estos cuadros de especificación de información de **Configuración de correo para alertas** están en blanco.

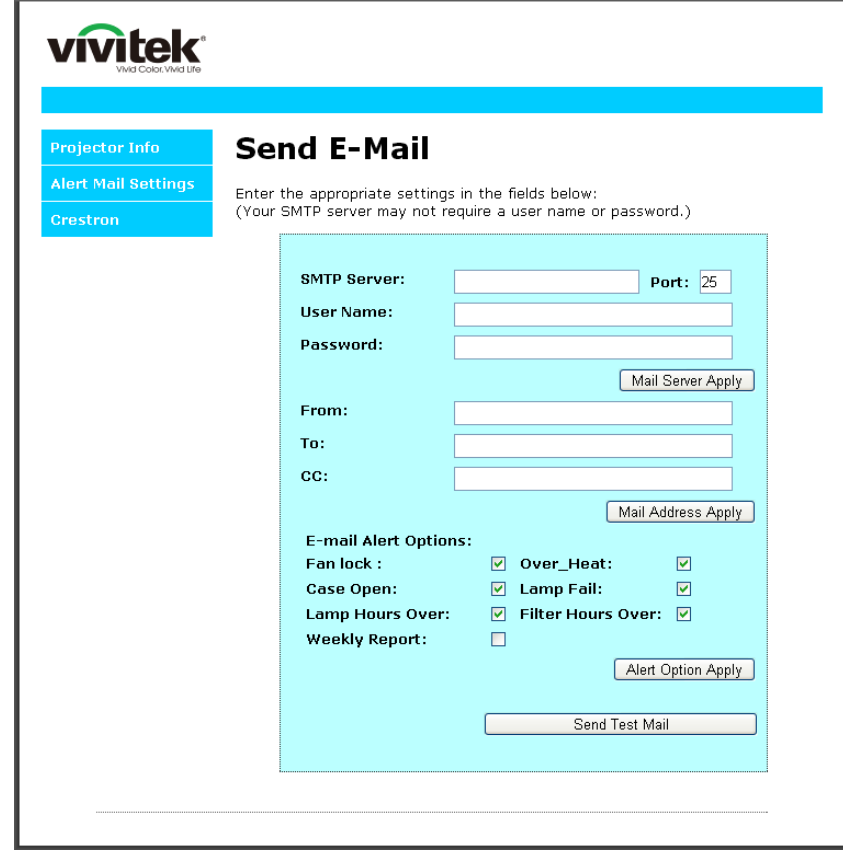

4. Para enviar correos de alerta, especifique lo siguiente:

El campo **SMTP** es el servidor de correo para enviar correo electrónico (protocolo SMTP). Este campo es obligatorio.

El campo **Para** es la dirección de correo electrónico del destinatario (por ejemplo, el administrador del proyector). Este campo es obligatorio.

El campo **Cc** envía una copia de la alerta a la dirección de correo electrónico especificada. Se trata de un campo opcional (por ejemplo, el ayudante del administrador del proyector).

El campo **De** es la dirección de correo electrónico del remitente (por ejemplo, el administrador del proyector). Este campo es obligatorio.

Seleccione las condiciones de alerta activando las casillas que desee.

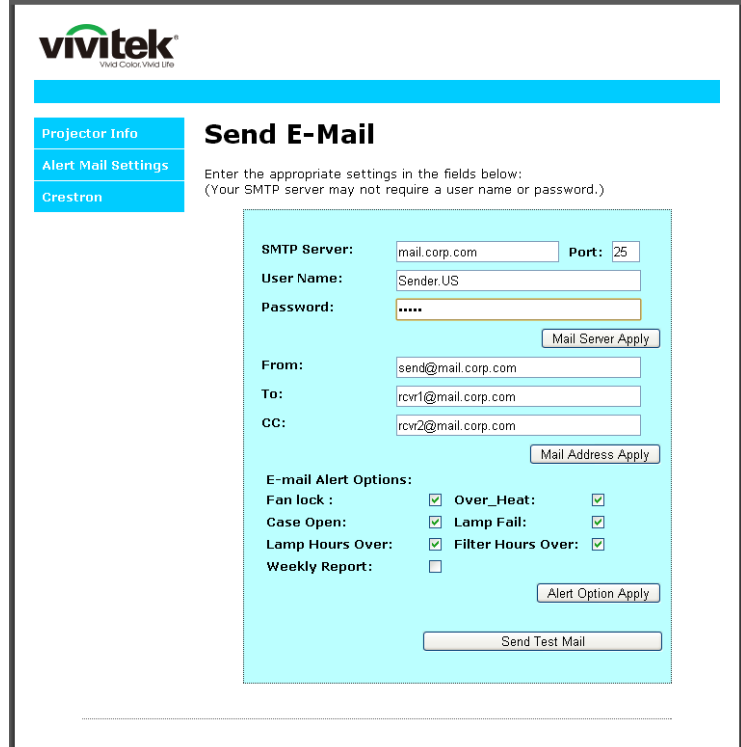

*Nota: Rellene todos los campos según se ha especificado. El usuario puede pulsar Enviar correo de prueba para probar qué configuración es la correcta. Para enviar una alerta por e-mail exitósamente, debe seleccionar las condiciones de alerta e introducir una dirección de correo electrónico válida.*

#### *Función RS232 mediante Telnet*

Además de la interfaz RS232 "Hyper-Terminal" para conectarse al proyector por comando de control dedicado de comunicación RS232, hay una forma alternativa de comando de control RS232, llamado "RS232 mediante TELNET" para la interfaz LAN/RJ45.

### *Guía de inicio rápido para "RS232 mediante TELNET"*

Compruebe y obtenga la dirección IP en el OSD del proyector.

Asegúrese de que el portátil/ordenador puede acceder a la página Web del proyector.

Asegúrese de que la configuración de "Cortafuegos Windows" está deshabilitada en caso de función de filtrado por equipo portátil/ordenador en "TELNET".

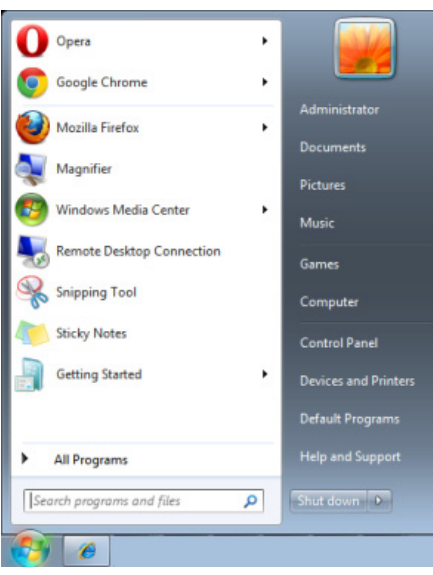

Inicio => Programas => Accesorios => Símbolo de sistema

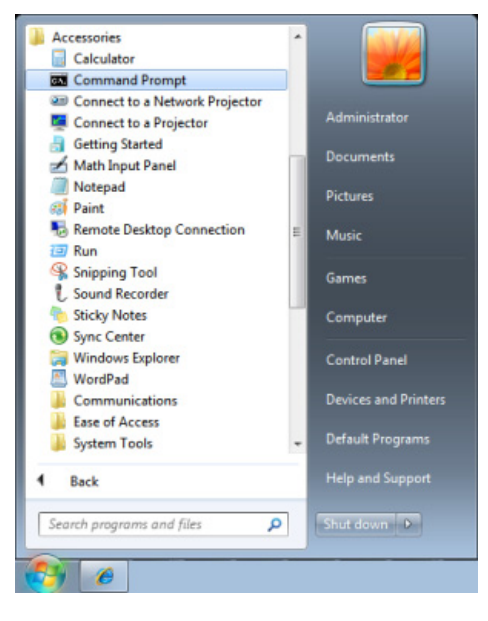

Introduzca el comando con el siguiente formato:

*telnet ttt.xxx.yyy.zzz 23* (Pulsando la tecla "Entrar")

(**ttt.xxx.yyy.zzz**: Dirección IP del proyector)

Si la Conexión Telnet está lista, y el usuario puede introducir el comando RS232, luego de mantener pulsada la tecla "Entrar", el comando RS232 será viable.

### *Como habilitar TELNET en Windows 7 / 8 /10*

Por defecto, no está incluida la instalación de la función "TELNET" para Windows. Sin embargo, el usuario final puede acceder a esta función, habilitando "Activar o desactivar las características de Windows".

Abra el "Panel de Control" de Windows

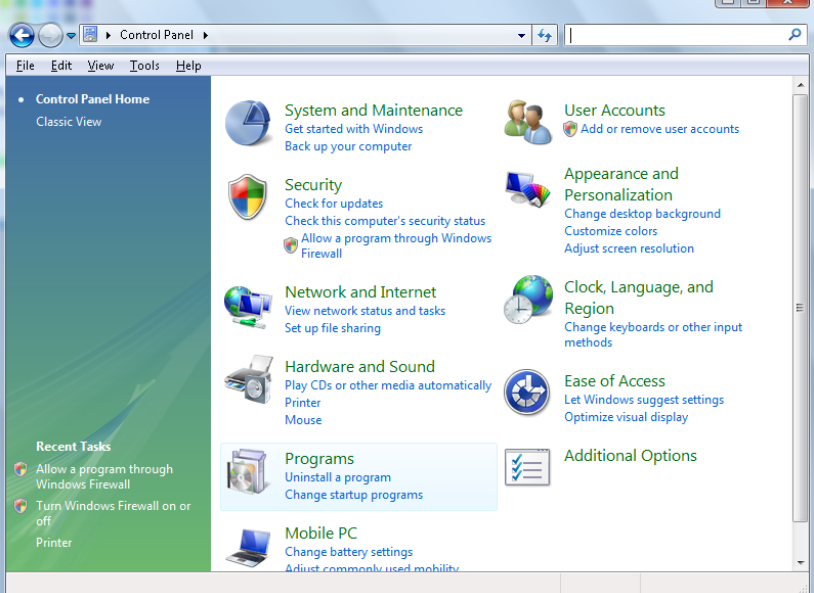

Abra "Programas"

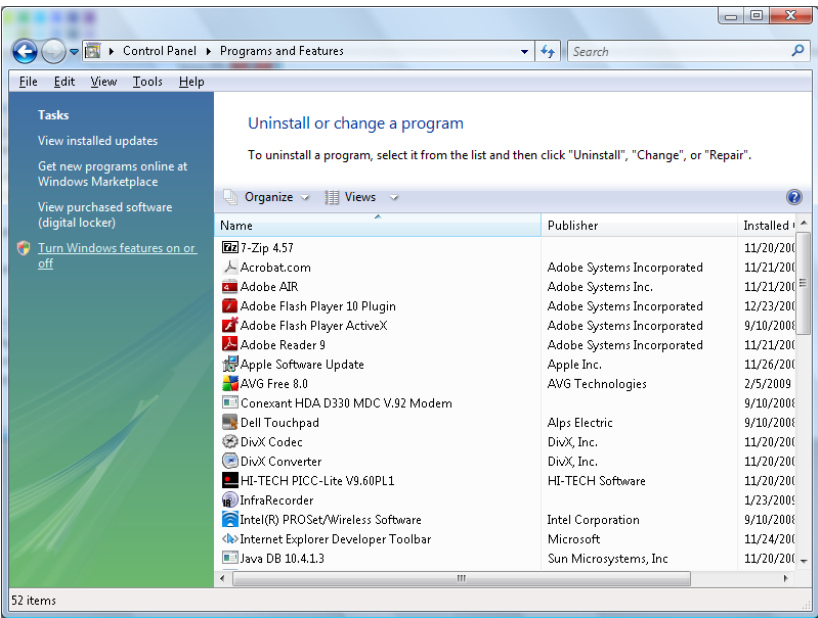

Seleccione "Activar o desactivar las características de Windows" para abrir

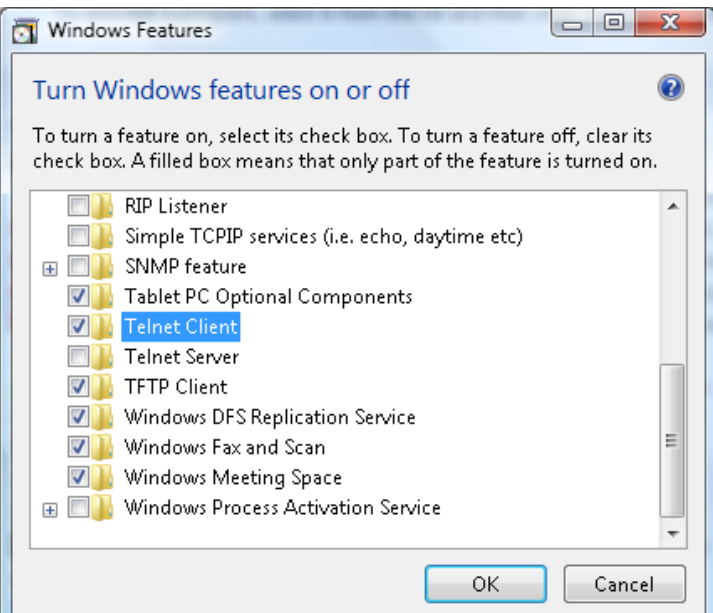

Marque la opción "Cliente Telnet", luego pulse el botón "Aceptar".

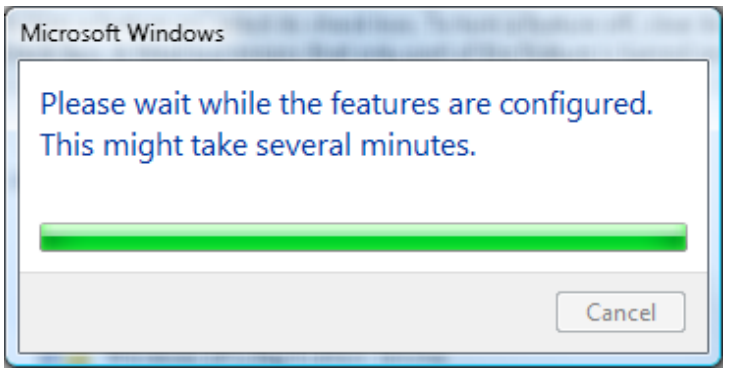

*Hoja de especificaciones para "RS232 mediante TELNET" :* 

- 1. Telnet: TCP.
- 2. Puerto Telnet: 23

(para más detalles, póngase en contacto con el agente o el equipo de servicio).

- 3. Utilidad Telnet: Windows "TELNET.exe" (modo consola).
- 4. Desconexión para RS232 mediante Telnet control normal: Cierre la utilidad Telnet de Windows directamente después de que la conexión TELNET esté lista.
- 5. Limitación 1 para Telnet-Control: hay menos de 50 bytes para la carga útil sucesiva de la red para la aplicación Telnet-Control.

Limitación 2 para Telnet-Control: hay menos de 26 bytes para un comando completo RS232 para Telnet-Control.

Limitación 3 para Telnet-Control: El retraso mínimo para el siguiente comando RS232 debe ser superior a 200 (ms).

(\*, En la utilidad integrada "TELNET.exe" en Windows presionando la tecla "Entrar" hará "Salto de Pagina" e irá a una "Nueva Línea" de código.)

### <span id="page-65-0"></span>*Función Avanzadas 2*

Presione el botón **Menú** para abrir el menú **OSD**. Presione ◄► para desplazarse al menú **Config. 2** . Presione ▲▼ para desplazarse al menú **Advanzadas 2** y, a continuación, presione **Entrar** o ►. Presione ▲▼ para desplazarse hacia arriba y hacia abajo por el menú **Avanzadas 2** . Presione ◄► para entrar y cambiar los valores de la configuración.

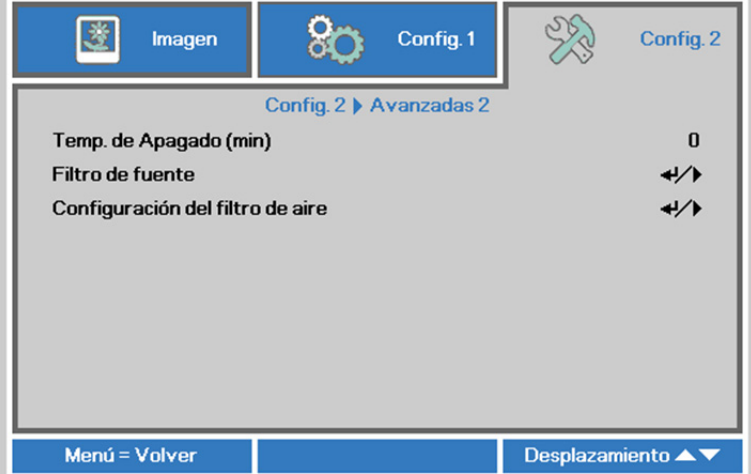

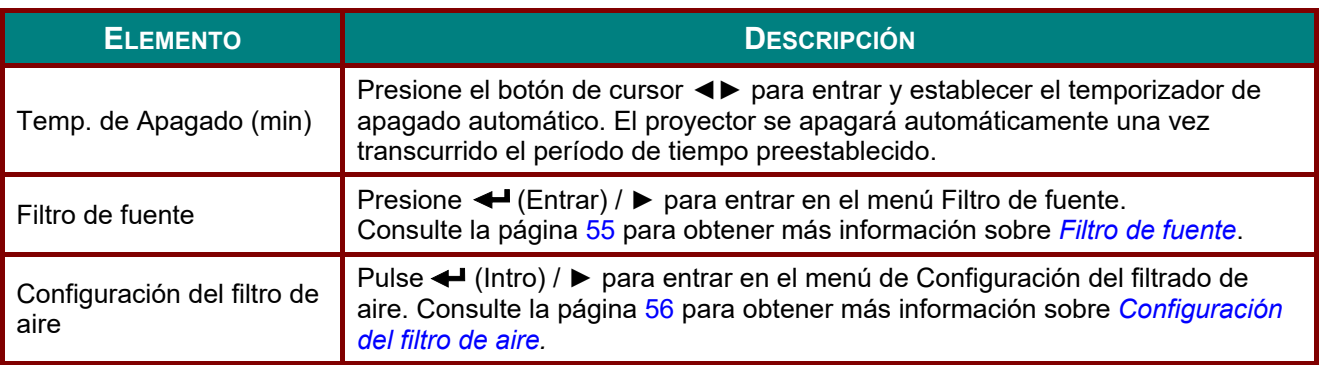

## <span id="page-66-0"></span>*Filtro de fuente*

Presione el botón **ENTRAR** para entrar en el submenú **Filtro de fuente**.

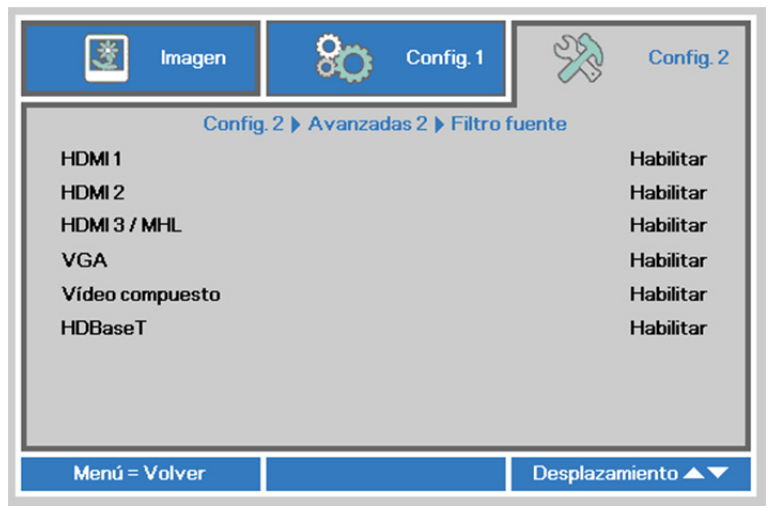

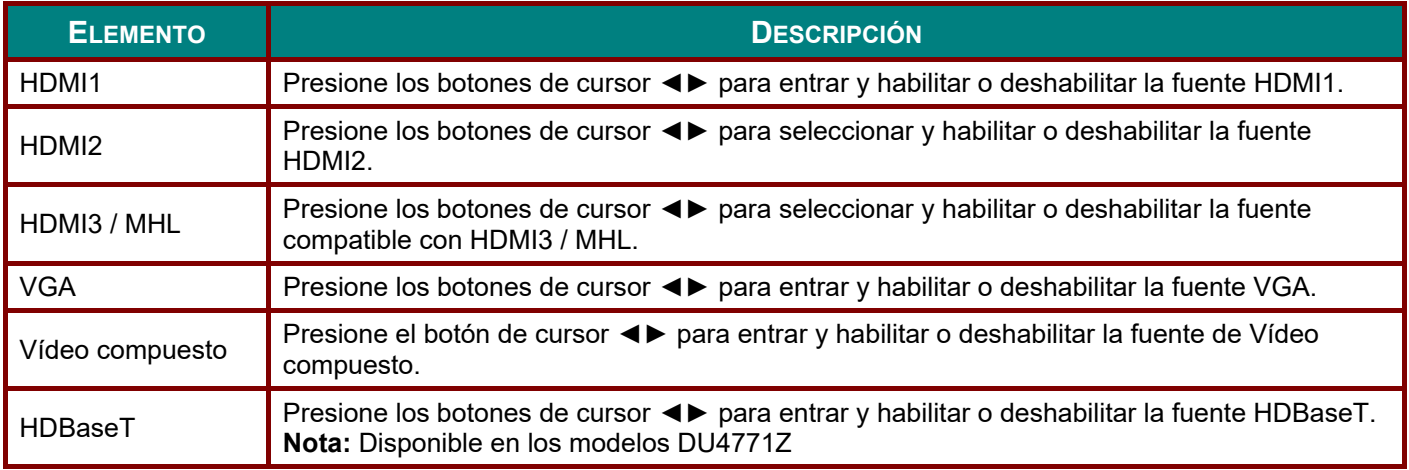

# <span id="page-67-0"></span>*Configuración del filtro de aire*

Pulse el botón **ENTER** (Intro) para entrar en el menú secundario de **Configuración del filtrado de aire**.

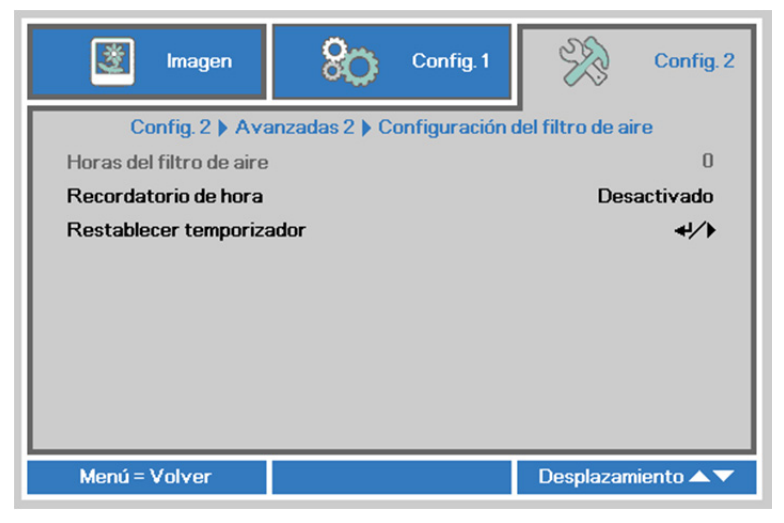

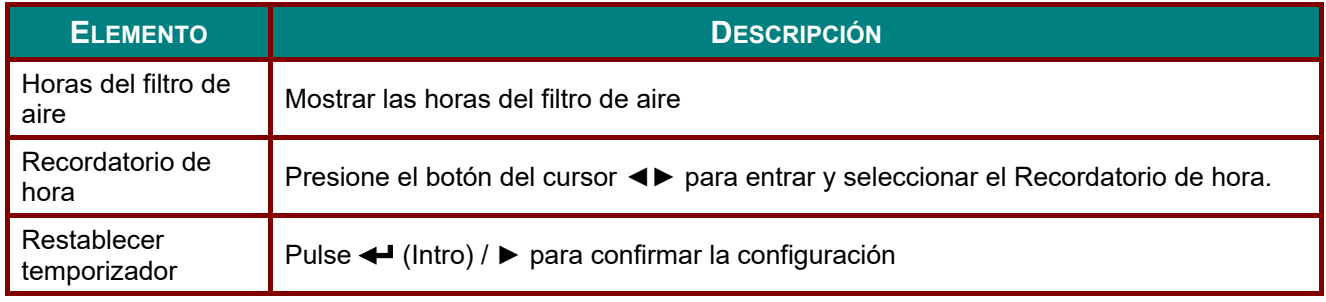

# *MANTENIMIENTO Y SEGURIDAD*

#### **Limpieza del filtro de aire**

El filtro de aire evita que se acumule polvo en la superficie de los elementos ópticos en el interior del proyector. Si el filtro está sucio u obstruido, el proyector se puede sobrecalentar o degradarse la calidad de la imagen proyectada.

- **1.** Apague el proyector y desenchufe el cable de alimentación de CA de la toma de CA.
- **2** Limpieza del filtro con una aspiradora.

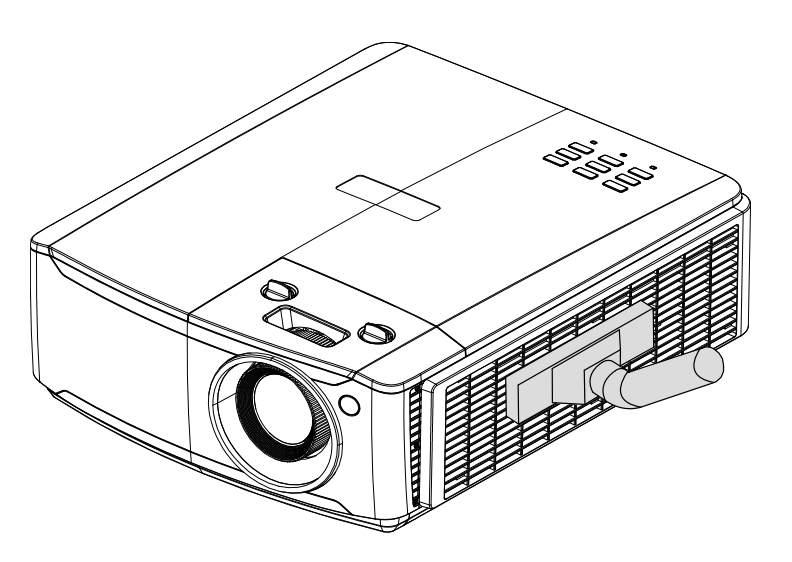

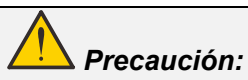

*Se recomienda evitar utilizar el proyector en entornos con humo o polvo, ya que se reduciría la calidad de la imagen proyectada.* 

*Si el filtro está muy obstruido y no es posible limpiarlo, reemplácelo por un filtro nuevo.* 

#### *Nota:*

*Se recomienda utilizar una escalera para acceder al filtro. No extraiga el proyector del soporte de pared.* 

### **Sustitución del filtro.**

**1.** Apague el proyector y desenchufe el cable de alimentación de CA de la toma de CA.

> Limpie el polvo que se haya acumulado en el proyector y alrededor de las salidas de aire.

Retire el módulo del filtro del proyector

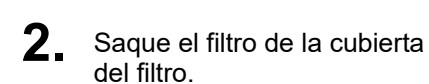

Coloque un nuevo filtro en la cubierta.

**3.** Vuelva a colocar la cubierta del filtro en el proyector.

Tire hacia afuera para extraerlo.

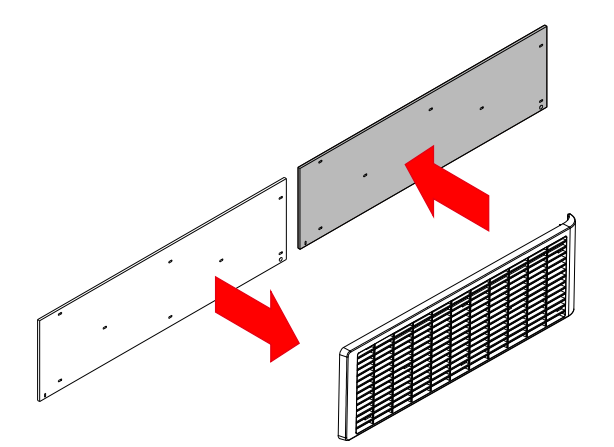

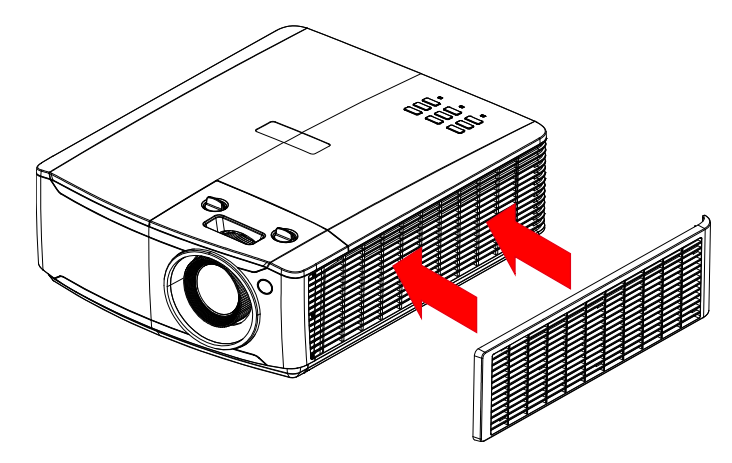

**4.** Encienda el proyector y restablezca el temporizador del filtro de aire después de haber reemplazado el filtro de aire.

Restablecimiento del temporizador del filtro de aire:

Pulse **MENU (MENÚ) >** Seleccione **Settings 2 >> Advanced 2 (Configuración 2 >> Avanzada 2) >>> Air Filter Settings (Configuración del filtrado de aire)** y seleccione **Reset Timer (Restablecer temporizador).** Pulse ← (Intro) / para restaurar el temporizador.

### *Advertencia:*

*No lave el filtro con agua u otra sustancia líquida.* 

### *Importante:*

*La luz LED del filtro se enciende cuando está activado el tiempo de servicio del filtro. Si se rompe el filtro, sustitúyalo por uno nuevo.* 

#### **Limpiar el proyector**

La limpieza del proyector para quitar el polvo y la suciedad le ayudará a que el dispositivo funcione sin problemas.

## *Advertencia:*

*1. Asegúrese de apagar y desenchufar el proyector al menos 30 minutos antes de limpiar el proyector. Si no sigue esta indicación, pueden producirse quemaduras graves.* 

*2. Utilice únicamente un paño húmedo para limpiar la unidad. No deje que entre agua por las aberturas de ventilación del proyector.* 

*3. Si entra un poco de agua en el proyector mientras lo limpia, desenchúfelo y expóngalo en una sala bien ventilada durante horas antes de usarlo.* 

*4. Si entra mucha agua en el interior del proyector mientras lo limpia, envíelo al centro de servicio técnico.* 

### *Limpiar la lente*

Puede adquirir un producto de limpieza para lentes ópticas en la mayoría de las tiendas de cámaras. Consulte las siguientes indicaciones para limpiar la lente del proyector.

- 1. Aplique un producto de limpieza para lentes ópticas en un paño suave y limpio. (No aplique el producto de limpieza directamente a la lente.)
- 2. Pase suavemente un paño por la lente en movimiento circular.

### *Precaución:*

*1. No utilice productos de limpieza abrasivos ni disolventes.* 

*2. Para evitar la descoloración o deterioro, evite aplicar el producto de limpieza en la carcasa del proyector.* 

#### *Limpiar la carcasa*

Consulte las siguientes indicaciones para limpiar la carcasa del proyector.

- 1. Limpie el polvo con un paño limpio y húmedo.
- 2. Humedezca el paño con agua templada y detergente suave (como el que se utiliza para lavar los platos) y, a continuación, pase dicho paño por la carcasa.
- 3. Aclare todo el detergente del paño y vuelva a limpiar el proyector.

### *Precaución:*

*Para evitar la descoloración o deterioro de la carcasa, no utilice productos de limpieza abrasivos basados en alcohol.* 

#### **Uso de un bloqueo físico**

#### *Utilización de la ranura de seguridad Kensington*

Si le preocupa la seguridad, acople el proyector a un objeto permanente con la ranura Kensington y un cable de seguridad.

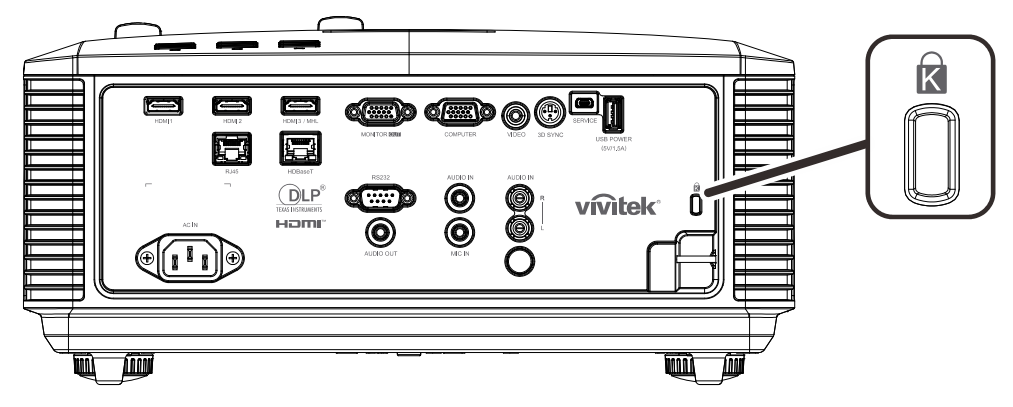

#### *Nota:*

*Póngase en contacto con su proveedor para obtener detalles para adquirir un cable de seguridad Kensington adecuado.* 

*El bloqueo de seguridad pertenece al sistema de seguridad MicroSaver de Kensington. Si posee algún comentario, póngase en contacto con: Kensington, 2853 Campus Drive, San Mateo, CA 94403, Estados Unidos. Teléfono: 800-535-4242, [http://www.Kensington.com.](http://www.kensington.com/)* 

#### *Utilización del bloqueo de barra de seguridad*

Además de la función de protección mediante contraseña y el bloqueo Kensington, la abertura para una barra de seguridad ayuda a proteger el proyector contra el uso no autorizado.

Consulte la imagen siguiente.

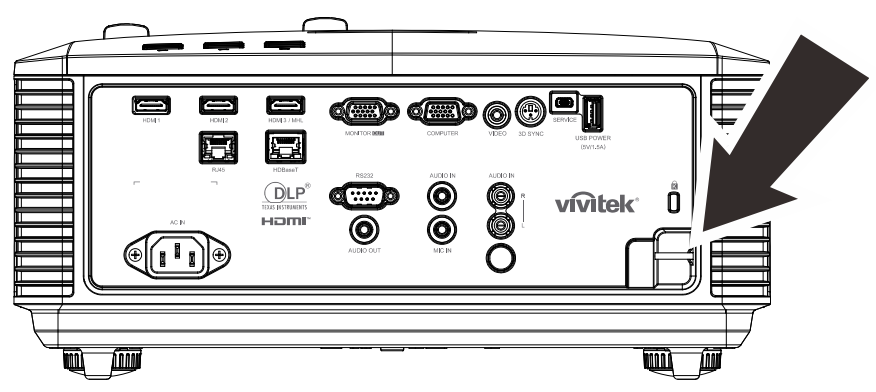
# *RESOLUCIÓN DE PROBLEMAS*

### **Problemas comunes y soluciones**

Estas pautas proporcionan sugerencias para tratar los problemas con los que puede encontrarse mientras utiliza el proyector. Si el problema sigue sin resolverse, póngase en contacto con su distribuidor para obtener ayuda.

Con frecuencia, después de invertir tiempo solucionando el problema, éste se debe a algo tan simple como una conexión suelta. Compruebe lo siguiente antes de llevar a cabo las soluciones específicas de cada problema.

- *Utilice otro dispositivo eléctrico para confirmar que la toma de corriente eléctrica funciona.*
- *Asegúrese de que el proyector está encendido.*
- *Asegúrese de que todas las conexiones están firmes.*
- *Asegúrese de que el dispositivo conectado está encendido.*
- *Asegúrese de que su PC no se encuentra en el modo de suspensión.*
- *Asegúrese de que el equipo portátil conectado está configurado para una pantalla externa.*

*(Esta operación normalmente se realiza presionando una combinación Fn-Tecla en el equipo portátil).* 

### **Sugerencias para solucionar problemas**

En cada sección específica de cada problema, intente llevar a cabo los pasos en el orden propuesto. Esto puede ayudarle a resolver el problema más rápidamente.

Intente definir el problema evitando así la sustitución de piezas no defectuosas.

Por ejemplo, si cambia las pilas y el problema no se resuelve, ponga las pilas originales y continúe con el paso siguiente.

Guarde un registro de los pasos que realiza cuando solucione problemas: La información puede resultar de gran utilidad cuando llame al servicio de soporte técnico o para proporcionarla al personal de servicio técnico.

### **Mensajes de error de LED**

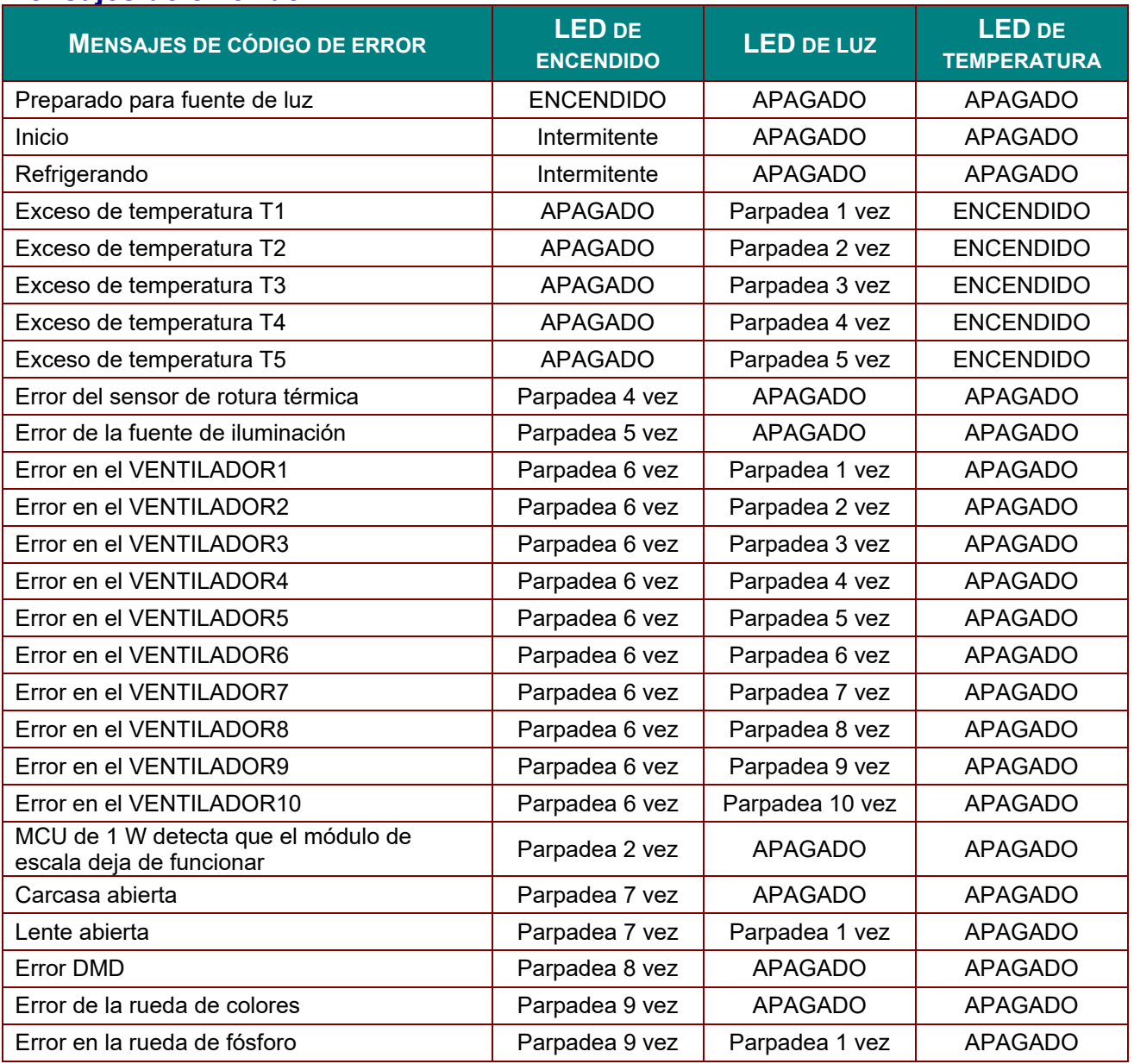

Si se produce un error, desconecte el cable de alimentación de CA durante un (1) minuto antes de reiniciar el proyector. Si los LED Alimentación o Fuente de luz siguen parpadeando o el LED Sobrecalentamiento está encendido, póngase en contacto con el centro de servicio técnico.

### **Problemas con la imagen**

#### *Problema: No aparece ninguna imagen en la pantalla.*

- 1. Compruebe la configuración del equipo portátil o de sobremesa.
- 2. Apague todos los equipos y vuelva a encenderlos en el orden correcto.

### *Problema: La imagen está borrosa.*

- 1. Ajuste **Enfoque** en el proyector.
- 2. Presione el botón **Automático** en el mando a distancia o proyector.
- 3. Asegúrese de que la distancia entre el proyector y la pantalla se encuentra dentro del intervalo especificado.
- 4. Compruebe que la lente del proyector está limpia.

### *Problema: La imagen es más ancha en la parte superior o inferior (efecto de trapezoide).*

- 1. Coloque el proyector perpendicular a la pantalla tanto como sea posible.
- 2. Utilice el botón **Corrección de distorsión trapezoidal** del mando a distancia o del proyector para solucionar el problema.

### *Problema: La imagen está invertida.*

Compruebe el ajuste de **Proyección** en el menú **Configuración 1** del menú OSD.

### *Problema: La imagen está veteada.*

- 1. Establezca la configuración predeterminada para las opciones **Frecuencia** y **Seguimiento** en el menú **Imagen->Ordenador** del menú OSD.
- 2. Para garantizar que el problema no está causado por una tarjeta de vídeo de PC conectada, realice la conexión con otro equipo.

### *Problema: La imagen no tiene contraste.*

Ajuste la opción **Contraste** en el menú **Imagen** del menú OSD.

### *Problema: El color de la imagen proyectada no coincide con la imagen de origen.*

Ajuste las opciones **Temperatura color** y **Gamma** en el menú **Imagen->Avanzada** del menú OSD.

### **Problemas con la fuente de luz**

### *Problema: El proyector no emite luz.*

- **1.** Compruebe si el cable de alimentación está conectado de forma segura.
- **2.** Asegúrese de que la fuente de alimentación es buena probándola con otro dispositivo eléctrico.
- **3.** Reinicie el proyector en el orden correcto y compruebe que el LED Alimentación está encendido.

### **Problemas con el mando a distancia**

#### *Problema: El proyector no responde al mando a distancia*

- **1.** Dirija el mando a distancia hacia el sensor remoto del proyector.
- **2.** Asegúrese de que no hay obstáculos en la trayectoria entre el mando a distancia y el sensor.
- **3.** Apague todas las luces fluorescentes de la sala.
- **4.** Compruebe la polaridad de las pilas.
- **5.** Cambie las pilas.
- **6.** Apague todos los dispositivos infrarrojos cercanos.
- **7.** Envíe el mando a distancia al centro de servicio técnico.

### **Problemas de audio**

### *Problema: No hay sonido*

- **1.** Ajuste el volumen con el mando a distancia.
- **2.** Ajuste el volumen de la fuente de audio.
- **3.** Compruebe la conexión del cable de audio.
- **4.** Compruebe la salida de audio de la fuente con otros altavoces.
- **5.** Envíe el proyector al centro de servicio técnico.

#### *Problema: El sonido está distorsionado*

- **1.** Compruebe la conexión del cable de audio.
- **2.** Compruebe la salida de audio de la fuente con otros altavoces.
- **3.** Envíe el proyector al centro de servicio técnico.

### **Enviar el proyector al centro de servicio técnico**

Si no puede resolver el problema, deberá enviar el proyector al centro de servicio técnico. Embale el proyector en la caja de cartón original. Incluya una descripción del problema y una lista de comprobación de los pasos que realizó al intentar resolver el problema: La información puede resultar de gran utilidad para el personal de servicio técnico. Para la realización del servicio técnico, devuelva el proyector al lugar en donde lo adquirió.

### **Preguntas y respuestas sobre HDMI**

*P. ¿Cuál es la diferencia entre un cable HDMI "estándar" y un cable HDMI de "alta velocidad"?* 

Recientemente, HDMI Licensing, LLC anunció que los cables se testearían como cables de tipo Estándar y de tipo Alta velocidad.

- ˙Los cables HDMI de tipo Estándar (o "categoría 1") se han testeado para velocidades de 75 Mhz o de hasta 2,25 Gbps, lo que equivale a una señal 720p/1080i.
- ˙Los cables HDMI de tipo Alta velocidad (o "categoría 2") se han testeado para trabajar a velocidades de 340 Mhz o de hasta 10,2 Gbps, que es el ancho de banda más grande actualmente disponible en un cable HDMI y puede transmitir señales de 1080p sin problemas, incluidas las de profundidades de color aumentadas y/o tasas de actualización aumentadas procedentes de la fuente. Los cables de alta velocidad también son capaces de acomodar mayores resoluciones, como los monitores de cine WQXGA (resolución de 2560 x 1600).

### *P. ¿Cómo trabajo con cables HDMI con una longitud superior a 10 metros?*

Hay muchos adaptadores HDMI que se utilizan en soluciones HDMI que prolongan la distancia efectiva de un cable mucho más de los 10 metros típicos. Estas compañías fabrican diferentes soluciones que incluyen cables activos (electrónica activa integrada en los cables que refuerzan y extienden la señal del cable), repetidores, amplificadores, así como soluciones CAT5/6 y de fibra.

### *P. ¿Cómo puedo saber si un cable es un cable con la certificación HDMI?*

Todos los productos HDMI necesitan la certificación del fabricante como parte de la Especificación de prueba de cumplimiento HDMI. No obstante, hay muchos casos en los que los cables que llevan el logotipo HDMI no se han testeado. HDMI Licensing, LLC investiga activamente estos casos para asegurarse de que la marca comercial HDMI se utiliza adecuadamente en el mercado. Es recomendable que los consumidores adquieran los cables en un lugar acreditado y a una compañía de confianza.

Para obtener más información detallada, visite [http://www.hdmi.org/learningcenter/faq.aspx#49.](http://www.hdmi.org/learningcenter/faq.aspx#49)

# *ESPECIFICACIONES*

# **Especificaciones**

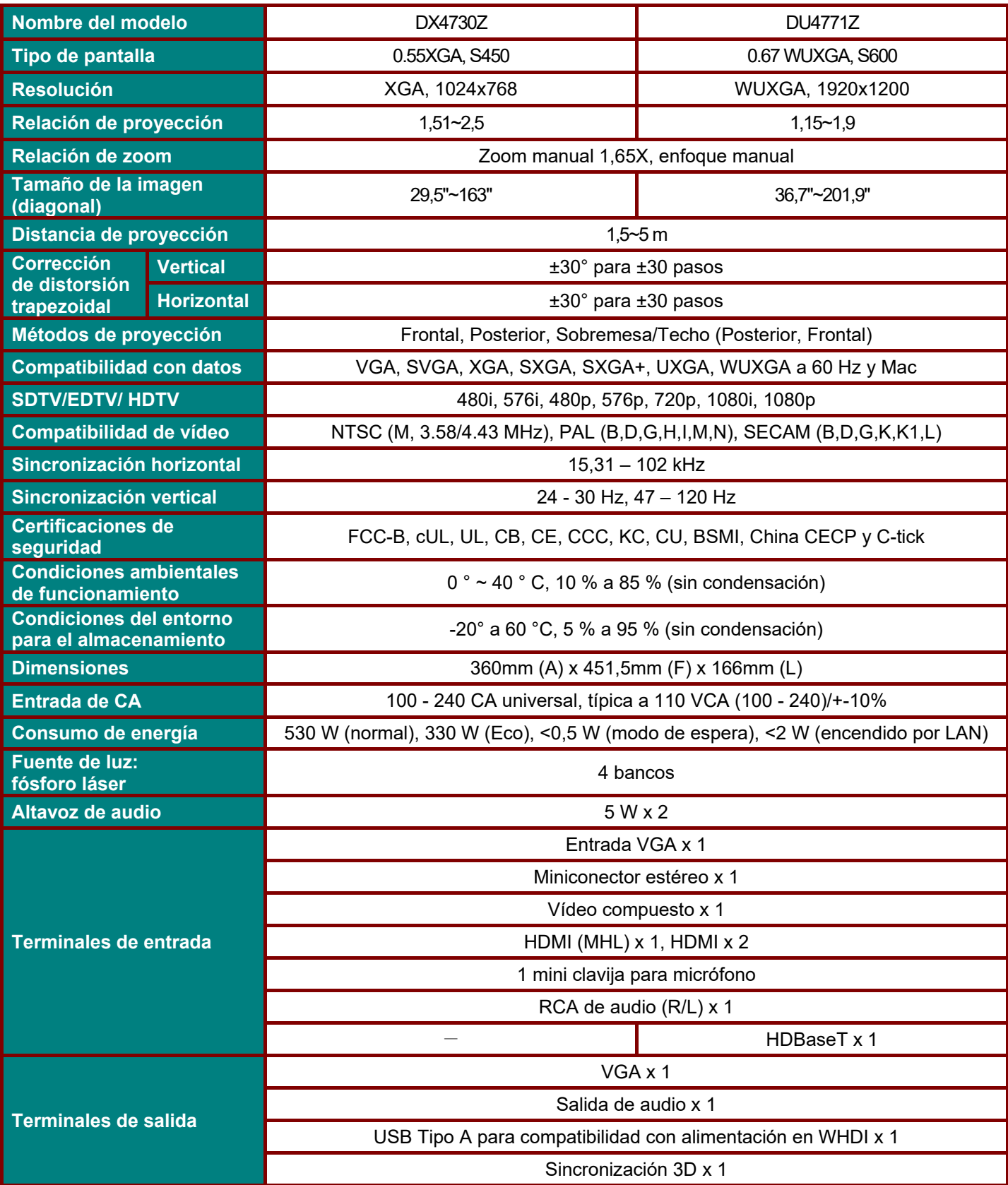

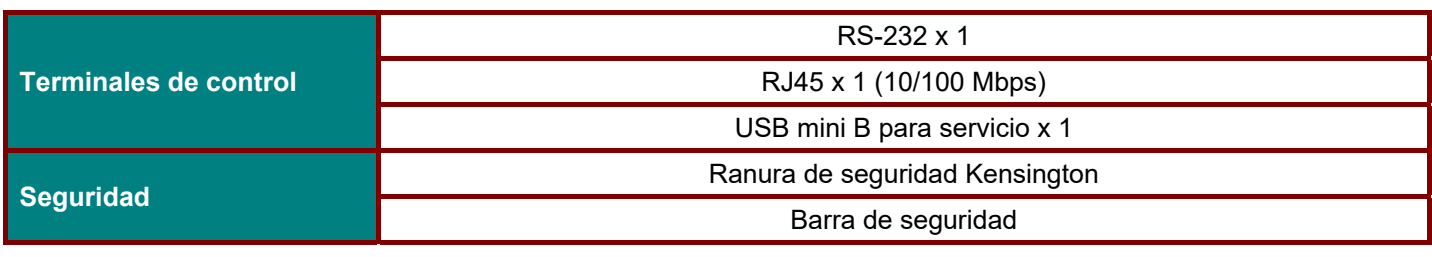

*Nota: Para dudas sobre las especificaciones del producto, comuníquese con su distribuidor local.* 

## **Distancia de proyección frente a tamaño de proyección**

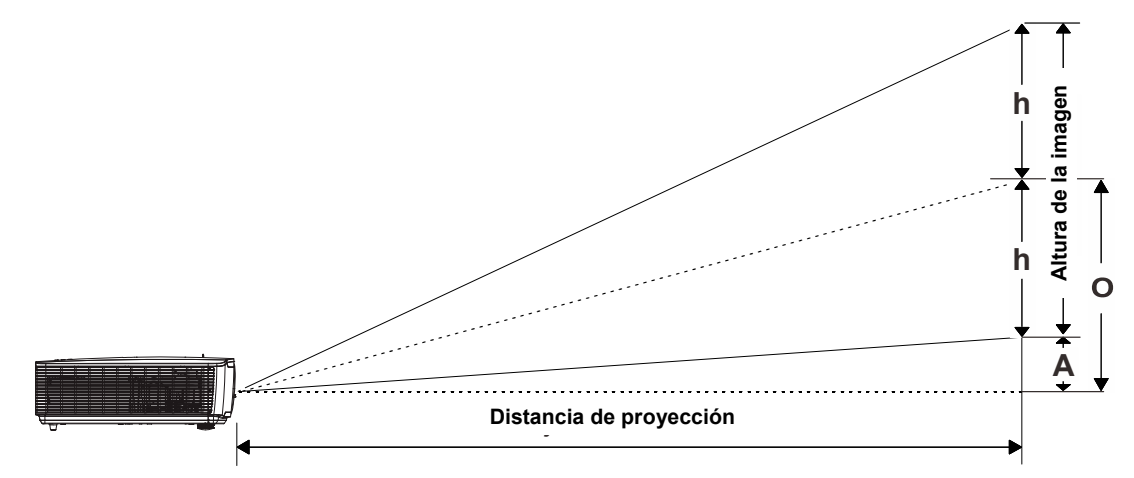

# *Tabla de distancia y tamaño de proyección*

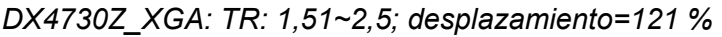

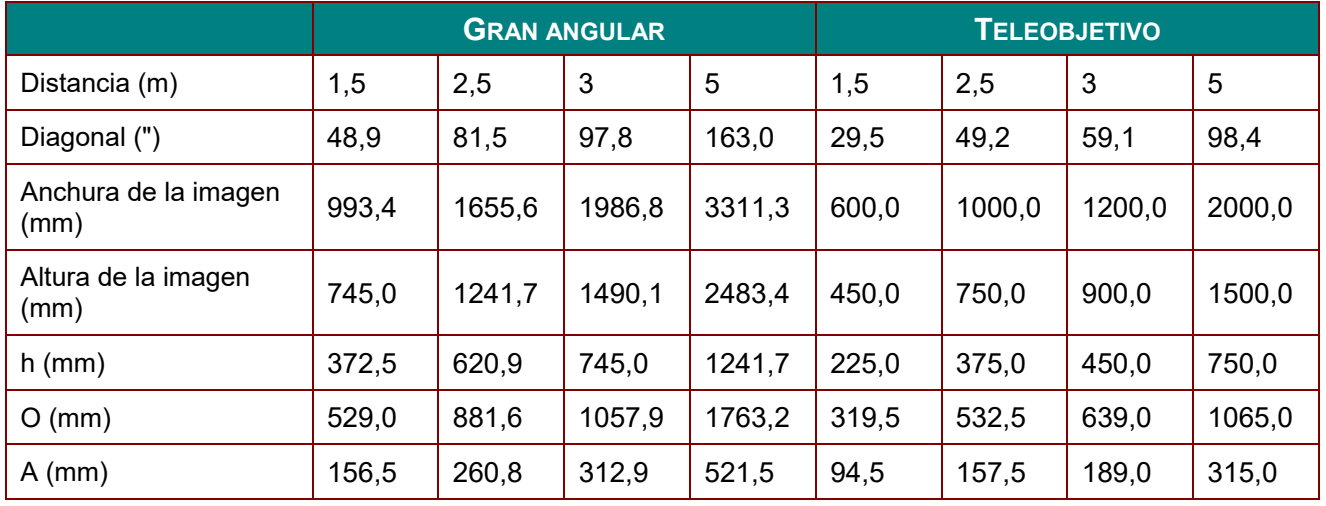

## *DU4771Z\_WUXGA: TR: 1,15~1,9; desplazamiento=115 %*

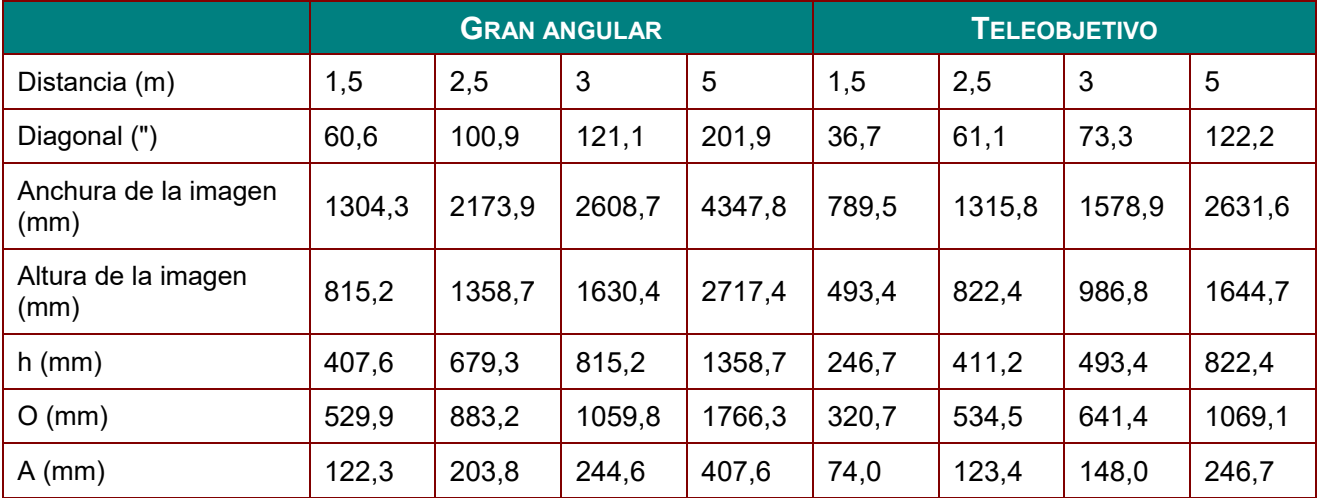

% de desplazamiento =  $O/(2 \mathrm{x} \mathrm{h}) \times 100\%$ 

O=A+h

h=(1/2) × (altura de la imagen)

## **Tabla de modo de frecuencias**

## *Tabla de frecuencias admitidas*

La unidad determina automáticamente las señales de PC para seleccionar la resolución apropiada. Algunas señales pueden necesitar un ajuste manual.

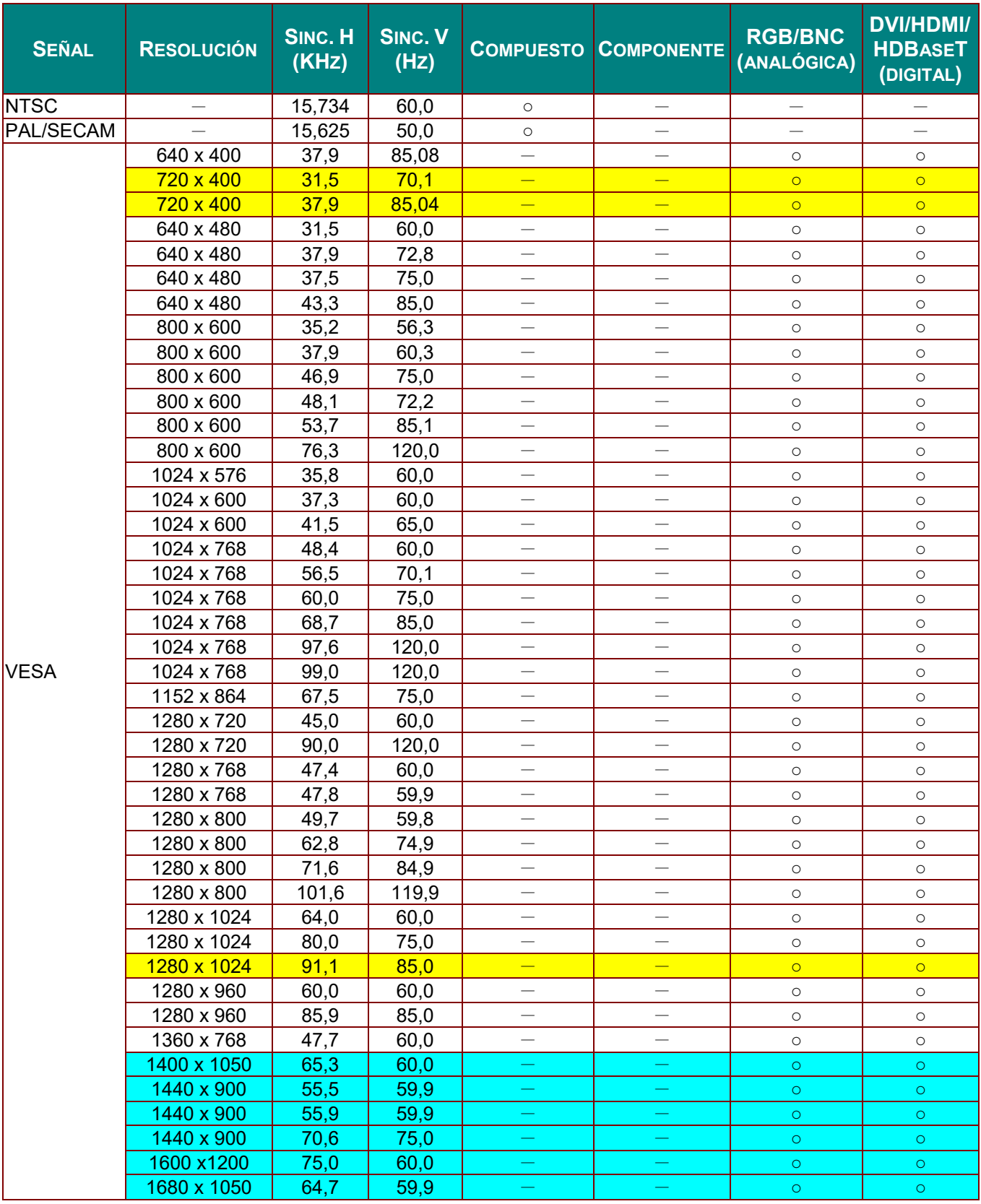

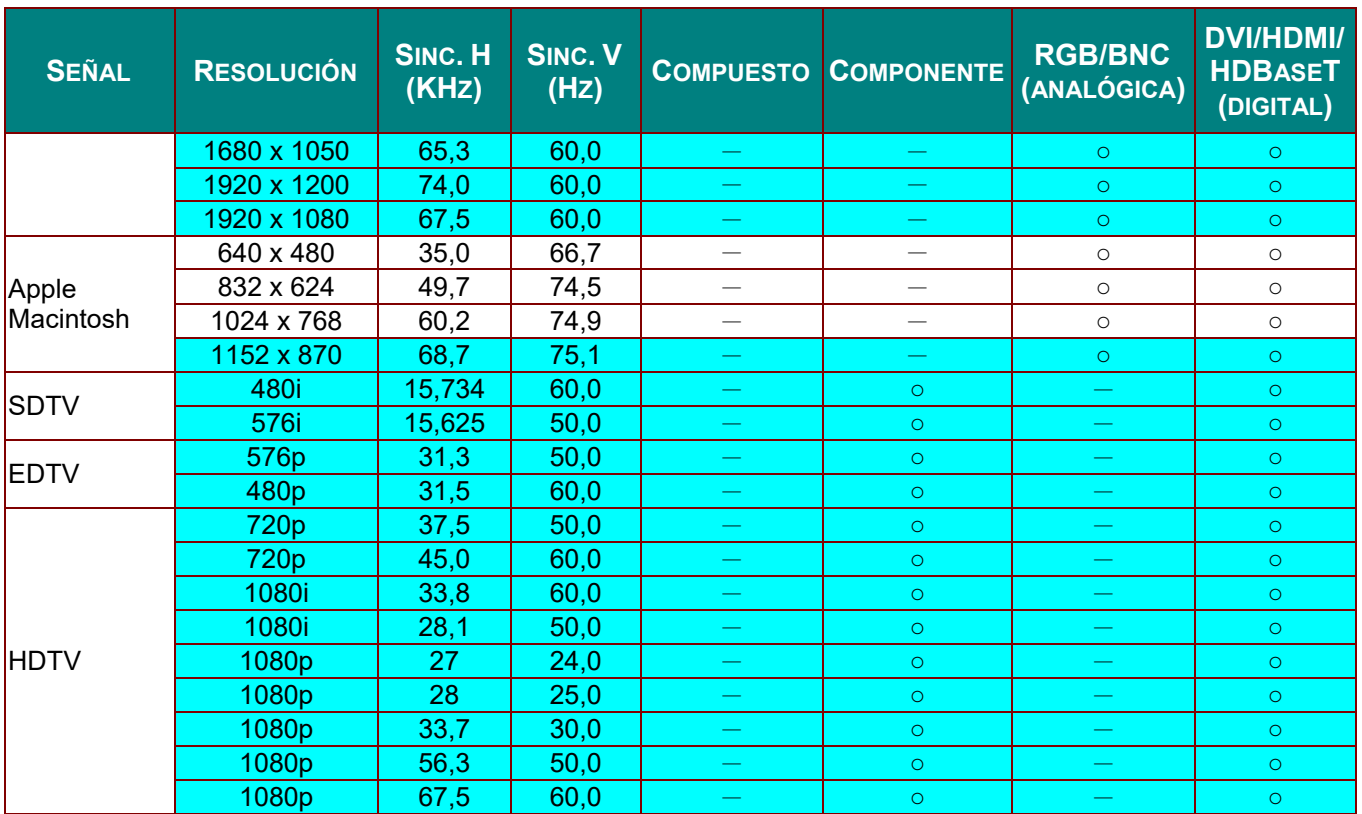

O: Frecuencia admitida

—: Frecuencia no admitida

La resolución nativa del panel es de 1280 x 800.

Aquellas resoluciones diferentes de la resolución nativa podrían mostrarse con un tamaño de texto o línea irregular.

 $\star$ El color de significa solo el color visualizable. (Solo 4:3)

\*El color de significa que un pequeño ruido es aceptable.

La herramienta de comprobación de temporización HDTV es el reproductor DVD; VG828 es secundario.

## *Tabla de frecuencias admitidas para el modo 3D*

La unidad determina automáticamente las señales de PC para seleccionar la resolución apropiada. Algunas señales pueden necesitar un ajuste manual.

## *Señal de entrada para D-SUB/HDMI/DVI-D*

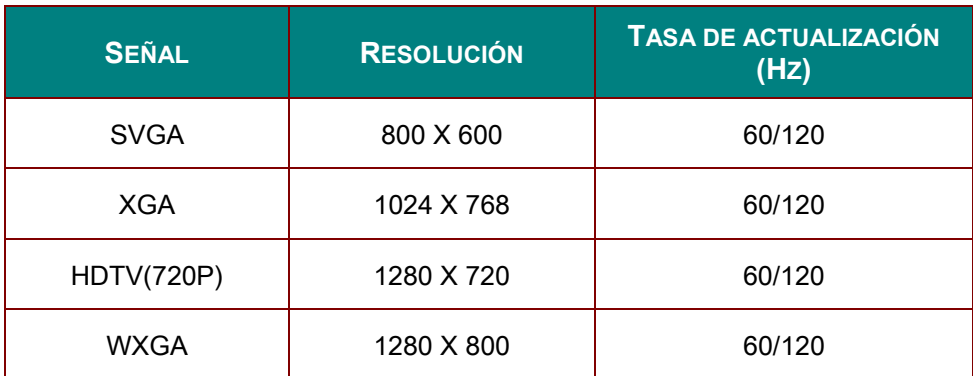

## *Tabla de compatibilidad de vídeo 3D verdadero*

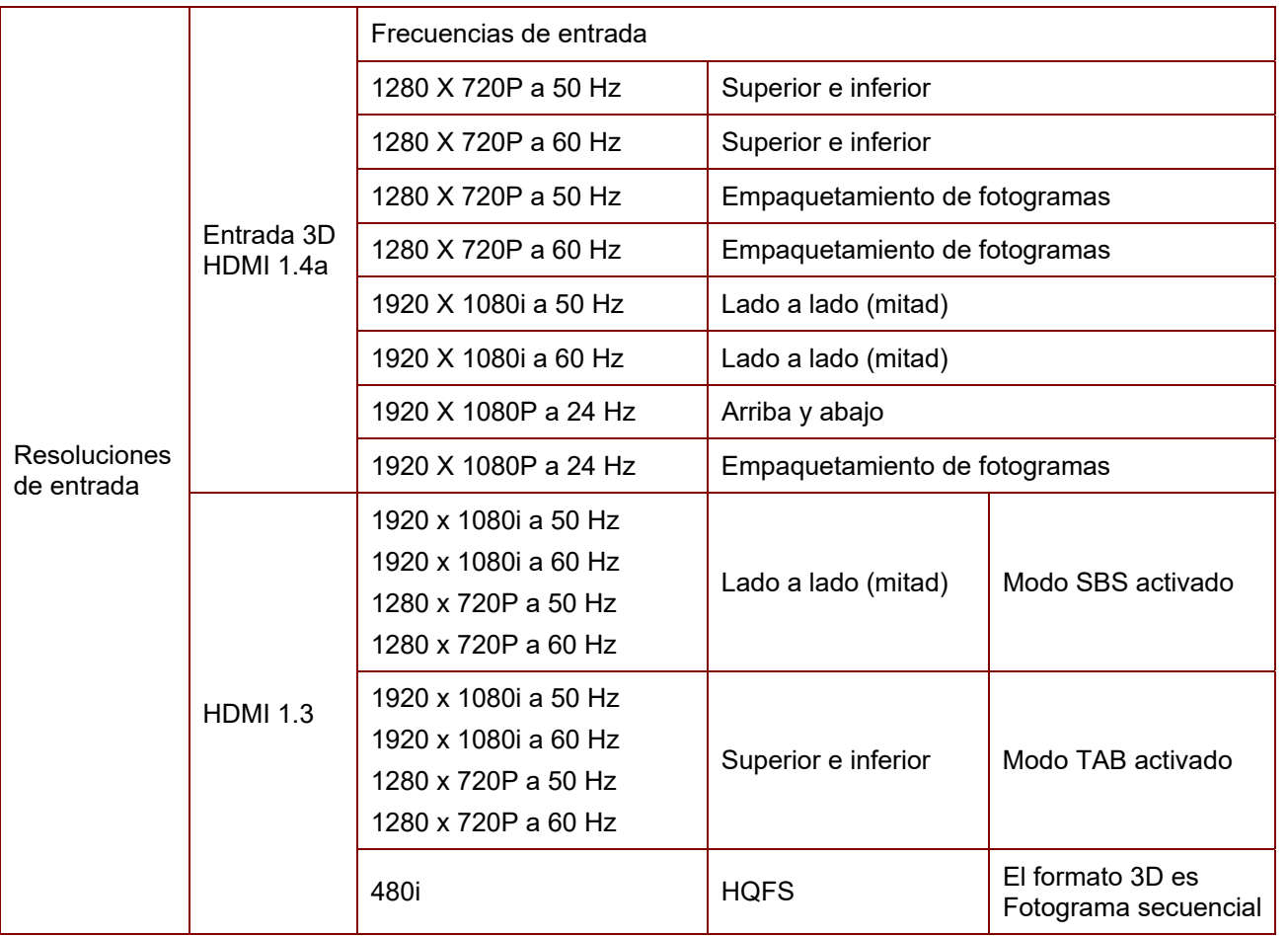

*Nota:* 

*Las gafas 3D deben admitir 144 Hz.*

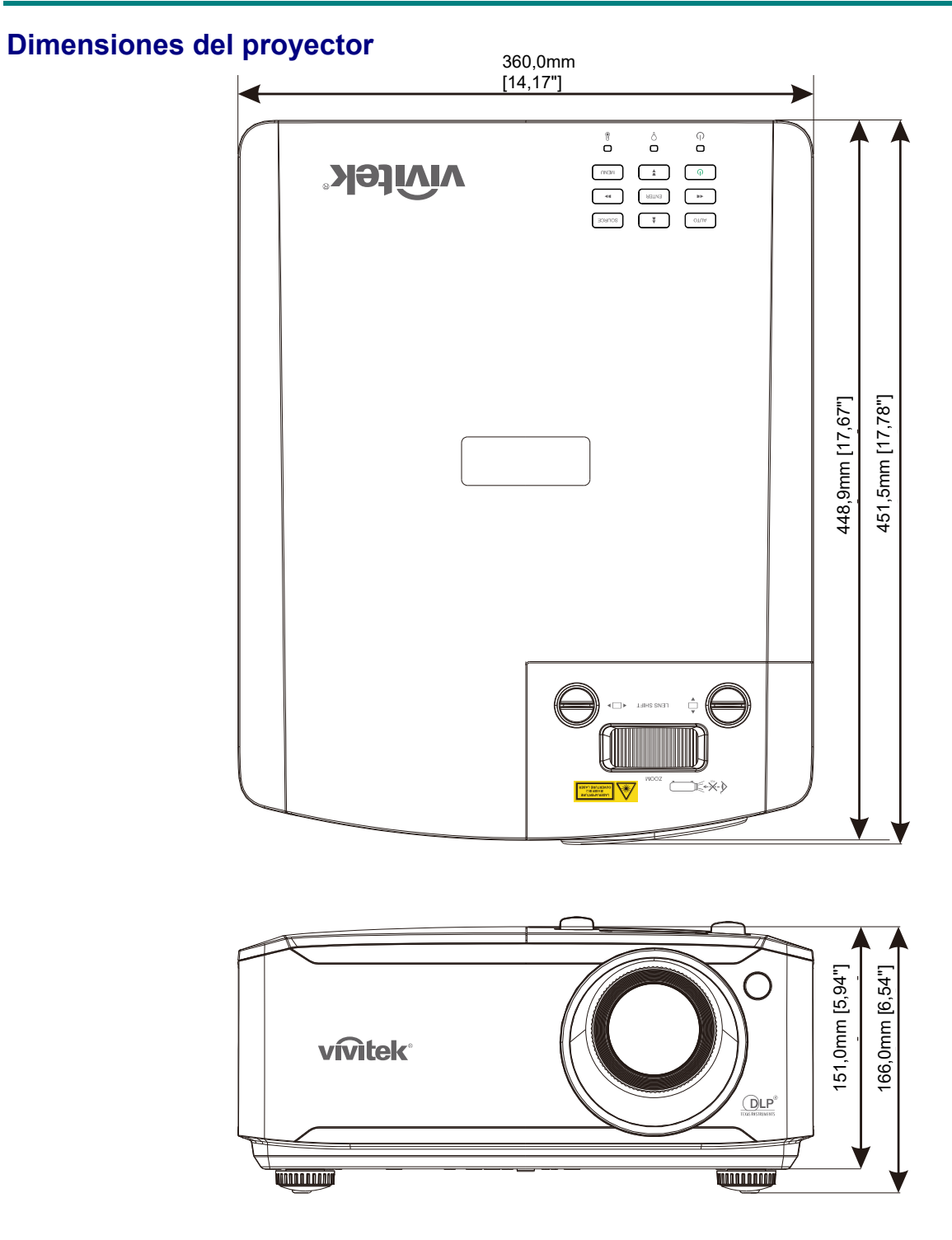

# *CUMPLIMIENTO DE NORMATIVAS*

## **Advertencia relacionada con la normativa FCC**

Este equipo se ha probado y se ha demostrado que cumple los límites de un dispositivo digital de Clase B, de acuerdo con el Apartado 15 de la normativa FCC. Estos límites están diseñados para proporcionar una protección razonable contra las interferencias perjudiciales cuando el equipo se utilice en un entorno comercial.

Este equipo genera, utiliza y puede emitir energía de radiofrecuencia y, si no se instala y se utiliza de acuerdo con el manual de instrucciones, puede provocar interferencias perjudiciales a las comunicaciones de radio. Es probable que el funcionamiento de este equipo en una zona residencial cause interferencias perjudiciales, en cuyo caso, será necesario que el usuario corrija las interferencias por su cuenta.

Los cambios o modificaciones no aprobados expresamente por las partes responsables de su cumplimiento anularán la autorización del usuario para trabajar con el equipo.

### **Canadá**

Este aparato digital de Clase B cumple la norma canadiense ICES-003.

### **Certificaciones de seguridad**

FCC-B, cUL, UL, CB, CE, CCC, KC, CU, BSMI, China CECP, y C-tick.

# *APÉNDICE I*

## **Protocolo RS-232C**

*Configuración RS232*

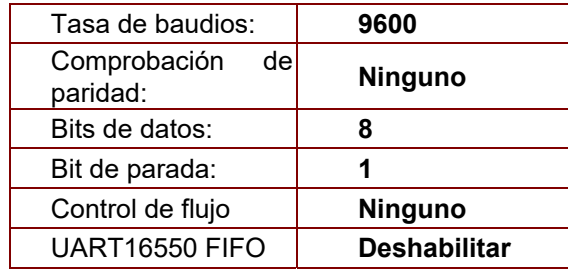

Retardo mínimo para el siguiente comando: **1 ms** 

*Estructura del comando del control* 

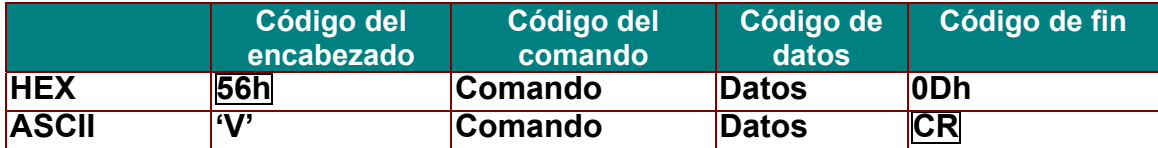

*Comando de funcionamiento* 

*Nota:* 

*"CR" significa "Retorno de carro"* 

*XX=00-98, ID del proyector, XX=99 corresponde a todos los proyectores* 

*Resultado del retorno: P=aprobado / F=no aprobado* 

*n: 0: Desactivar/1: Activar/Valor (0~9999)* 

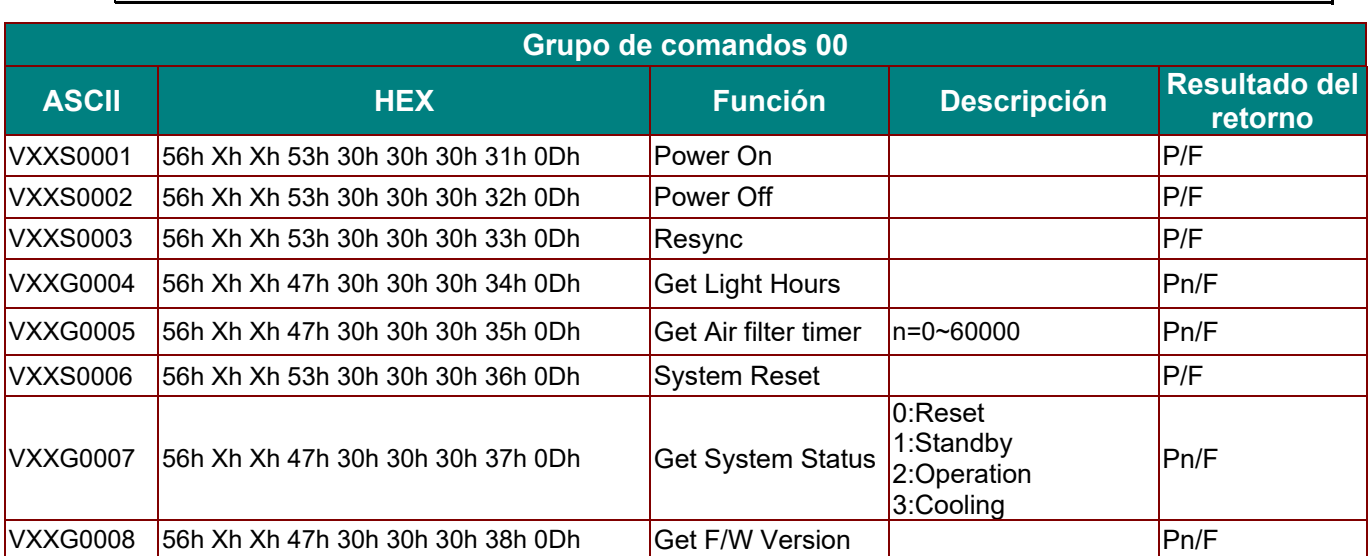

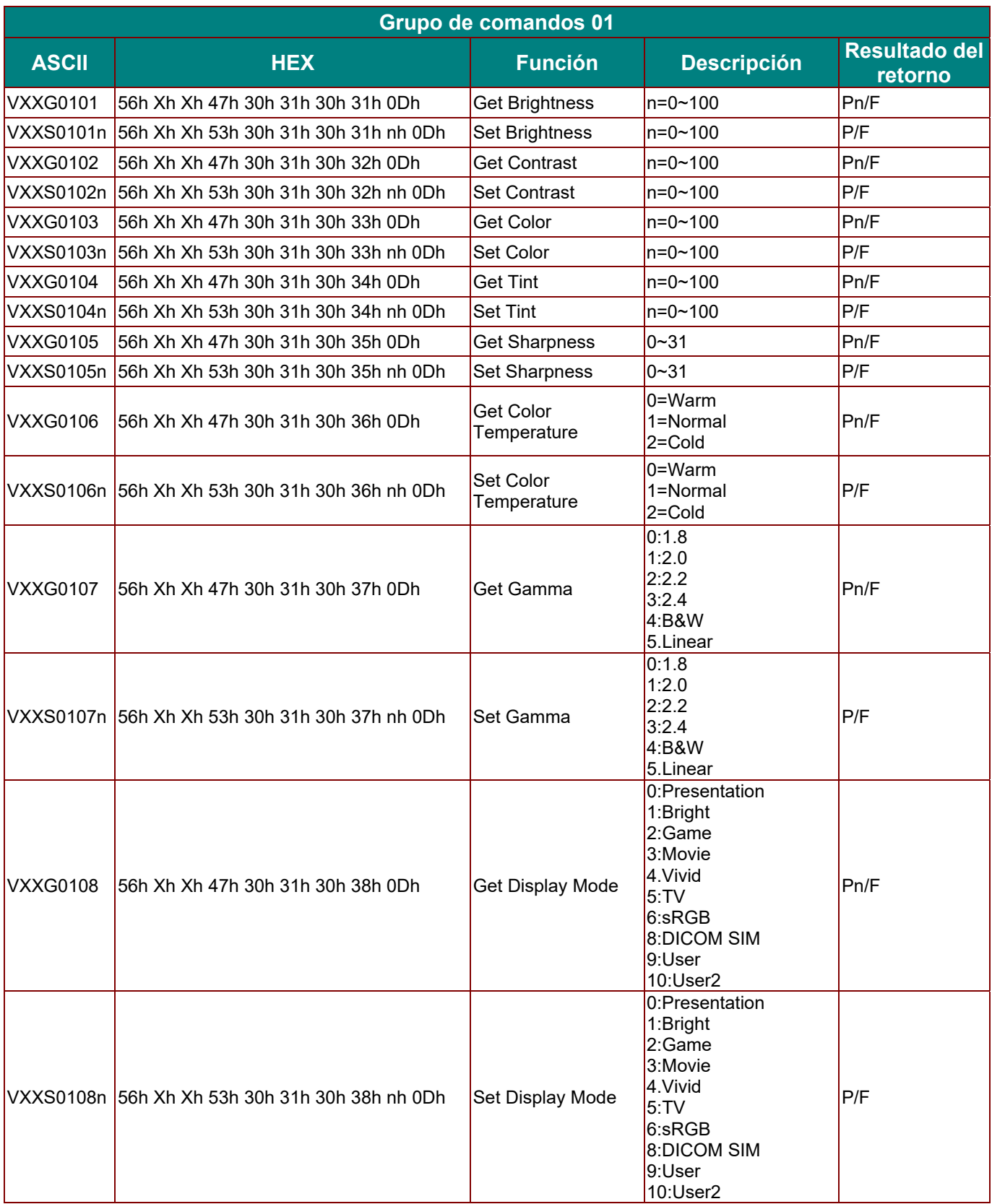

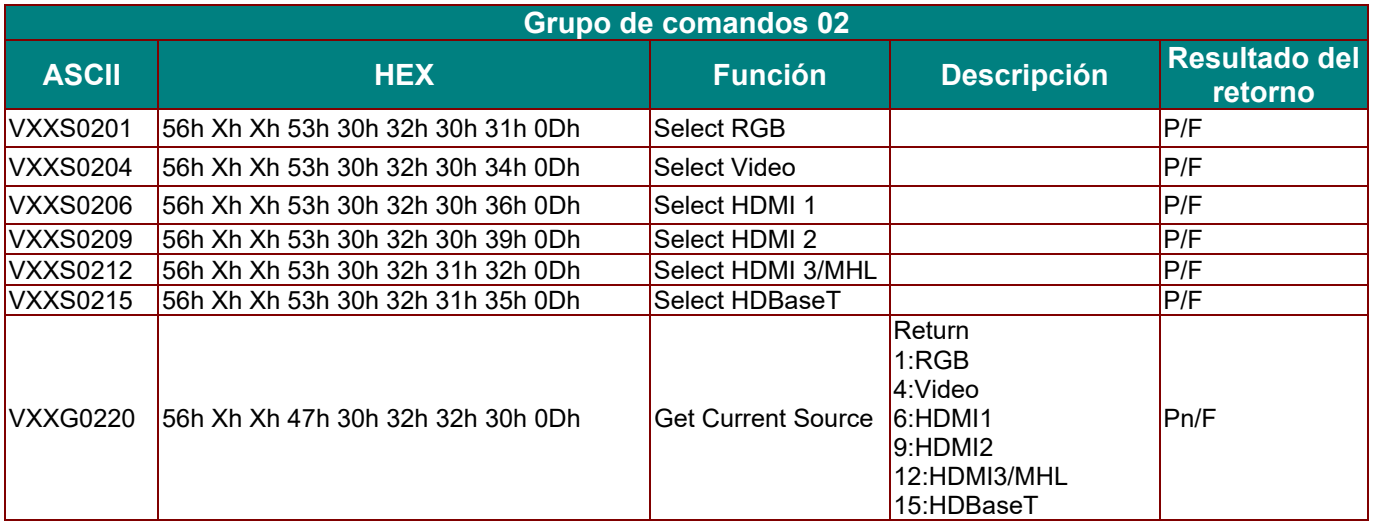

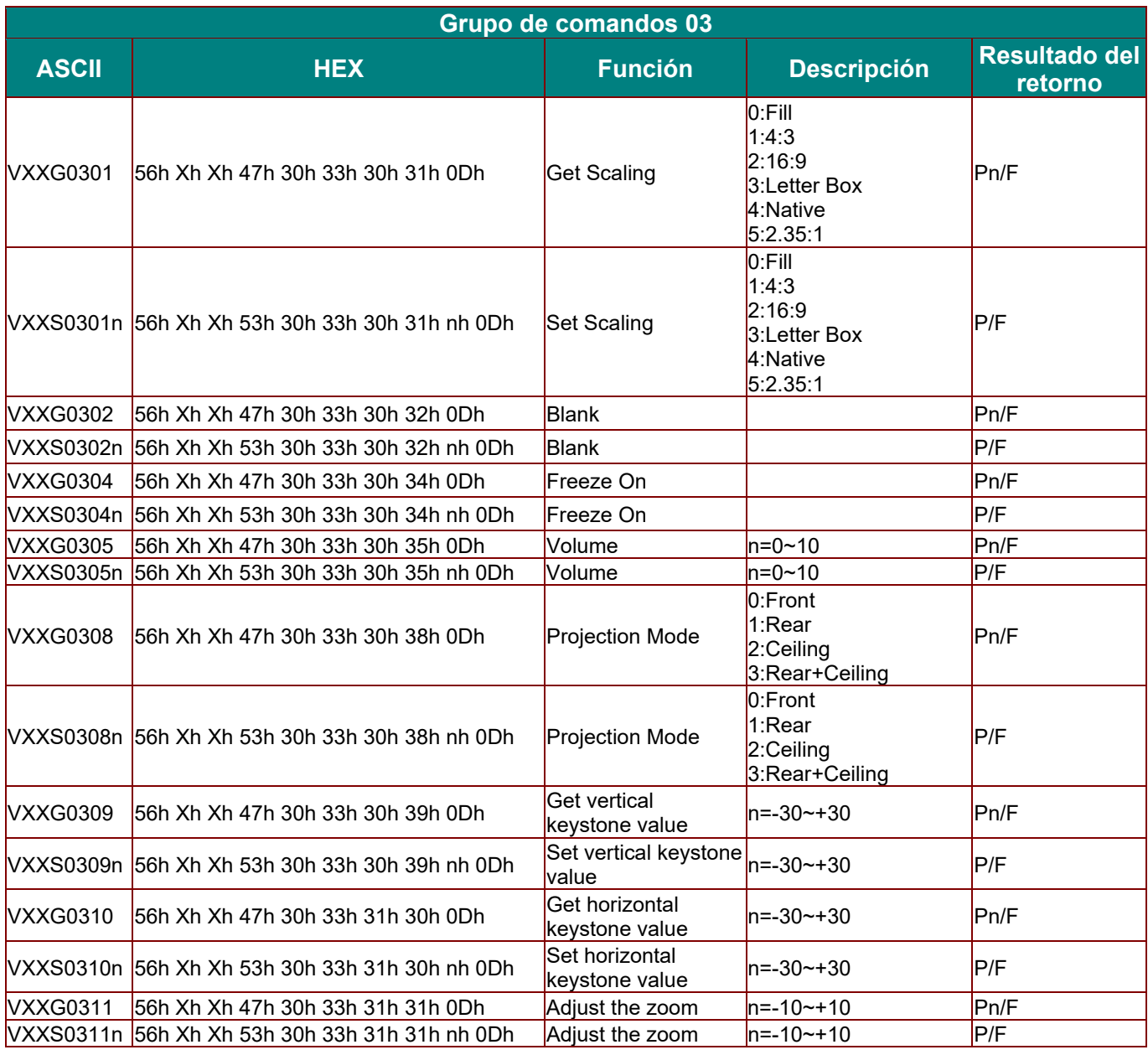

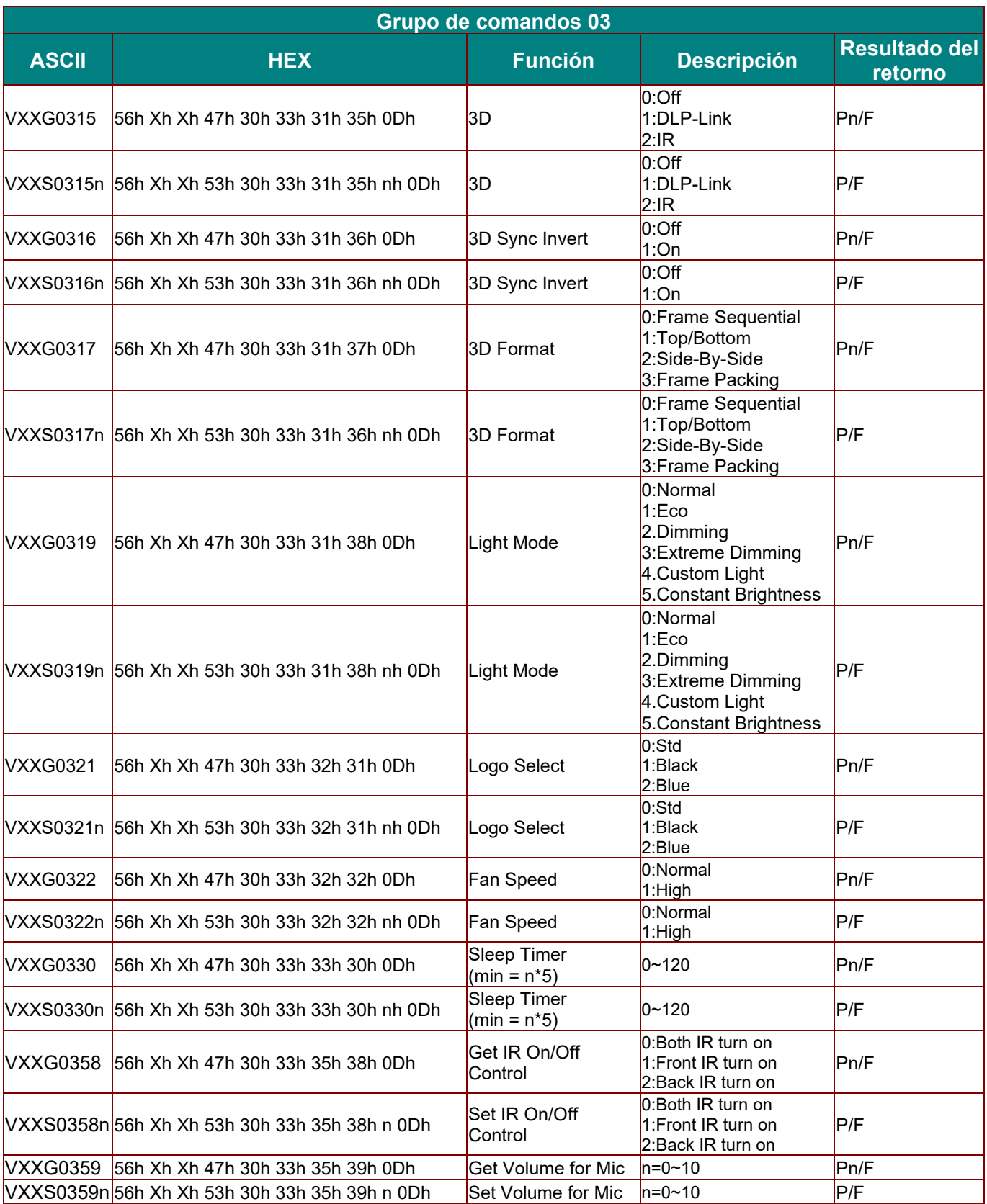